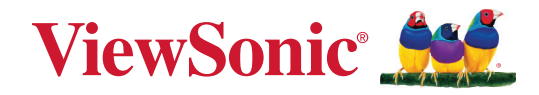

# **M10E**

## **Proyector láser RGB portátil Guía del usuario**

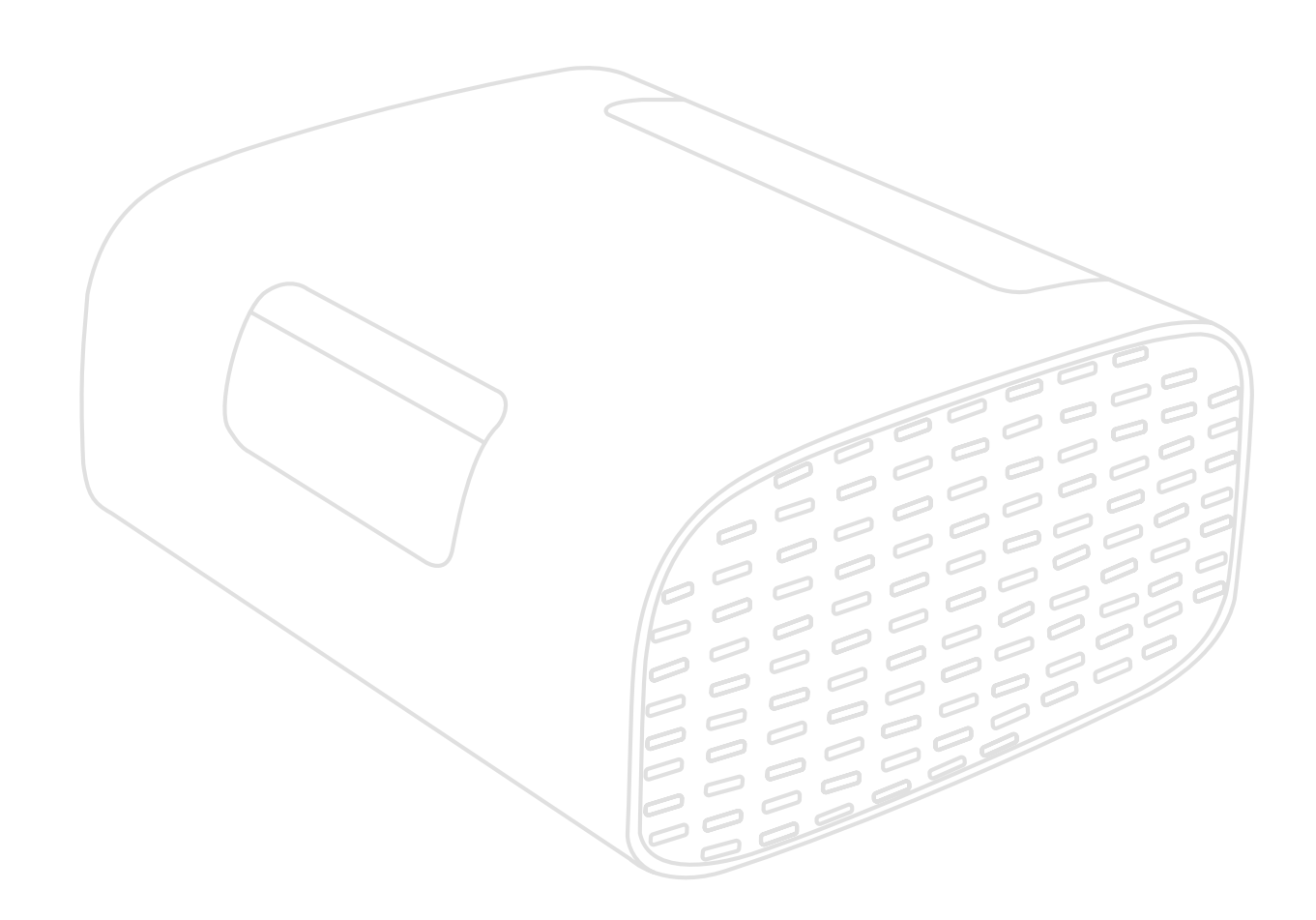

IMPORTANTE: Lea esta Guía de usuario para obtener información importante sobre la instalación y utilización del producto de una forma segura, así como para registrar dicho producto para obtener servicio técnico en caso de que sea necesario. La información de garantía contenida en esta guía del usuario describirá su cobertura limitada proporcionada por ViewSonic**®** Corporation, que también podrá encontrar en el sitio web en http://www. viewsonic.com en inglés, o en los idiomas específicos utilizando el cuadro de selección Regional (Configuración regional) situado en la esquina superior derecha de dicho sitio.

> N.º de modelo: VS19689 N/P: M10E

# **Gracias por elegir ViewSonic®**

Como proveedor líder mundial de soluciones visuales, ViewSonic® se dedica a superar las expectativas del mundo en lo que a evolución, innovación y simplicidad tecnológicas se refiere. En ViewSonic®, creemos que nuestros productos tienen el potencial necesario para impactar positivamente en el mundo y confiamos en que el producto de ViewSonic® que ha elegido le proporcione un buen servicio.

Una vez más, igracias por elegir ViewSonic<sup>®</sup>!

# <span id="page-2-0"></span>**Precauciones de seguridad**

Lea las siguientes **precauciones de seguridad** antes de usar el proyector.

- Mantenga esta guía del usuario en un lugar seguro para utilizarla como referencia en el futuro.
- Lea todas las advertencias y siga todas las instrucciones.
- Deje al menos 50 cm (20") de distancia de seguridad alrededor del proyector para garantizar una ventilación adecuada.
- Coloque el proyector en un área perfectamente ventilada. No coloque nada sobre el proyector que impida la disipación del calor.
- No coloque el proyector sobre una superficie irregular o inestable. El proyector puede caerse y provocar lesiones personales o un mal funcionamiento en el propio proyector.
- No mire directamente a la lente del proyector durante el uso. La intensidad del rayo de luz puede dañar sus ojos.
- Cuando la lámpara del proyector esté encendida, abra siempre el obturador de la lente o retire la cubierta de la lente.
- No bloquee la lente de proyección con ningún objeto cuando el proyector esté funcionando, ya que esto puede provocar que los objetos se calienten y deformen o incluso que se produzca un incendio.
- No intente desmontar el proyector. En el interior hay voltajes peligrosos altos que pueden causar la muerte si entra en contacto con partes con corriente.
- Cuando traslade el proyector, tenga cuidado de no dejar caerlo o golpearlo con nada.
- No coloque ningún objeto pesado sobre el proyector o los cables de conexión.
- No coloque el proyector en posición vertical. Si lo hace, el proyector puede caerse y provocar lesiones personales o un mal funcionamiento del propio proyector.
- Evite que el proyector quede expuesto a la luz directa del sol o a otras fuentes de calor sostenidas. No realice la instalación cerca de ninguna fuente de calor como radiadores, acumuladores de calor, estufas, u otros aparatos (amplificadores incluidos) que puedan aumentar la temperatura del proyector a niveles peligrosos.
- No coloque productos líquidos sobre el proyector ni cerca de este. Los líquidos derramados en el proyector pueden provocar errores en este. Si el proyector se moja, desconéctelo de la fuente de alimentación y llame a su centro de servicio local para que lo revisen.
- Cuando el proyector esté en funcionamiento, se puede percibir aire caliente y olores procedentes de la rejilla de ventilación. Se trata de un funcionamiento normal y no debe entenderse como un defecto.
- No obvie las provisiones de seguridad del enchufe con toma de tierra o polarizado. Los enchufes polarizados disponen de dos clavijas, una más ancha que la otra. Los enchufes con conexión a tierra disponen de dos clavijas, y una tercera con conexión a tierra. El cable y la tercera clavija están pensados para su seguridad. Si el enchufe no encaja en la toma de corriente, obtenga un adaptador y no intente forzar el enchufe en dicha toma.
- Cuando realice la conexión con a una toma de corriente, NO quite la clavija de conexión a tierra. Asegúrese de que las clavijas de conexión a tierra NUNCA SE QUITEN.
- Proteja el cable de alimentación para evitar que se pise y se perfore, especialmente en los enchufes y en aquellos puntos donde sale del proyector.
- En algunos países, el voltaje NO es estable. Este proyector está diseñado para funcionar de forma segura con un voltaje de entre 100 y 240 voltios de CA, pero puede fallar si la alimentación se interrumpe o al producirse subidas o bajadas de tensión de ±10 voltios. En las áreas en las que el voltaje puede variar o interrumpirse, se recomienda que conecte el proyector a través de una unidad de estabilización de alimentación, un protector de sobretensión o un sistema de alimentación ininterrumpida (SAI).
- Si detecta humo, un ruido anómalo o un olor extraño, apague inmediatamente el dispositivo y llame a su distribuidor o a ViewSonic®. Es peligroso seguir utilizando el proyector.
- Utilice únicamente accesorios especificados por el fabricante.
- Desconecte el cable de alimentación de la toma de corriente de CA si no va a usar el proyector durante un período prolongado de tiempo.
- La reparación del producto deberá ser realizada el personal de servicio técnico calificado.

#### **PRECAUCIÓN:** Este producto emite radiación óptica posiblemente peligrosa. Como con cualquier fuente de luz brillante no mire fijamente el haz.

CLASS 1 Consumer Laser Product EN50689:2021

a. Notice is given to supervise children and to never allow them to stare into the projector beam at any distance from the projector.

b. Notice is given to use caution when using the remote control for starting the projector while in front of the projection lens.

c. Notice is given to the user to avoid the use of optical aids such as binoculars or telescopes inside the beam.

RG2 IEC 62471-5:2015.

# **Contenido**

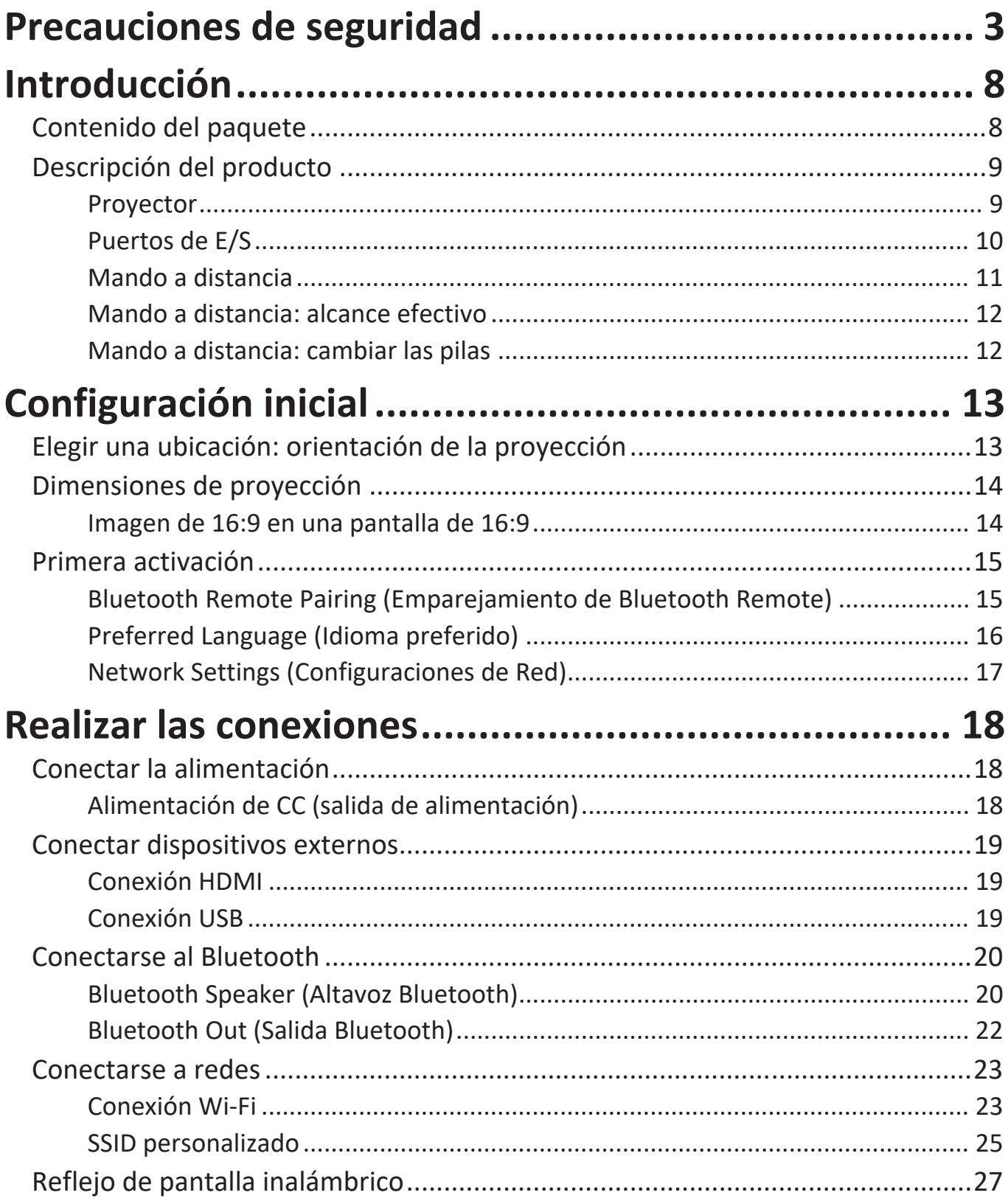

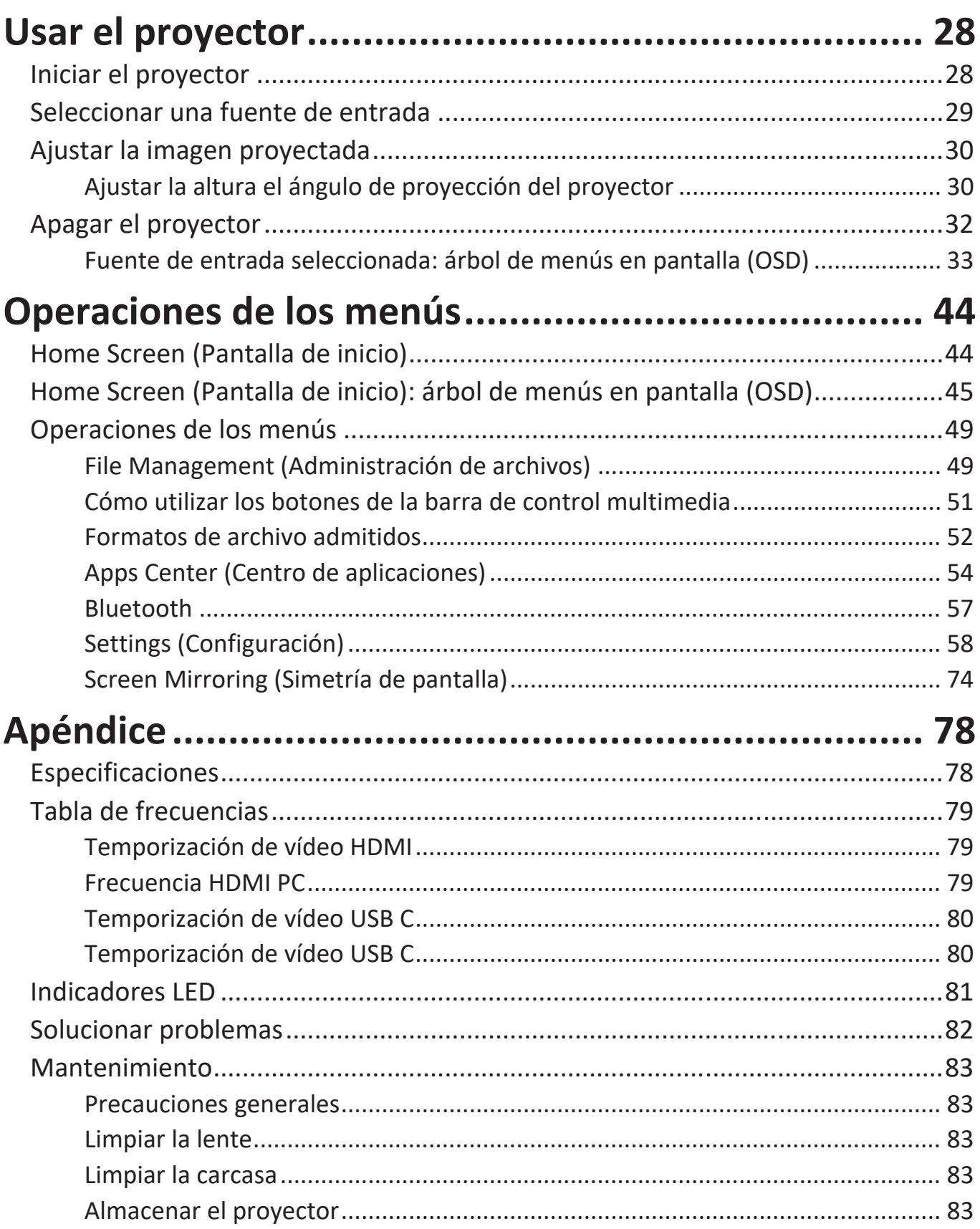

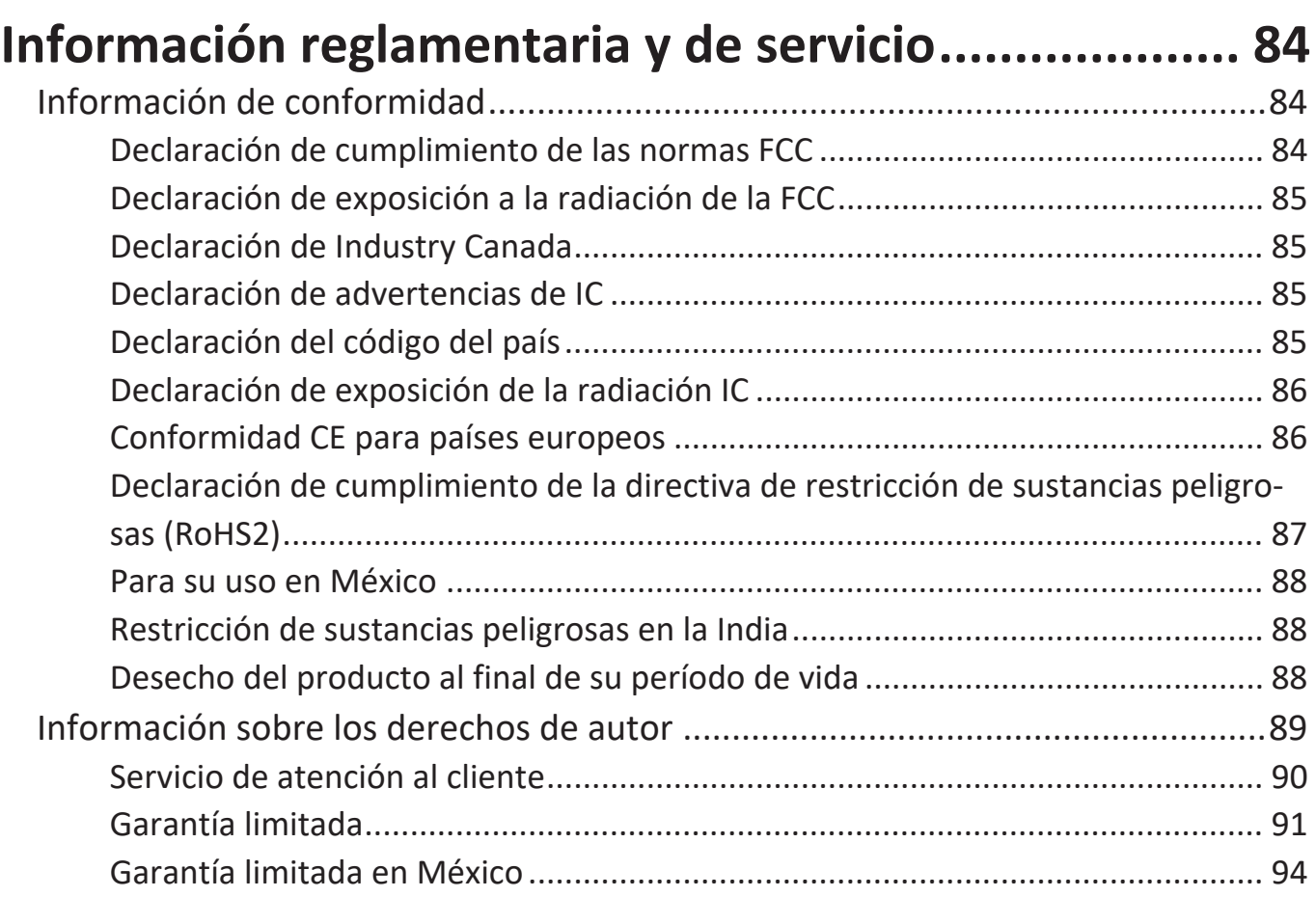

# <span id="page-7-0"></span>**Introducción**

## **Contenido del paquete**

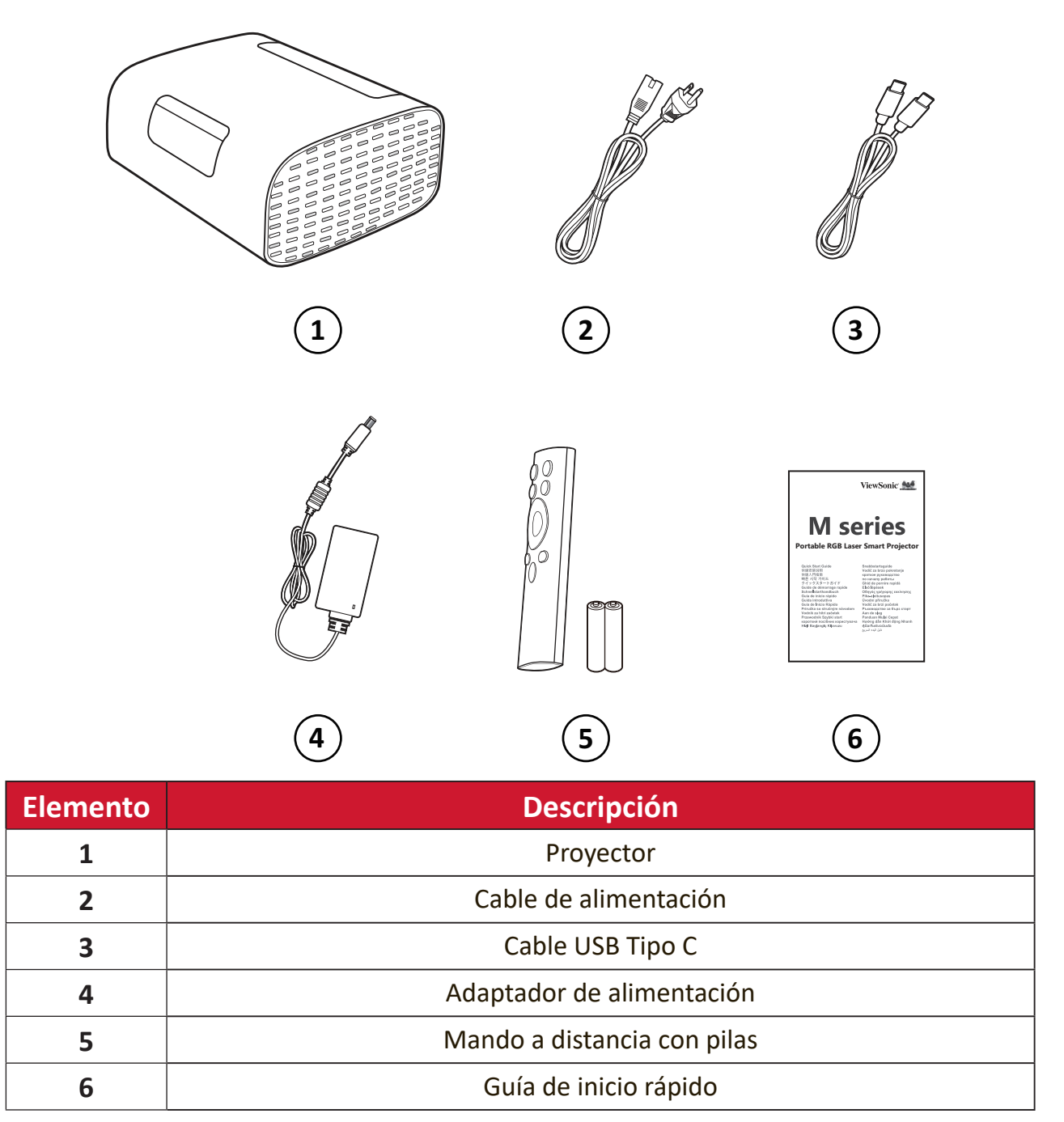

# <span id="page-8-0"></span>**Descripción del producto**

## **Proyector**

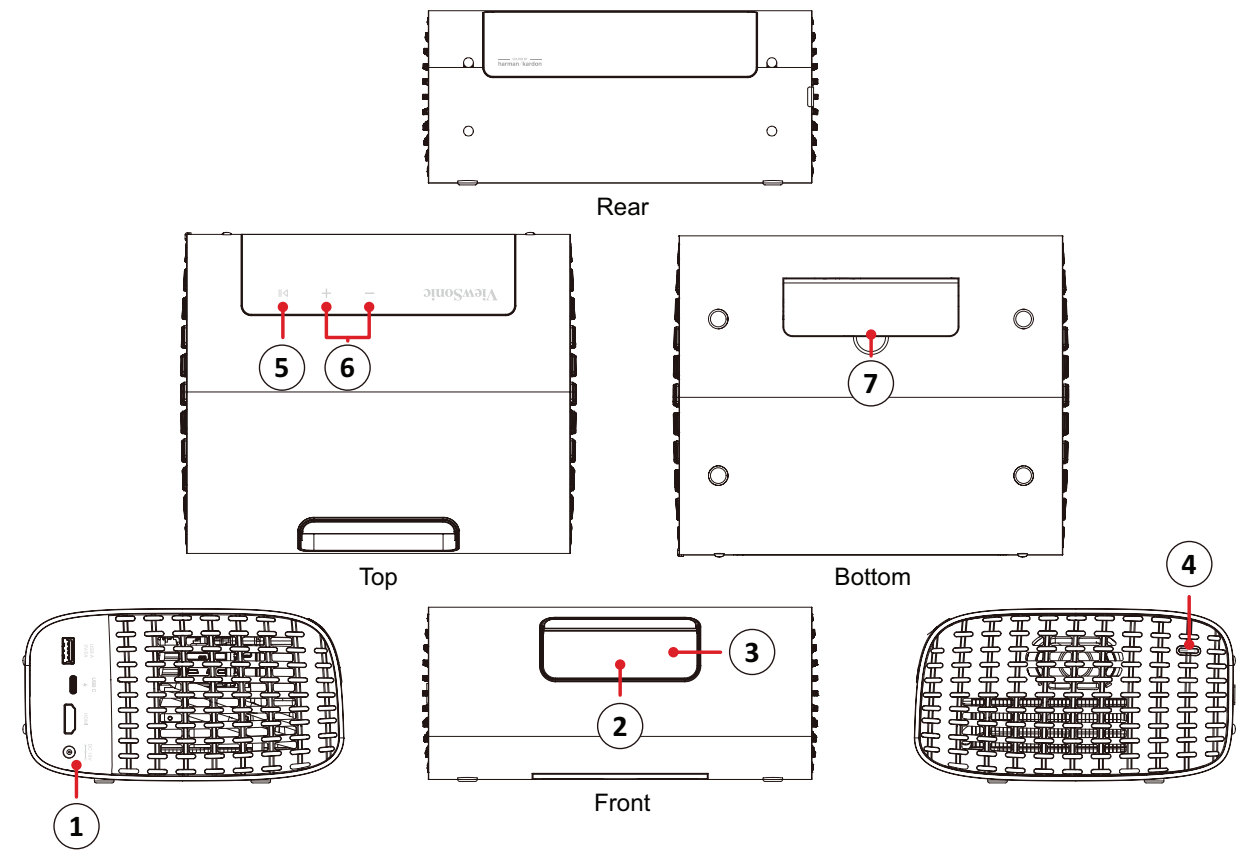

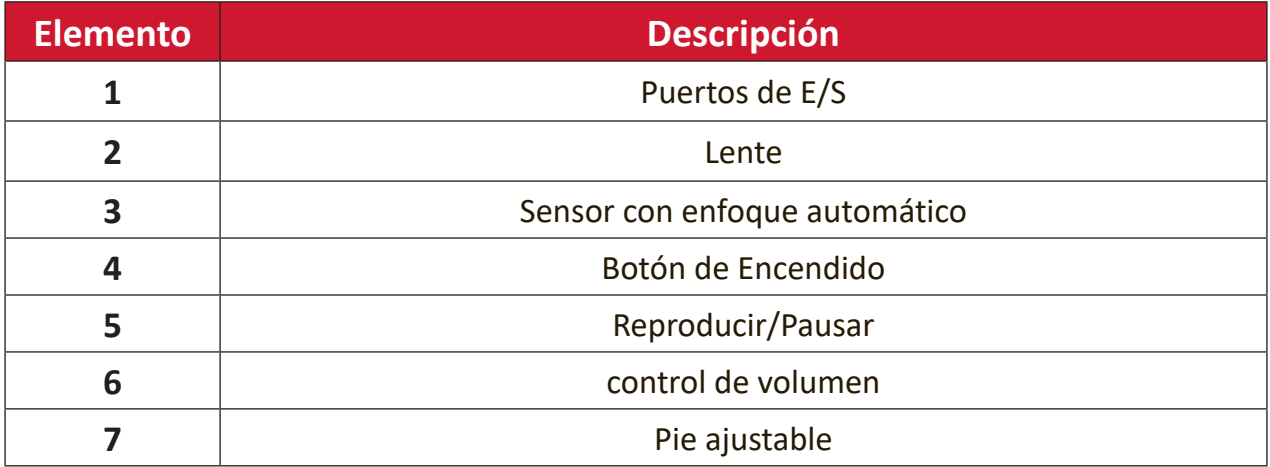

<span id="page-9-0"></span>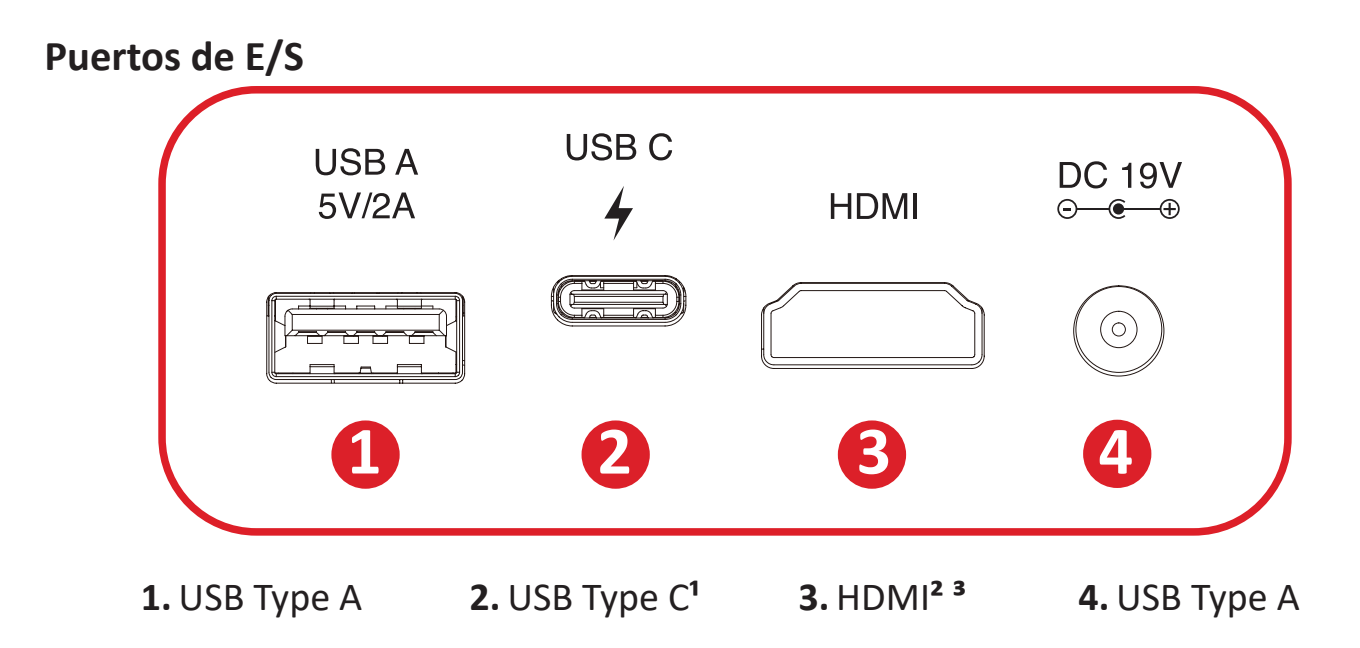

<sup>1</sup> Utilice el cable USB-C suministrado y asegúrese de que el dispositivo USB-C puede admitir la transmisión de vídeo.

**²** Admite HDMI 2.0/HDCP 2.2.

**³** Los usuarios de iPhone/iPad necesitan comprar un adaptador adicional. Para evitar problemas de compatibilidad, utilice accesorios autorizados por Apple.

### <span id="page-10-0"></span>**Mando a distancia**

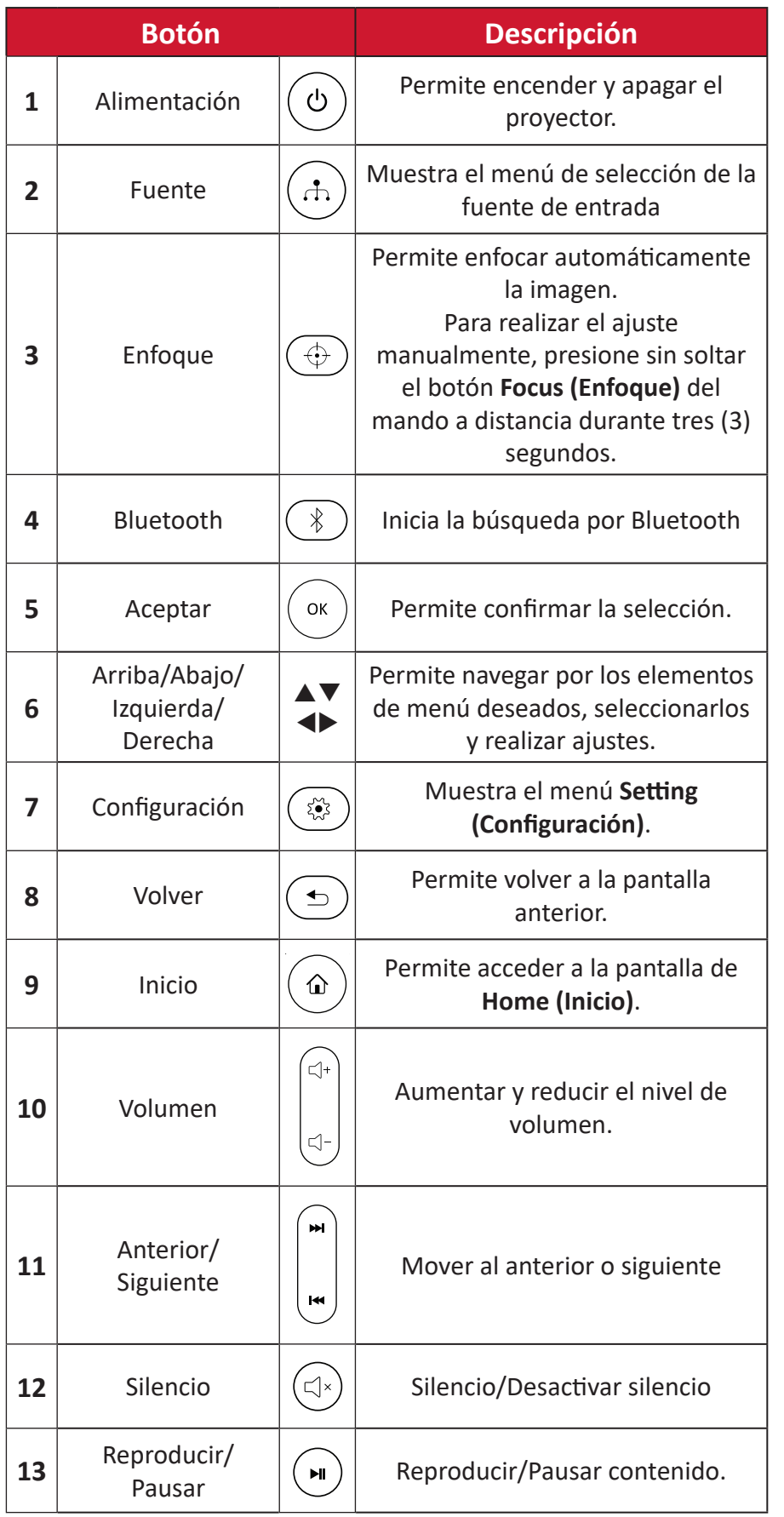

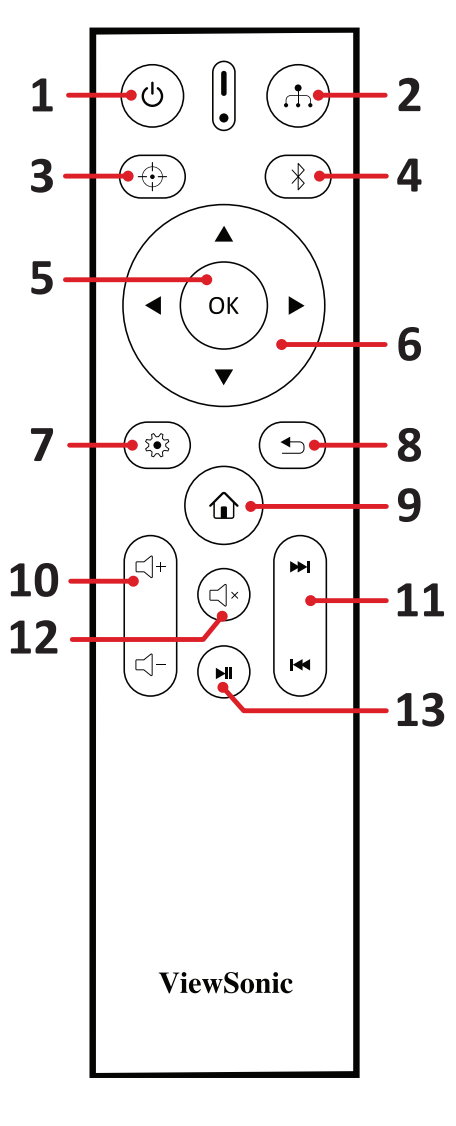

## <span id="page-11-0"></span>**Mando a distancia: alcance efectivo**

Para garantizar un funcionamiento adecuado del mando a distancia, siga estos pasos:

- **1.** El mando a distancia debe mantenerse en un ángulo inferior a 30° perpendicular a los sensores del mando a distancia de infrarrojos del proyector.
- **2.** La distancia entre el mando a distancia y el sensor debe ser inferior a 8 metros (26 pies).

## **Mando a distancia: cambiar las pilas**

- **1.** Para abrir la tapa de la cubierta de las pilas, gire el mando a distancia para ver su parte posterior y abra la tapa en la dirección de la flecha.
- **2.** Retire todas las pilas existentes (si es necesario) e introduzca dos (2) pilas AAA observando las polaridades indicadas en la base del compartimento de las pilas. Positivo (+) debe corresponder con el polo positivo y negativo (-) con el polo negativo.
- **3.** Vuelva a colocar la bandeja de la batería alineándola con la base y presionándola hacia atrás hasta que encaje en su posición.

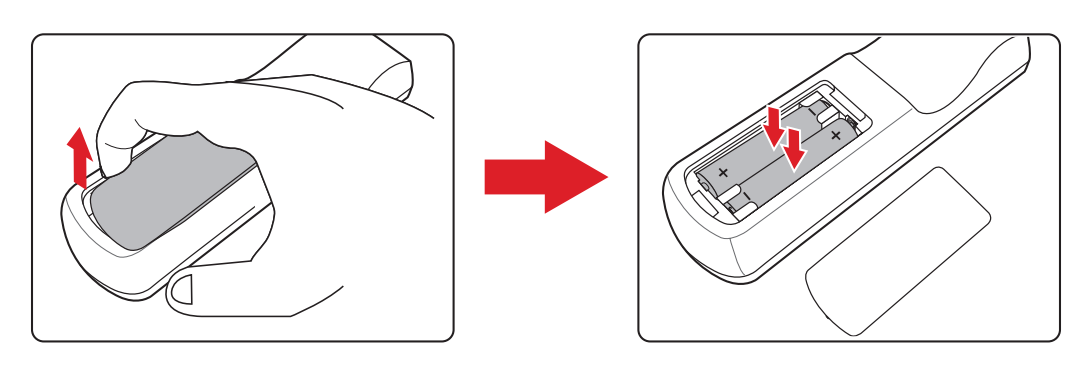

#### **NOTA:**

- Evite dejar el mando a distancia y las pilas en condiciones de calor excesivo o en un entorno húmedo.
- Sustituya las pilas únicamente por otras similares o de tipo equivalente recomendado por el fabricante.
- Si la batería está agotada o si no va a utilizar el mando a distancia durante un período prolongado de tiempo, retire la batería para evitar posibles daños en el mando a distancia.
- Deseche la batería usada en conformidad con las instrucciones del fabricante y con las normativas medioambientales de su región.

# <span id="page-12-0"></span>**Configuración inicial**

En esta sección se proporcionan instrucciones detalladas para la configuración inicial del proyector.

## **Elegir una ubicación: orientación de la proyección**

La preferencia personal y la disposición de la sala decidirán la ubicación de la instalación. Tenga en cuenta lo siguiente:

- Tamaño y posición de la pantalla.
- Ubicación de una toma de corriente adecuada.
- Ubicación y distancia entre el proyector y otros equipos.

El proyector está diseñado para instalarse en una de las siguientes ubicaciones:

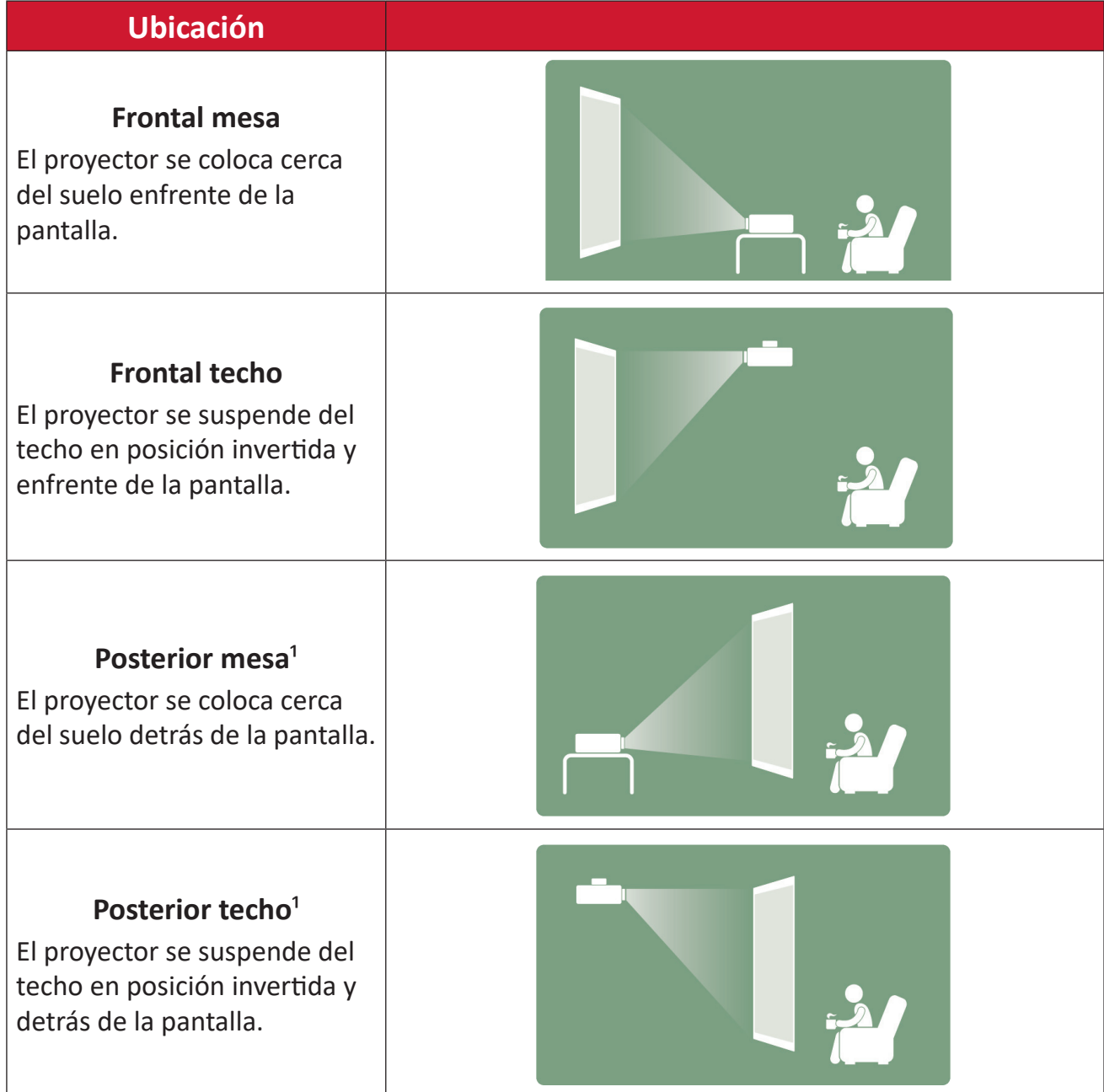

**1** - Se necesita una pantalla de proyección trasera.

## <span id="page-13-0"></span>**Dimensiones de proyección**

### **Imagen de 16:9 en una pantalla de 16:9**

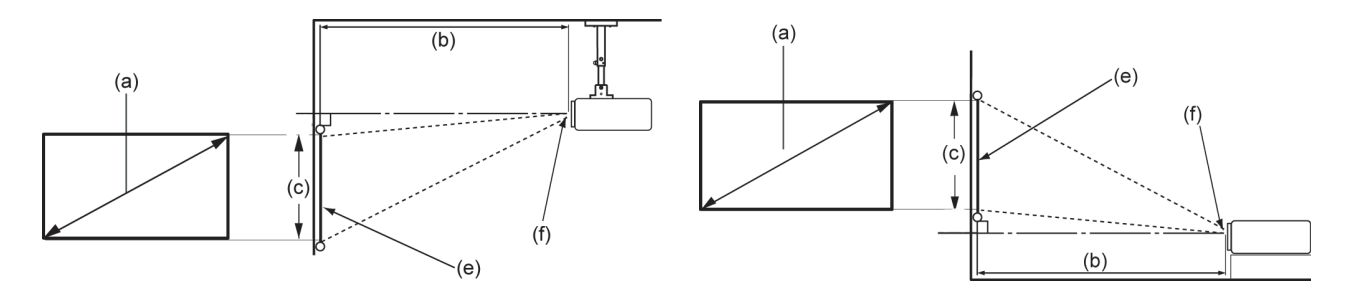

#### **NOTA:** (e) = Pantalla / (f) = Centro de la lente

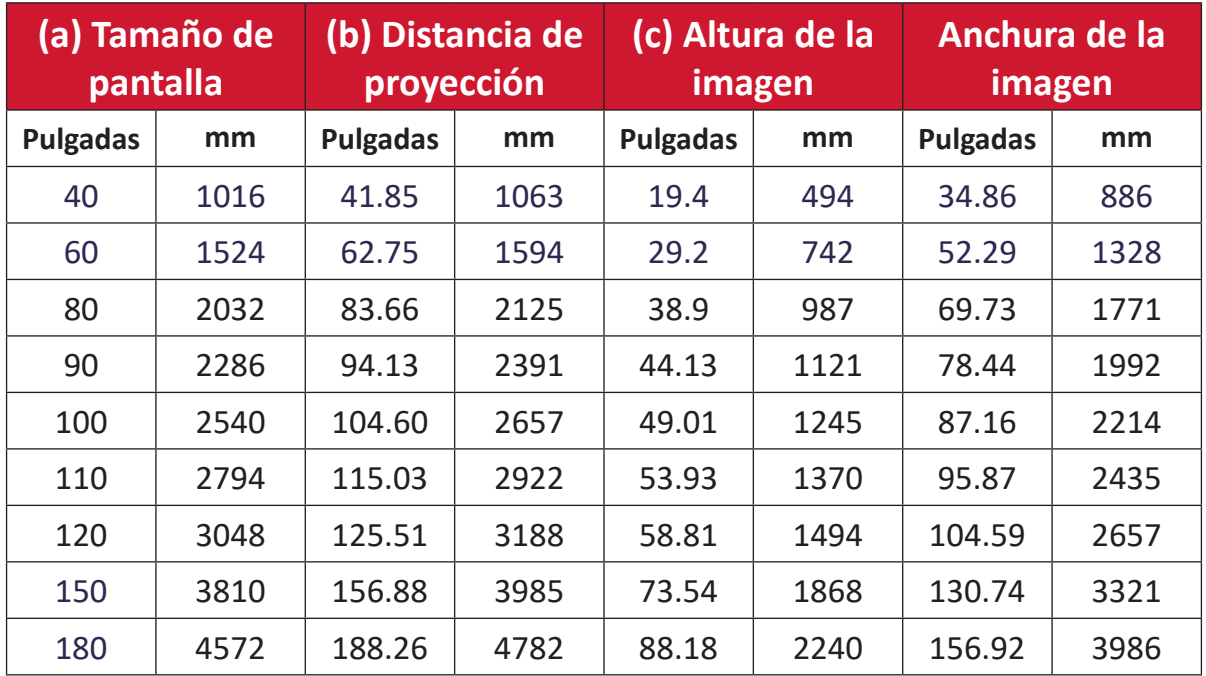

**NOTA:** Se recomienda que si tiene la intención de instalar el proyector de forma permanente, pruebe físicamente el tamaño y la distancia de proyección utilizando el proyector real in situ antes de instalarlo de forma permanente.

## <span id="page-14-0"></span>**Primera activación**

Si el proyector se activa por primera vez, necesitará seleccionar las opciones Preferred Language (Idioma preferido), Projection Orientation (Orientación de la proyección) y Network Settings (Configuración de red).

Siga las instrucciones que aparezcan en la pantalla mediante los botones **Aceptar** y **Arriba/Abajo/Izquierda/Derecha** del mando a distancia. Cuando aparezca la "pantalla Finish (Finalizar)" significa que el proyector está listo para utilizarse.

### **Bluetooth Remote Pairing (Emparejamiento de Bluetooth Remote)**

- **1.** Mantenga presionados los botones **Settings (Configuración)** y **Return (Volver)** durante 3 segundos para entrar en el modo de emparejamiento.
- **2.** El LED del mando a distancia parpadeará en azul.
- **3.** Aparecerá un mensaje de "Successfully Paired" (Emparejamiento correcto). De lo contrario, inténtelo de nuevo o seleccione Siguiente y vaya a: App Center (Centro de aplicaciones) > Bluetooth Remote app (Aplicación Bluetooth Remote).

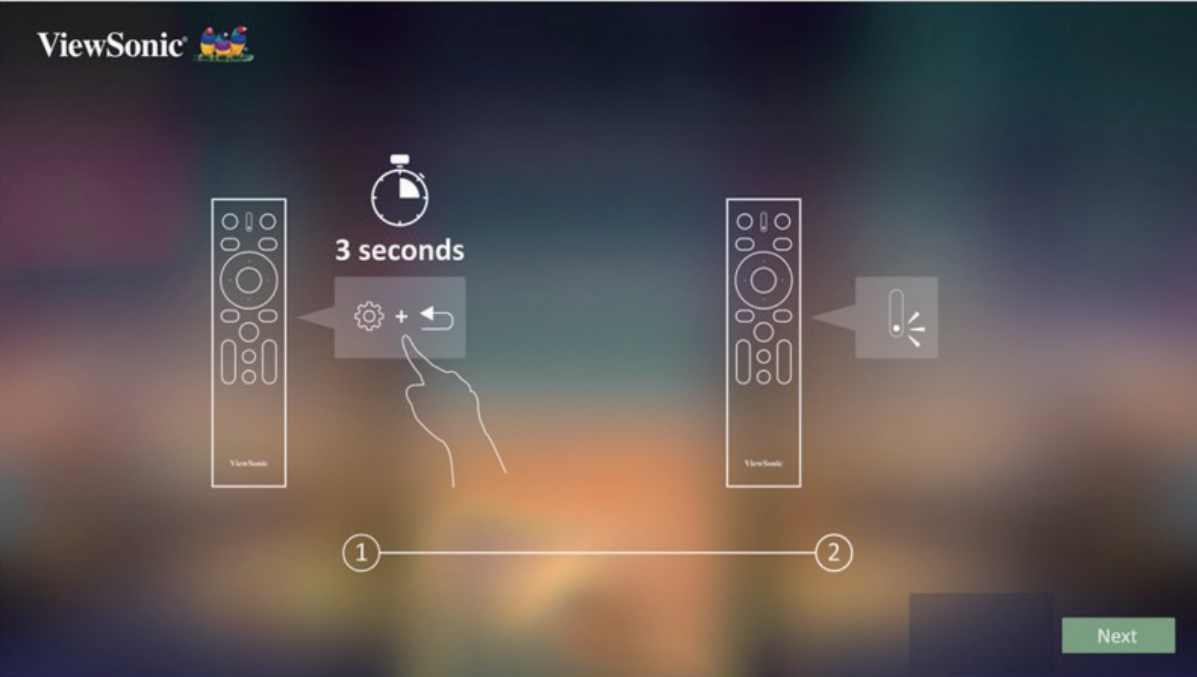

## <span id="page-15-0"></span>**Preferred Language (Idioma preferido)**

Seleccione el idioma que desee y presione el botón **Aceptar** para confirmar la selección.

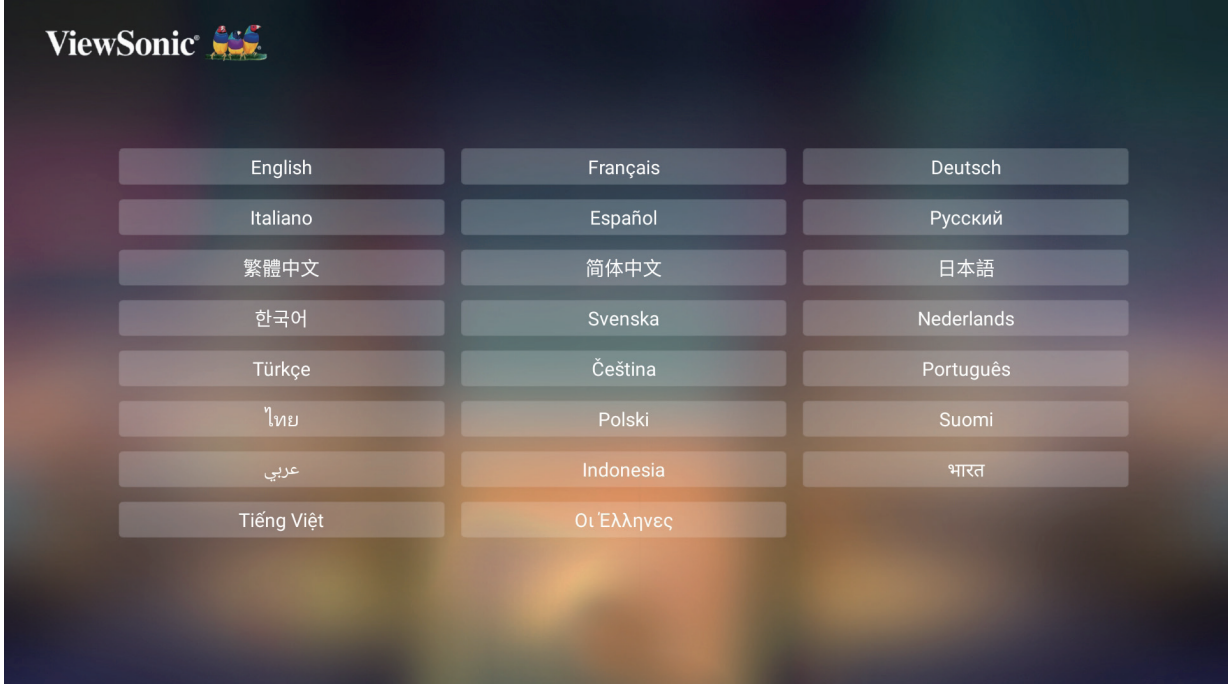

#### **Orientación de la proyección**

Seleccione la orientación de proyección que prefiera y presione el botón **Aceptar** para confirmar la selección. Para obtener más información, consulte la página 13.

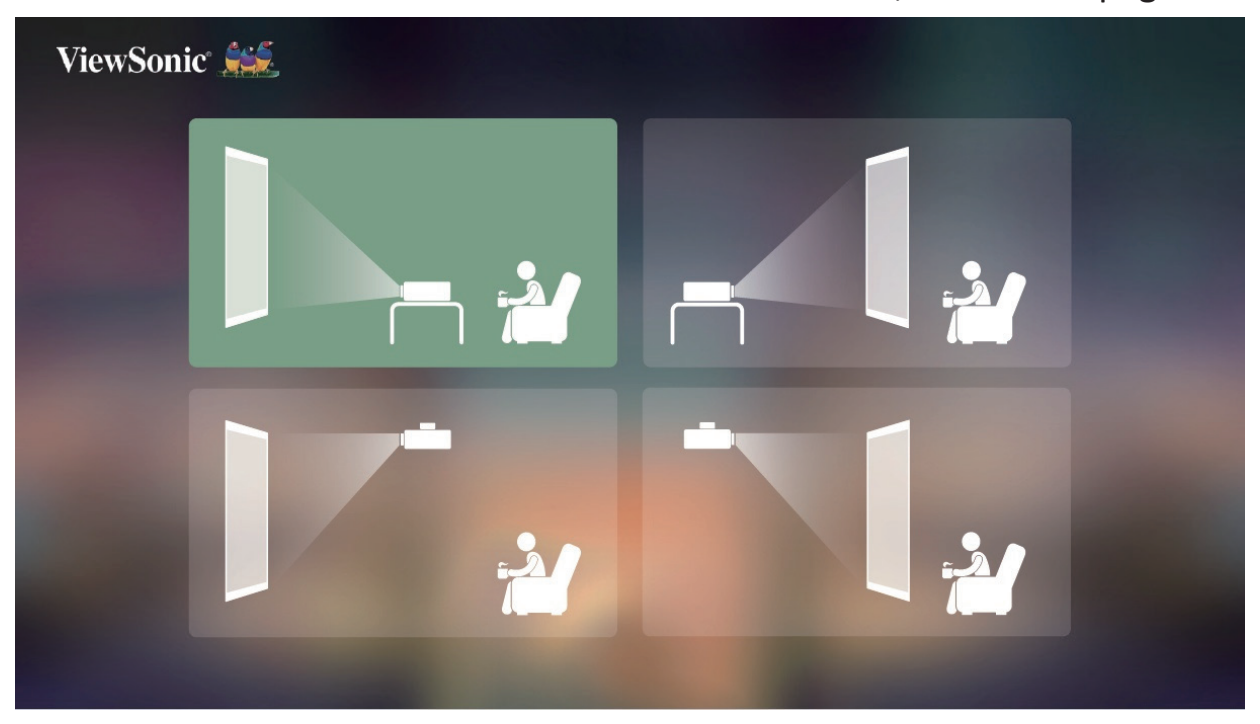

### <span id="page-16-0"></span>**Network Settings (Configuraciones de Red)**

Seleccione una de las Opciones Wi-Fi disponibles. Para obtener más información, consulte la página 23.

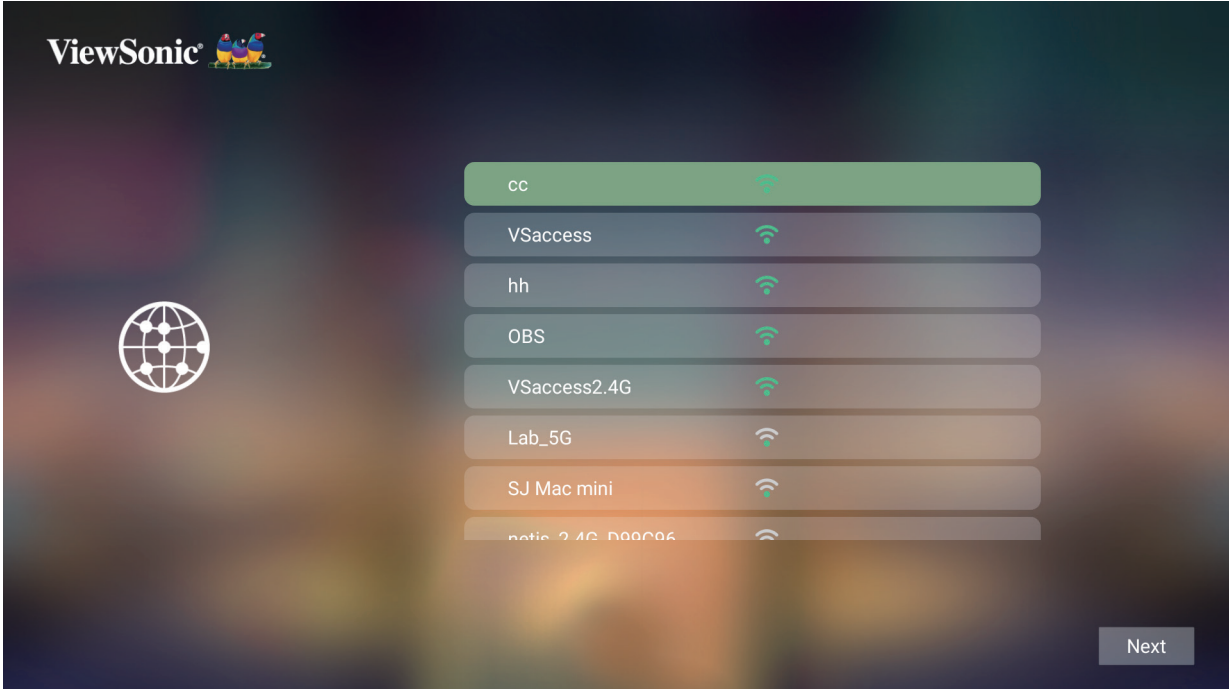

# <span id="page-17-0"></span>**Realizar las conexiones**

## **Conectar la alimentación**

## **Alimentación de CC (salida de alimentación)**

- **1.** Conecte el cable de alimentación al adaptador de alimentación.
- **2.** Inserte el adaptador de alimentación en la toma ENTRADA DE CC situada en el lateral del proyector.
- **3.** Conecte el enchufe del cable de alimentación a una toma de corriente.

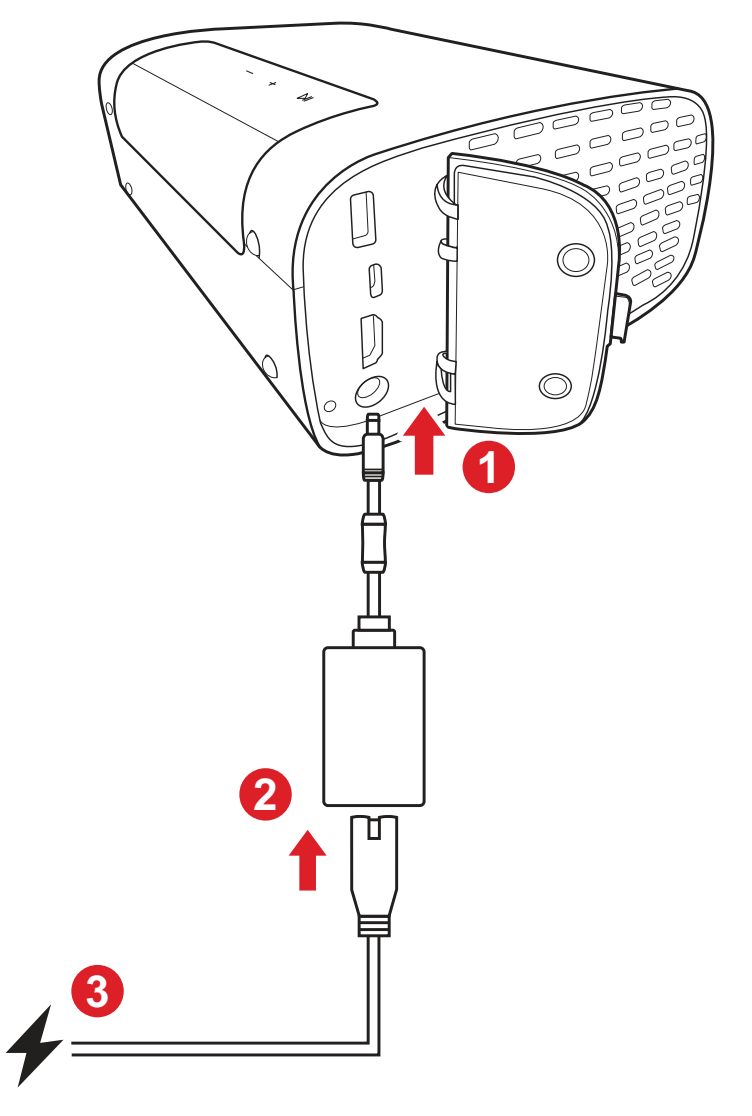

**NOTA:** Cuando instale el proyector, incorpore un dispositivo de desconexión al que se pueda acceder cómodamente en el cableado fijo o conecte el enchufe de alimentación a una toma cercana a la unidad a la que se pueda acceder fácilmente. Si se produce un error durante el funcionamiento del proyector, utilice el dispositivo de desconexión para desactivar la fuente de alimentación o desconecte el enchufe de alimentación.

## <span id="page-18-0"></span>**Conectar dispositivos externos**

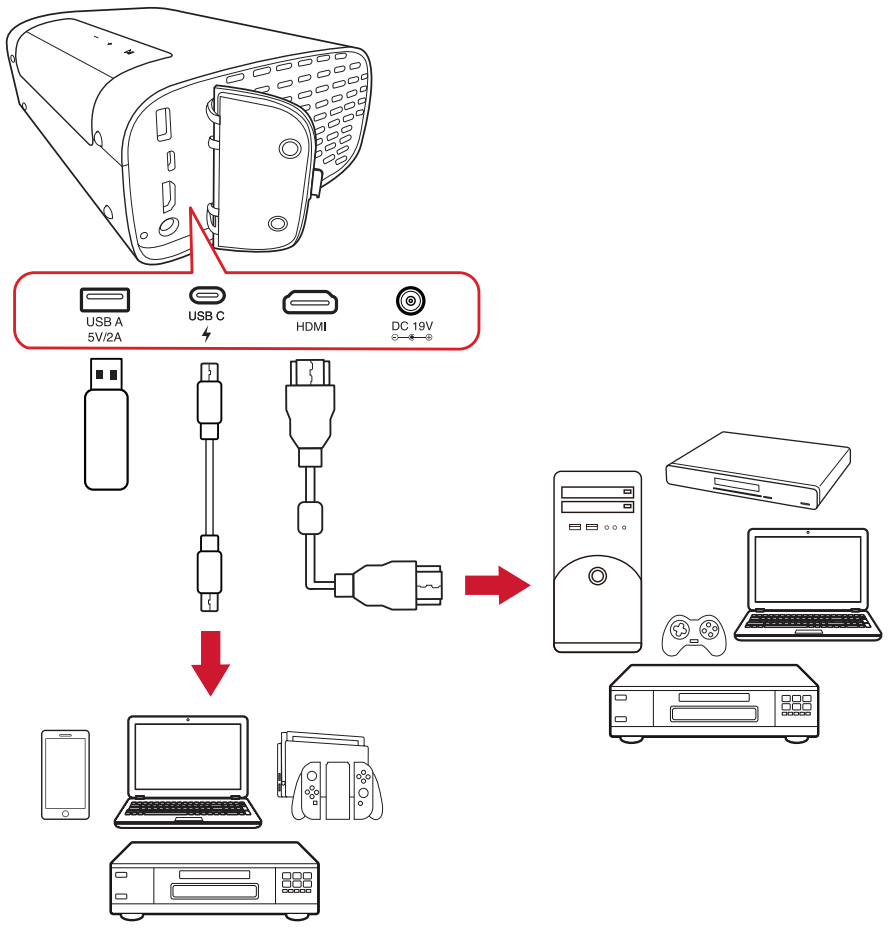

#### **Conexión HDMI**

Conecte un extremo de un cable HDMI al puerto HDMI del dispositivo de vídeo. A continuación, conecte el otro extremo del cable al puerto **HDMI** del proyector.

### **Conexión USB**

#### Conexión USB Tipo A

Para disfrutar de fotos, música y películas, simplemente enchufe una unidad flash al puerto **USB tipo A**. Para los formato de archivo admitidos, consulte la página 48.

#### Conexión USB-C

Conecte un extremo de un cable USB Tipo C al puerto USB-C del dispositivo. A continuación, conecte el otro extremo del cable al puerto **USB-C** del proyector.

#### **NOTA:**

- Asegúrese de que el dispositivo USB Tipo C admite transmisión de vídeo.
- El dispositivo conectado también se puede cargar (5 V/2 A).

## <span id="page-19-0"></span>**Conectarse al Bluetooth**

## **Bluetooth Speaker (Altavoz Bluetooth)**

El proyector cuenta con Bluetooth que permite al usuario conectar el dispositivo de forma inalámbrica para reproducir audio.

Para conectar y asociar el dispositivo:

- **1.** Vaya a: **Home (Inicio)** > **Bluetooth**.
- **2.** Utilice los botones de dirección **izquierdo** y **derecho** en el mando a distancia para seleccionar **Bluetooth Speaker (Altavoz Bluetooth)** o **Bluetooth Pairing (Emparejamiento Bluetooth)**. Presione **OK** en el mando a distancia.

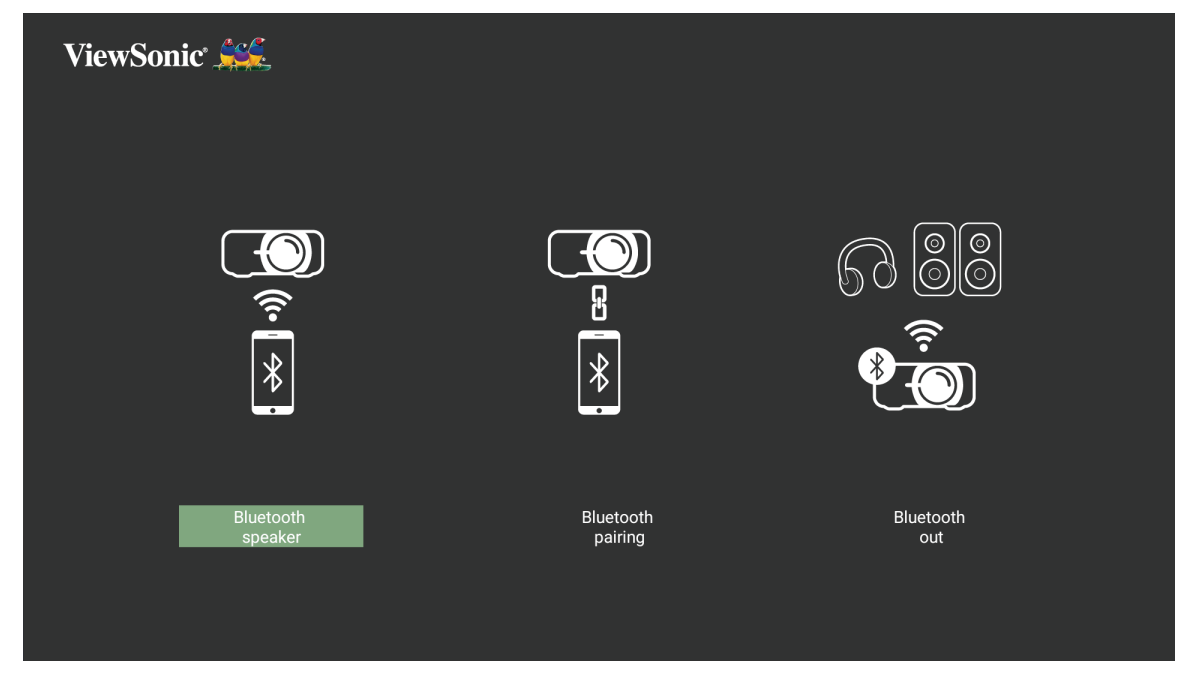

**3.** Cuando la caja de dialogo inferior aparezca, seleccione **Yes (Sí)** y presione **OK** en el mando a distancia para entrar en el modo Bluetooth.

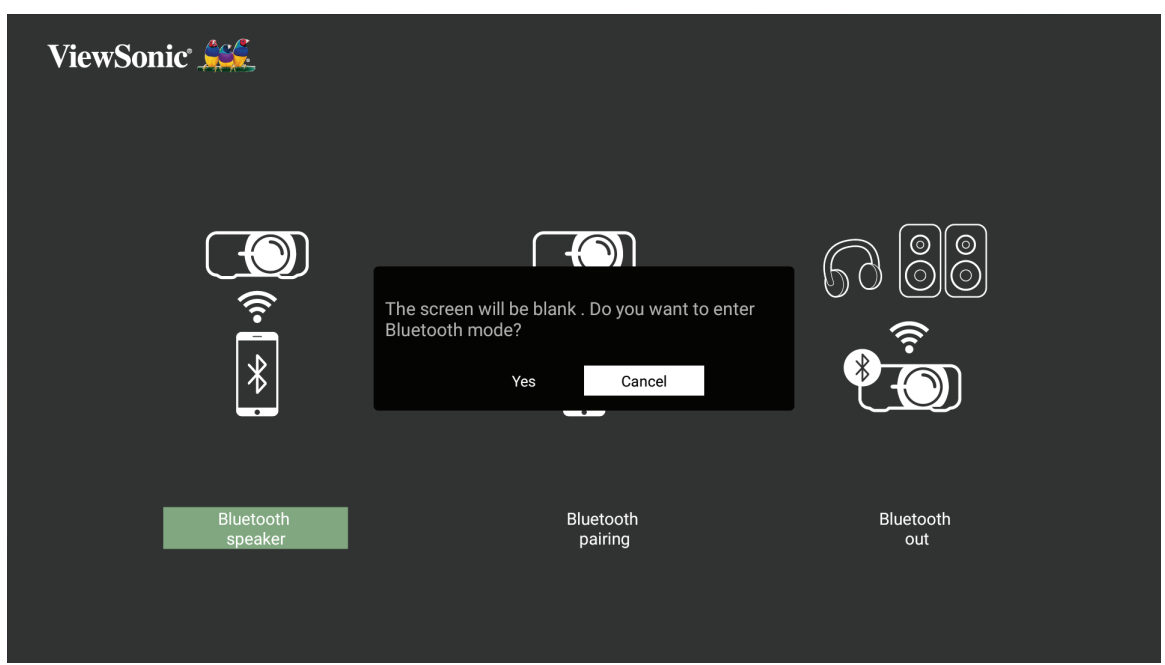

- **4.** Se escuchará un efecto de sonido al entrar en el modo emparejamiento.
- **5.** Al realizarse la conexión con éxito se escuchará otro sonido.

**NOTA:**

- El nombre del proyector se etiquetará como "M10E".
- Solamente los botones **Power (Alimentación)** y **Return (Volver)** permiten salir del modo Bluetooth.

## <span id="page-21-0"></span>**Bluetooth Out (Salida Bluetooth)**

Conecte el proyector a auriculares o altavoces externos que sean compatibles con Bluetooth.

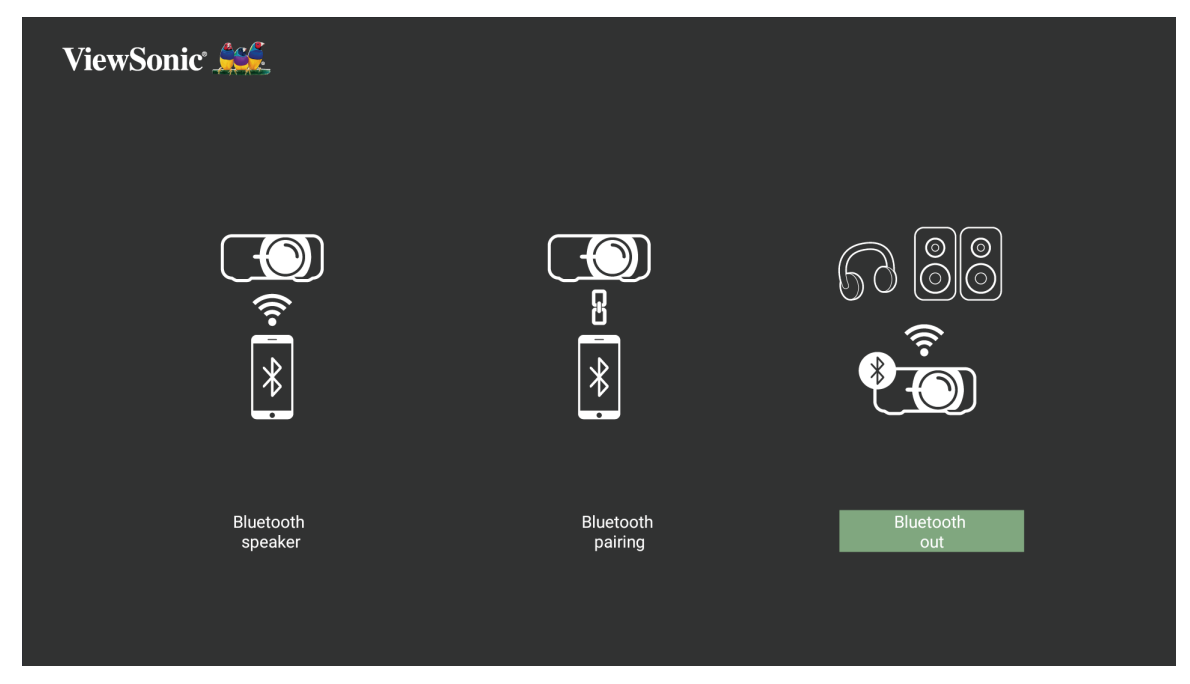

Para conectar y asociar el dispositivo:

- **1.** Vaya a: **Home (Inicio)** > **Bluetooth**.
- **2.** Utilice los botones de dirección **izquierdo** y **derecho** en el mando a distancia para seleccionar **Bluetooth Out (Salida Bluetooth)**.

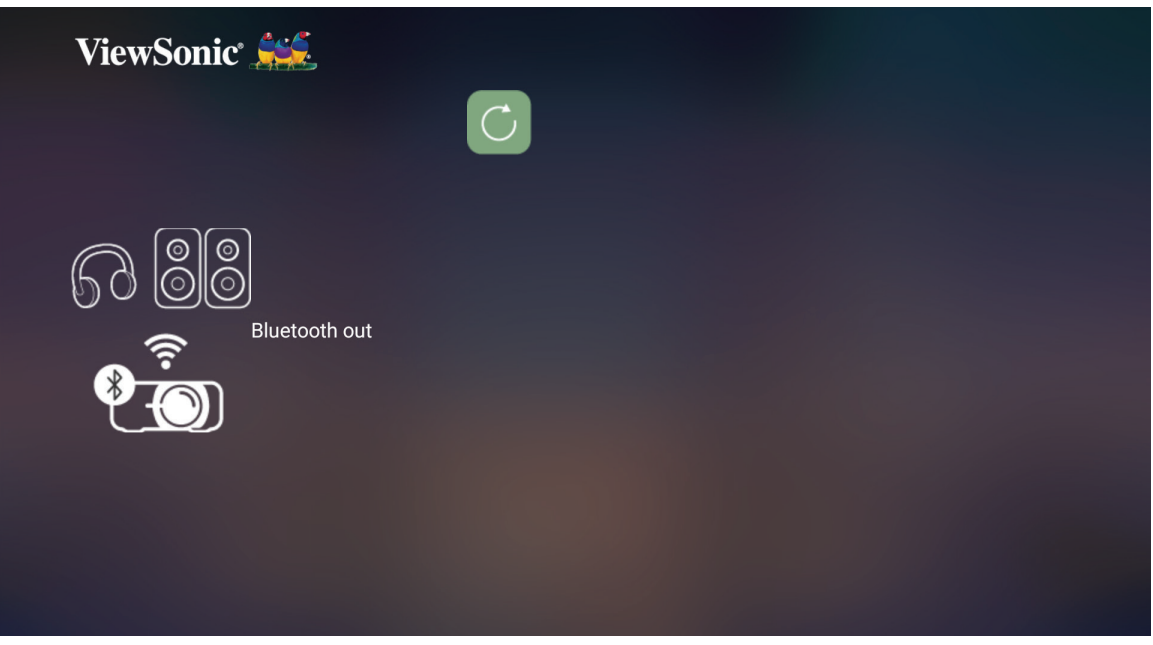

- **3.** El proyector buscará dispositivos Bluetooth cercanos. Seleccione su dispositivo de la lista y presione **OK** en el mando a distancia.
	- **NOTA:** Una vez realizada la asociación, si tanto el proyector como el dispositivo se encienden, se conectarán automáticamente a través de Bluetooth.

## <span id="page-22-0"></span>**Conectarse a redes**

### **Conexión Wi-Fi**

Con la conexión Wi-Fi integrada, puede conectarse fácilmente a redes de Internet inalámbricas.

Para conectarse a una red Wi-Fi:

- **1.** Vaya a: **Home (Inicio)** > **Settings (Configuración)** > **Network Settings (Configuración de red)** > **Wi-Fi**.
- **2.** Presione los botones **Izquierda** o **Derecha** del mando a distancia para seleccionar **Enable (Habilitar)**.

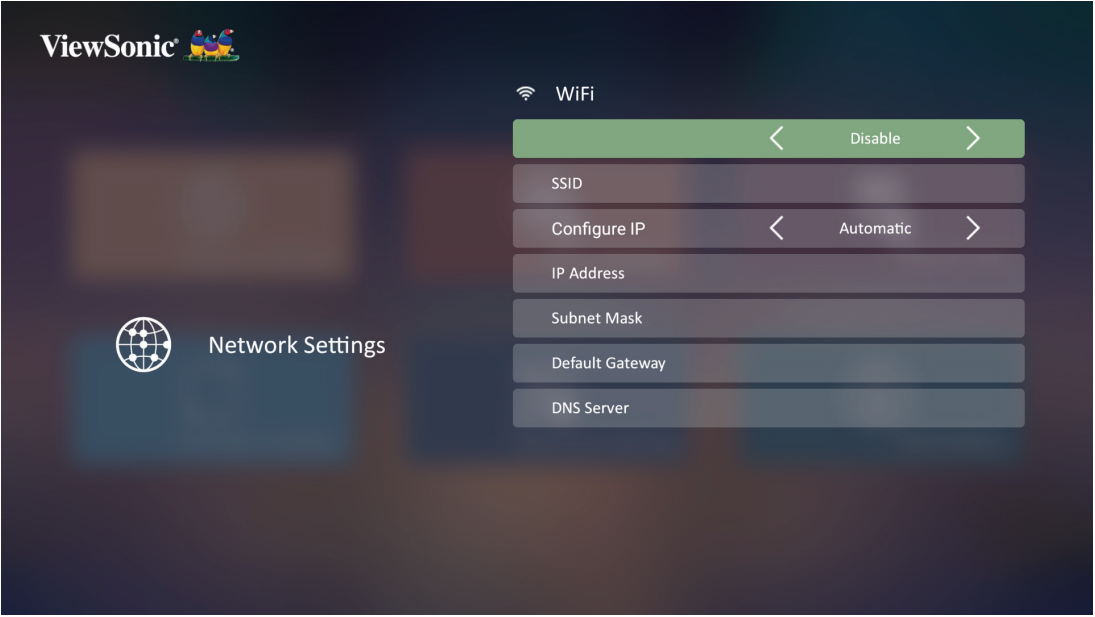

**3.** Acto seguido se mostrarán las redes Wi-Fi disponibles. Seleccione una de las redes Wi-Fi disponibles.

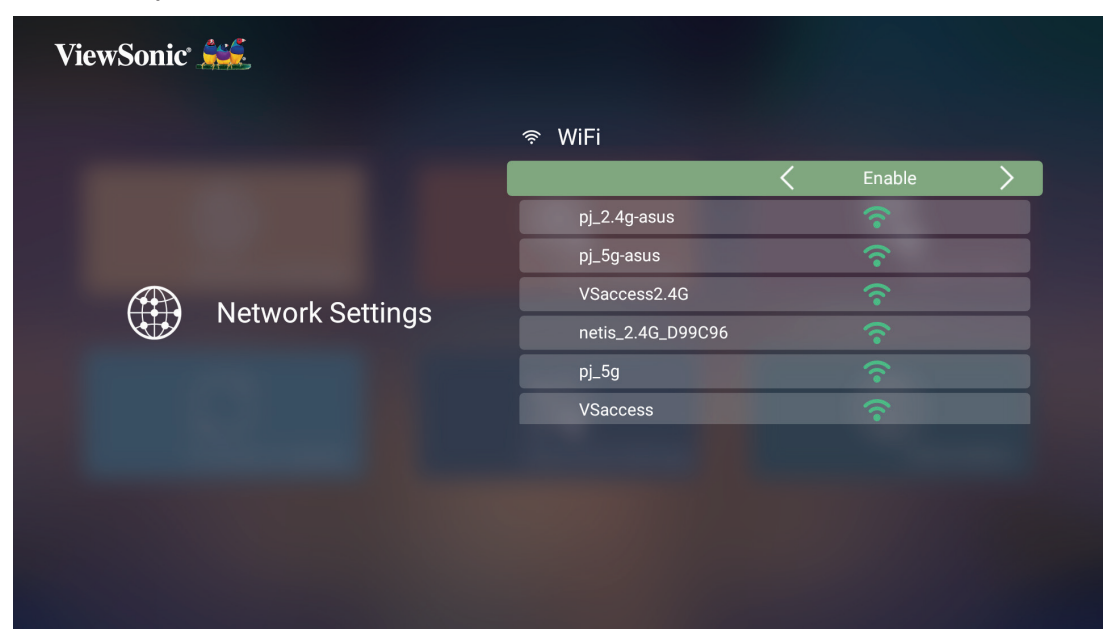

**4.** Si se conecta a una red Wi-Fi segura, puede introducir la contraseña cuando se le pida.

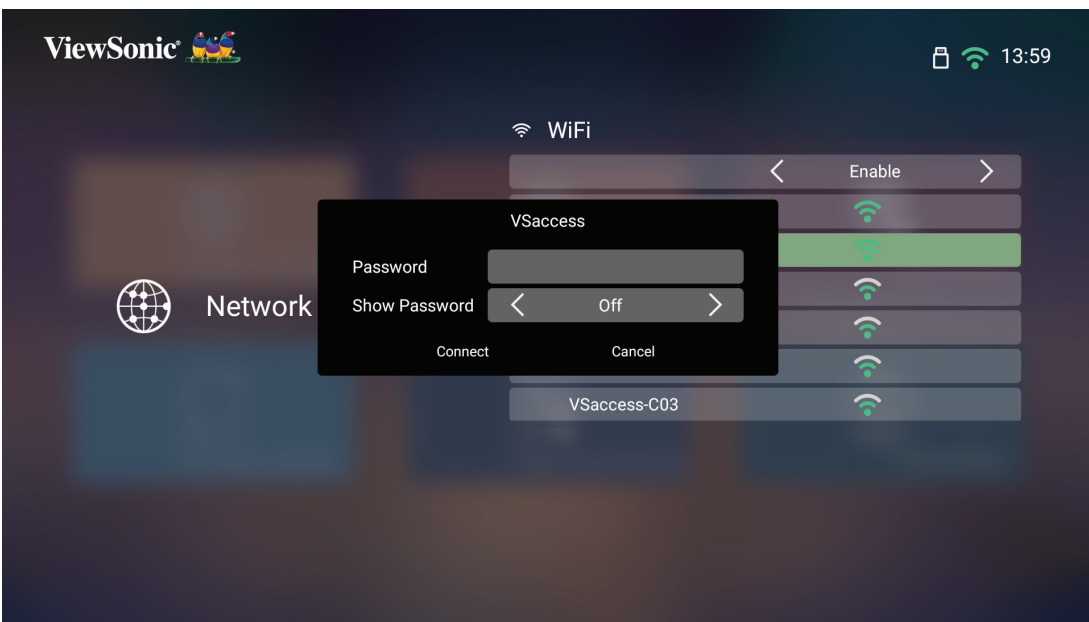

#### <span id="page-24-0"></span>**SSID personalizado**

- **1.** Vaya a: **Home (Inicio)** > **Settings (Configuración)** > **Network Settings (Configuración de red)** > **Wi-Fi.**
- **2.** Presione los botones **Izquierda** o **Derecha** del mando a distancia para seleccionar **Enable (Habilitar)**.
- **3.** En lista de redes Wi-Fi disponible seleccione **Others (Otras)** y presione el botón **Aceptar** del mando a distancia.

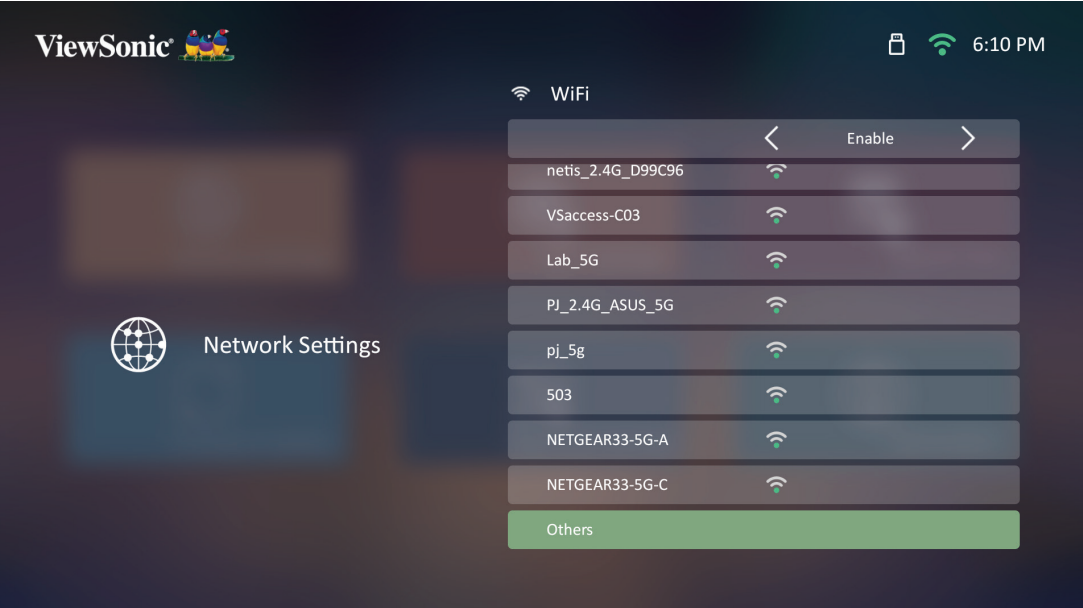

**4.** Introduzca el SSID y seleccione el nivel de seguridad.

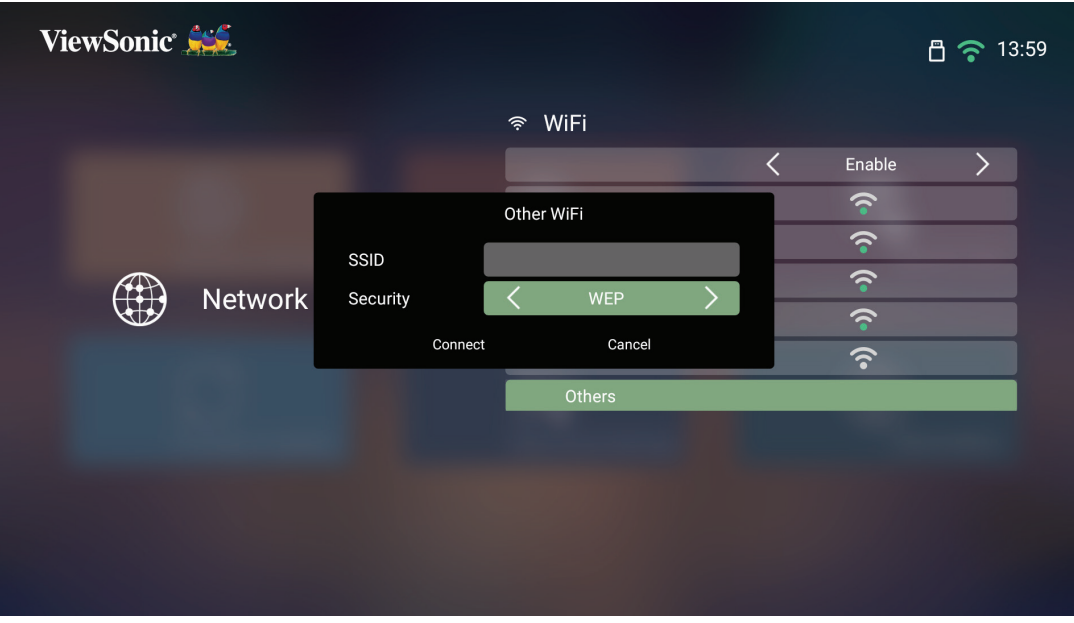

**5.** Introduzca la contraseña cuando se le pida.

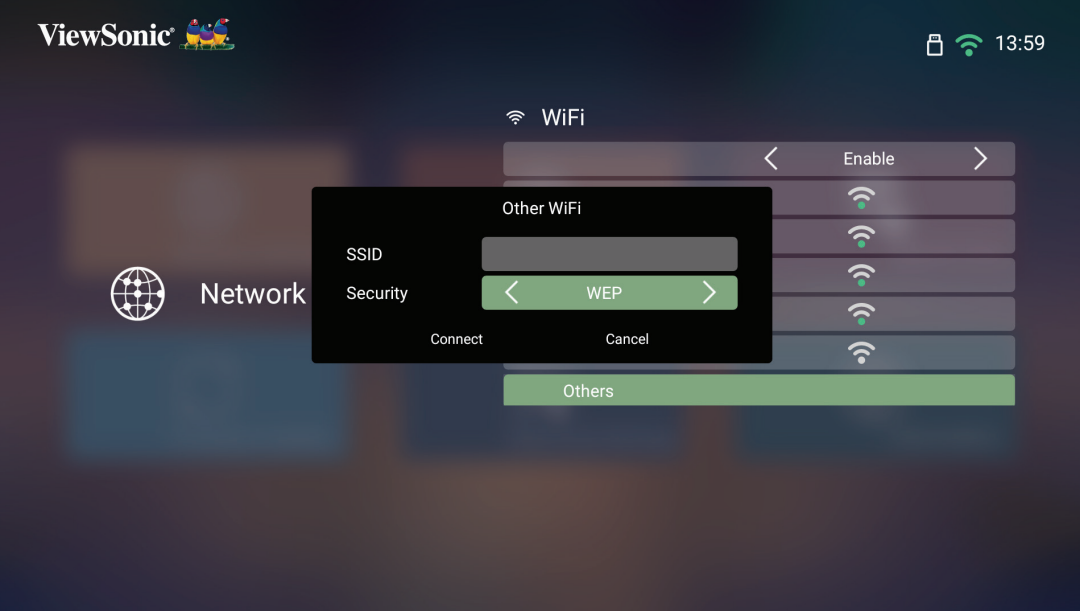

# <span id="page-26-0"></span>**Reflejo de pantalla inalámbrico**

El reflejo de pantalla proporciona una conexión Wi-Fi de 5 GHz para que los usuarios reflejen la pantalla en su dispositivo personal.

**NOTA:** Asegúrese de que el dispositivo está conectado a la misma red que el proyector.

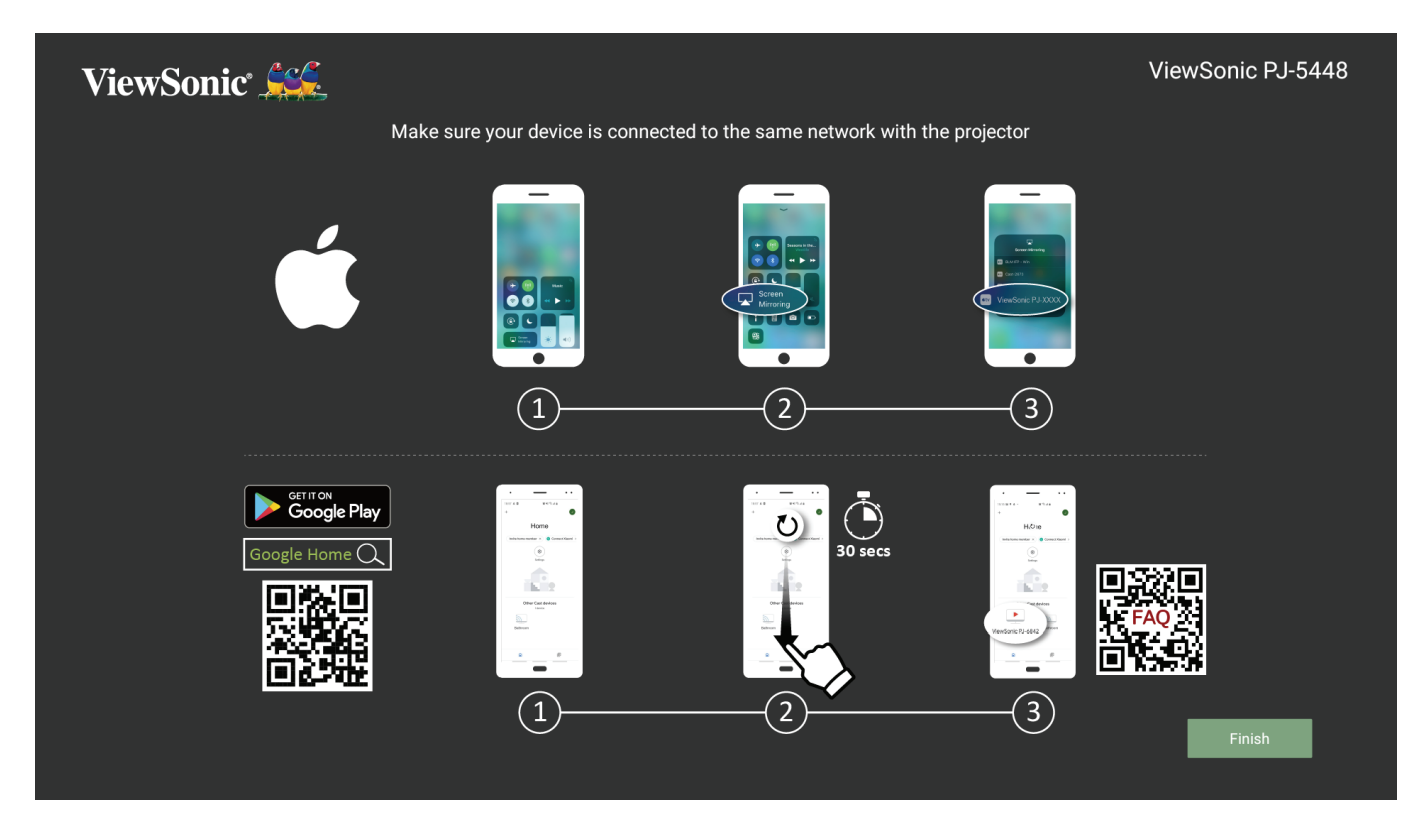

#### **Para iOS:**

- **1.** Acceda al menú de control desplegable.
- **2.** Seleccione el icono "Screen Mirroring" (Reflejo de pantalla).
- **3.** Elija "ViewSonic PJ-XXXX".

#### **Para Android:**

- **1.** Descargué que instale la aplicación "Google Home" y ábrala.
- **2.** Deslice hacia abajo para actualizar la aplicación y espere 30 segundos.
- **3.** "ViewSonic PJ-XXXX" estará ahora visible, selecciónela.
	- **NOTA:** Algunos dispositivos Android son compatibles con el "Casting" (retransmisión) en directo. Si tu dispositivo lo es, vaya a la función Casting (retransmisión) y escoja "ViewSonic PJ-XXX" de la lista de dispositivos disponibles. También puede escanear el código QR de preguntas frecuentes y seguir los pasos para difundir su dispositivo Android.

# <span id="page-27-0"></span>**Usar el proyector**

**Iniciar el proyector**

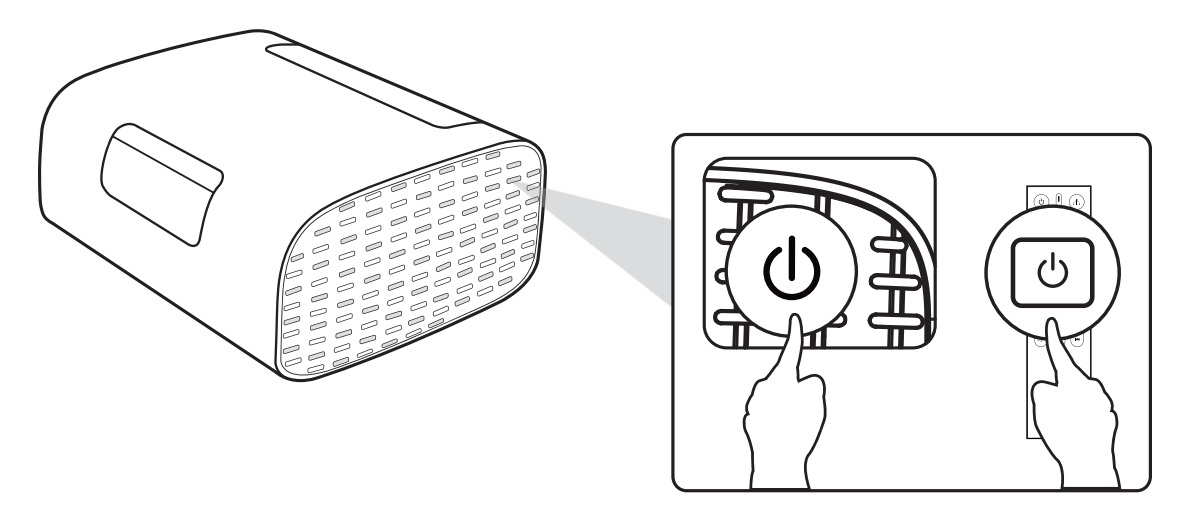

- **1.** Asegúrese de que el proyector está conectado a una fuente de alimentación.
- **2.** Presione el botón **Power (Encendido)** del proyector o del mando a distancia para encender el proyector.

# <span id="page-28-0"></span>**Seleccionar una fuente de entrada**

El proyector se puede conectar a múltiples dispositivos a la vez. Sin embargo, sólo puede mostrar una pantalla completa en cada momento.

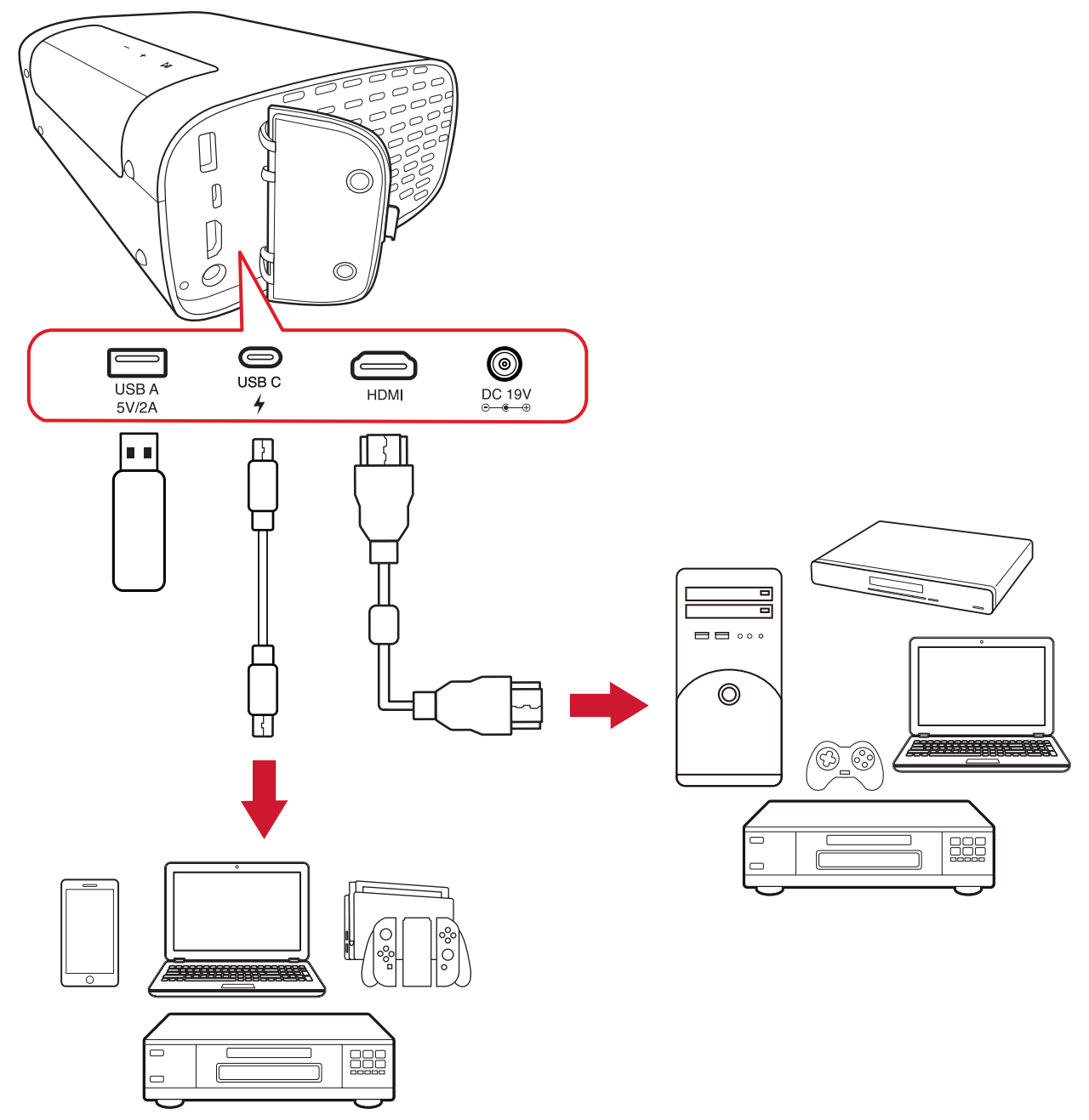

El proyector buscará automáticamente fuentes de entrada. Si se conectan varias fuentes, presione el botón **Fuente** del mando a distancia para seleccionar la entrada que desee. O bien, presione el botón **Abajo** cuando se encuentre en **Home Screen (Pantalla de inicio)** hasta que se muestre la lista de fuentes.

**NOTA:** Asegúrese de que las fuentes conectadas también están activadas.

# <span id="page-29-0"></span>**Ajustar la imagen proyectada**

### **Ajustar la altura el ángulo de proyección del proyector**

El proyector cuenta con un (1) Pie ajustable. Ajustar el soporte cambiara la altura del proyector y el ángulo de proyección vertical. Ajuste con cuidado el soporte para definir de forma precisa la posición de la imagen proyectada.

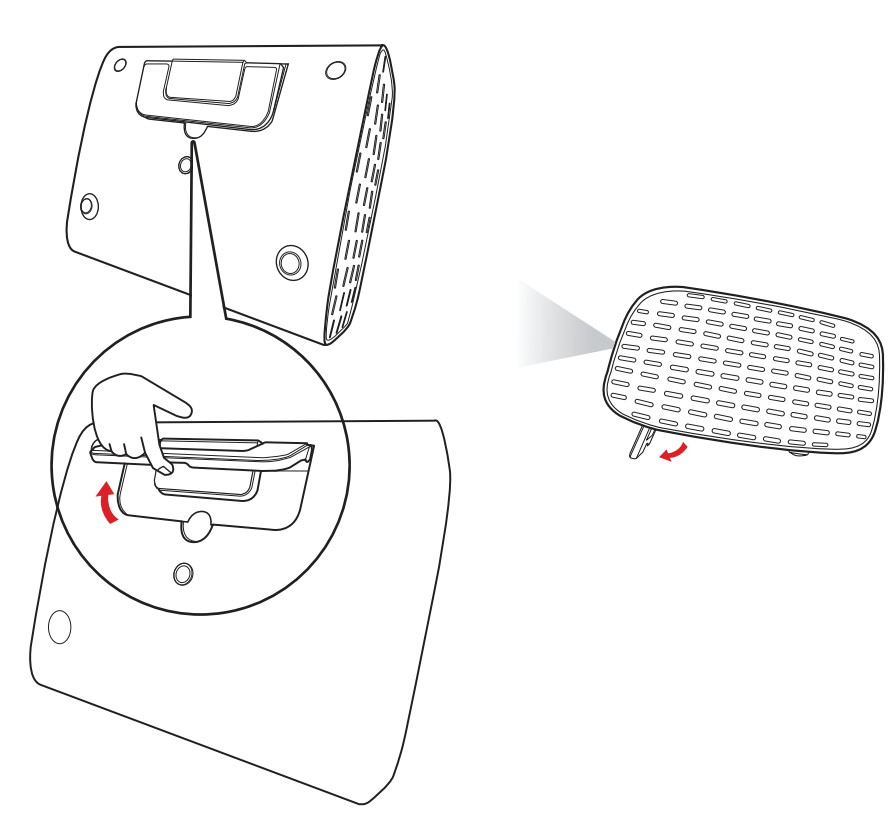

Además del pie ajustable, el proyector puede colocarse en posición vertical para la proyección desde el techo.

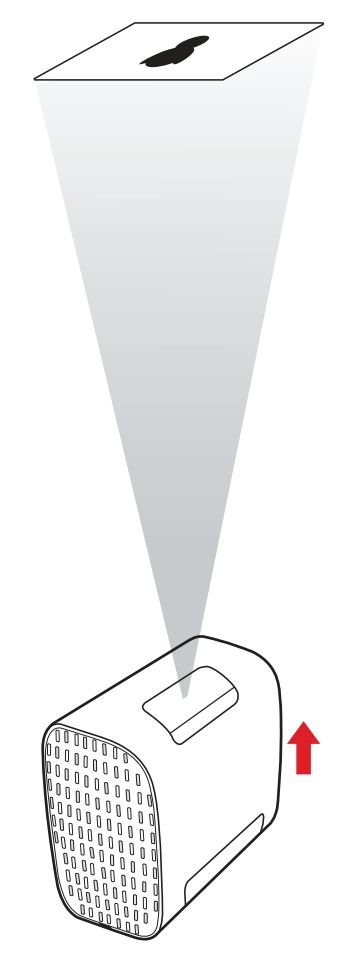

**NOTA:** Si el proyector no está colocado en una superficie plana o la pantalla y el proyector no están perpendiculares entre sí, la imagen proyectada puede volverse trapezoidal. Sin embargo, la función "Auto Vertical Keystone" (Distorsión trapezoidal vertical automática) corregirá el problema automáticamente.

## <span id="page-31-0"></span>**Apagar el proyector**

**1.** Presione el botón de **Alimentación** del mando a distancia y el siguiente mensaje aparecerá en pantalla:

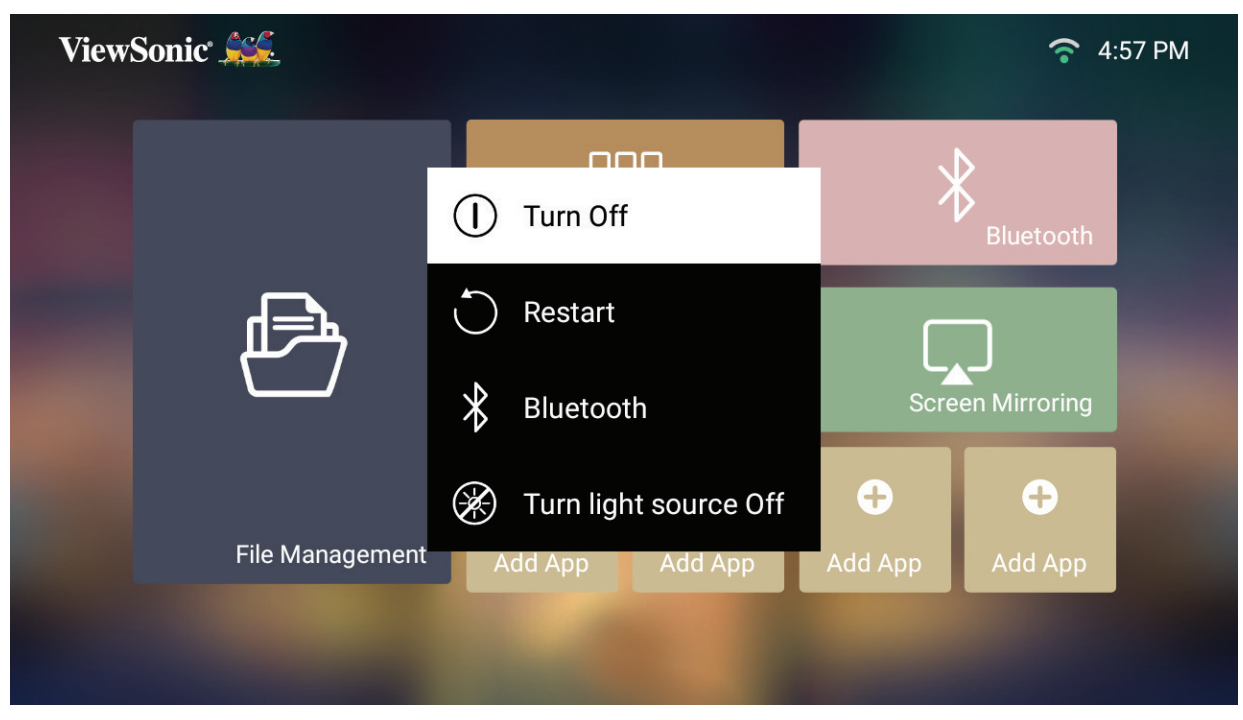

**2.** Presione los botones **Arriba/Abajo** del mando a distancia para seleccionar **Turn Off (Apagar)** y presione el botón **Aceptar** del mando a distancia.

### <span id="page-32-0"></span>**Fuente de entrada seleccionada: árbol de menús en pantalla (OSD)**

Después de seleccionar la fuente de entrada, puede ajustar los menús **Image Settings (Configuración de imagen)** y **Advanced (Avanzada)**.

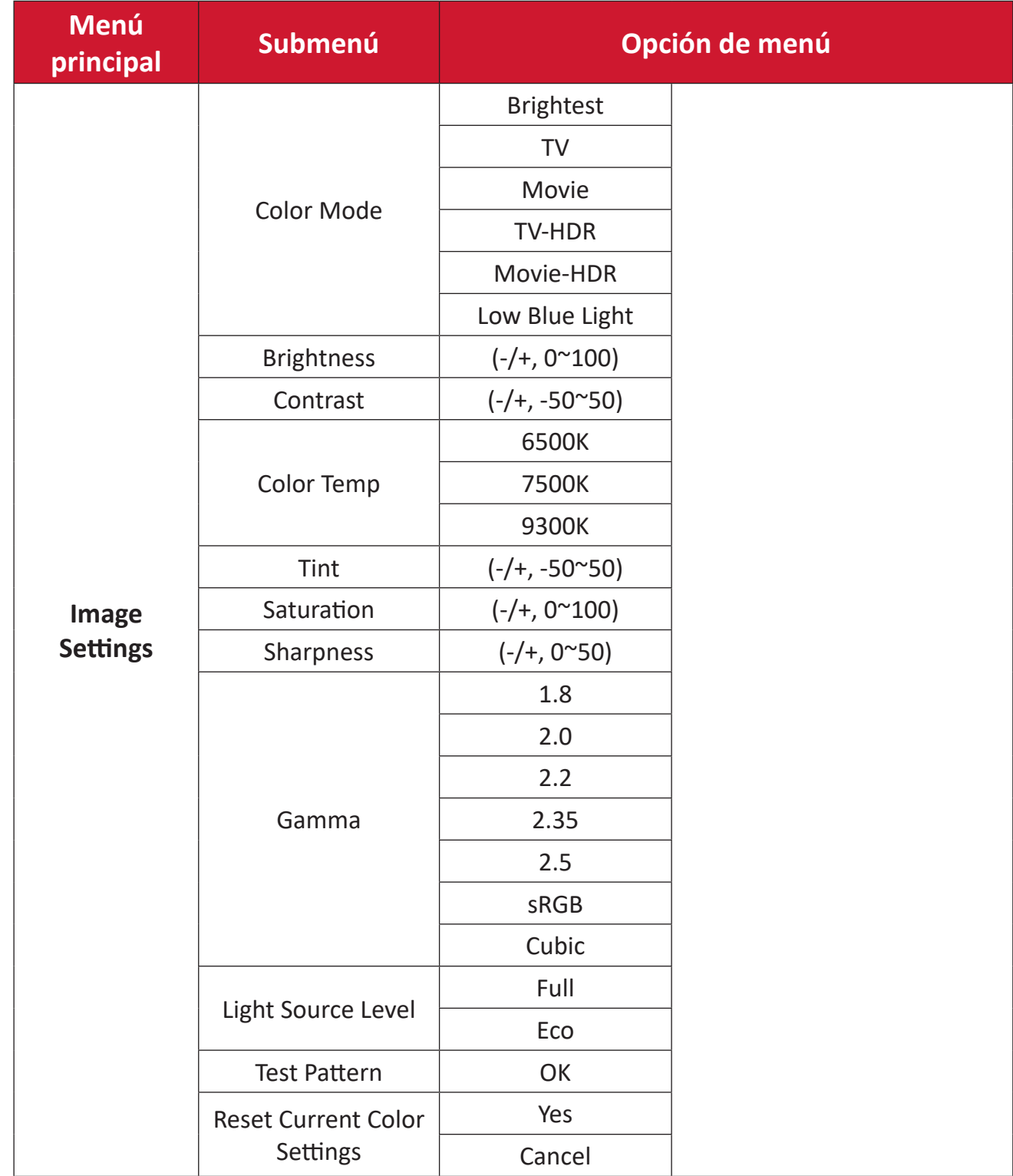

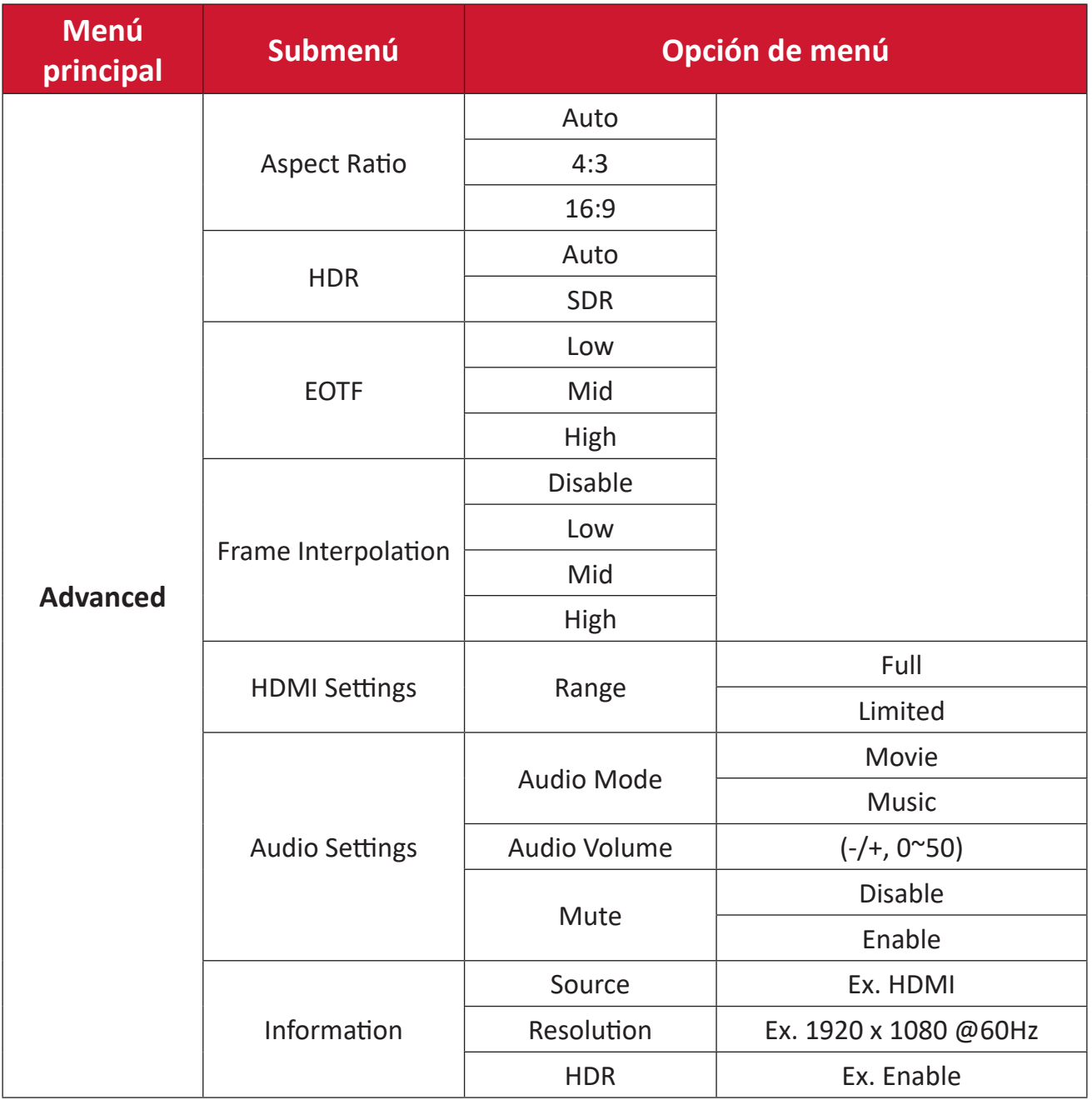

#### **Menú Image Settings (Configuración de imagen)**

Después de seleccionar la fuente de entrada, puede ajustar el menú **Image Settings (Configuración de imagen)**.

Para acceder al menú **Image Settings (Configuración de imagen)**:

**1.** Presione **Configuración** del mando a distancia.

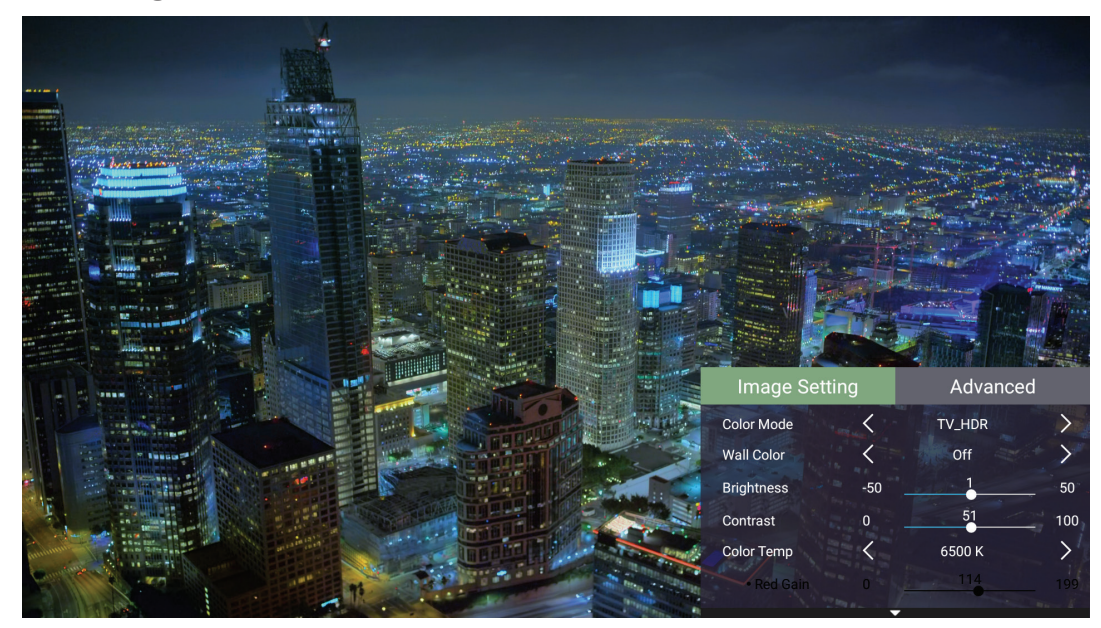

**2.** Utilice los botones **Arriba/Abajo** para seleccionar un menú.

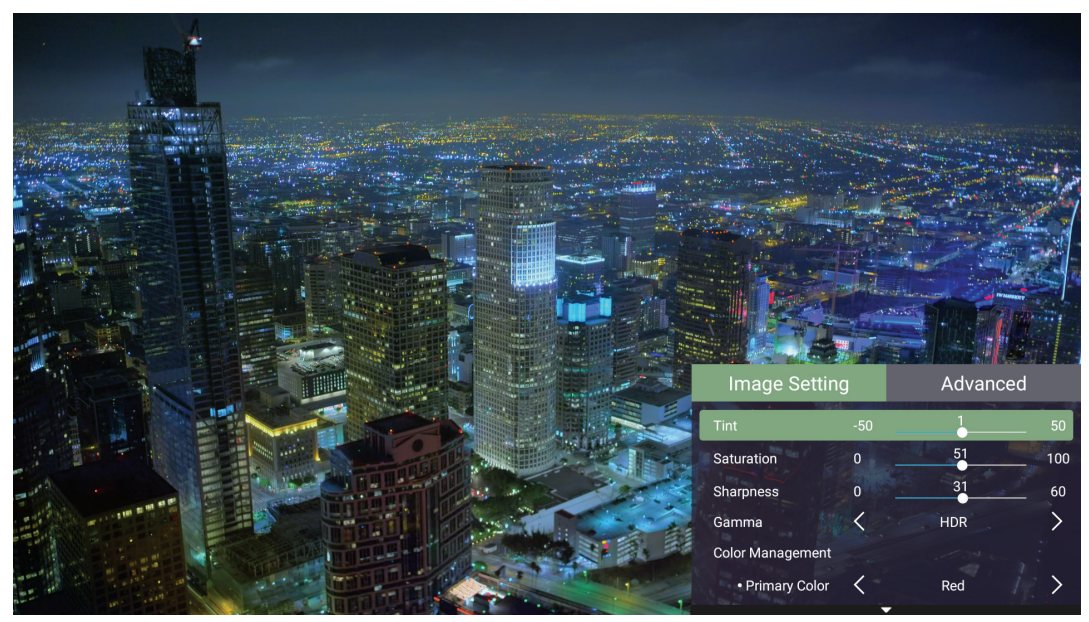

**3.** A continuación, utilice los botones **Izquierda/Derecha** para entrar en los submenús y/o ajustar la configuración.

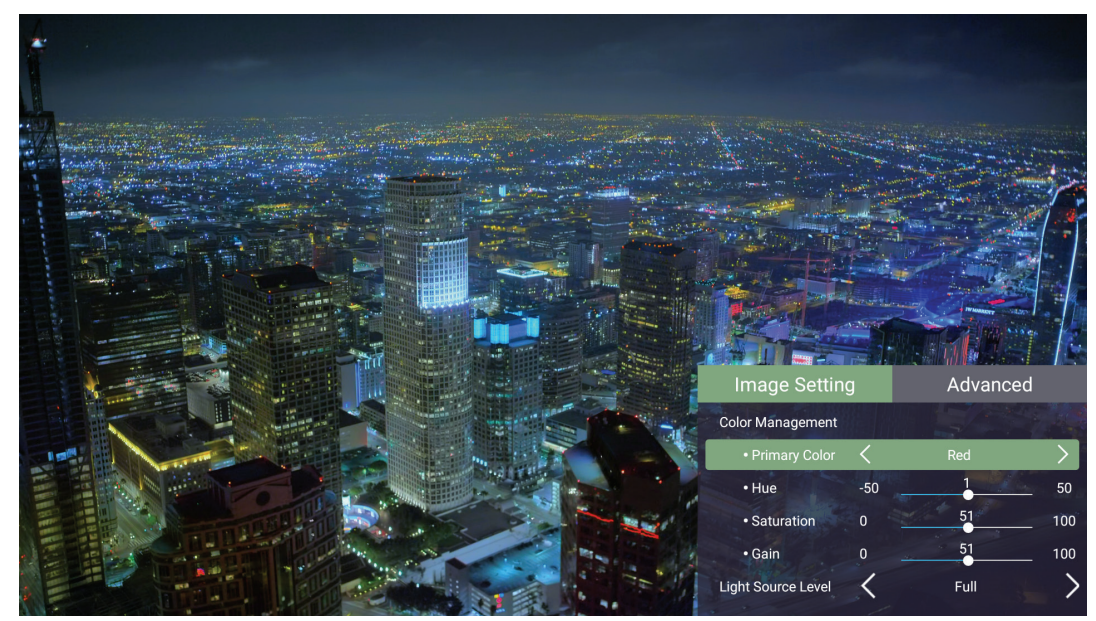

**4.** Presione el botón **Volver** para ir al menú anterior o salir.
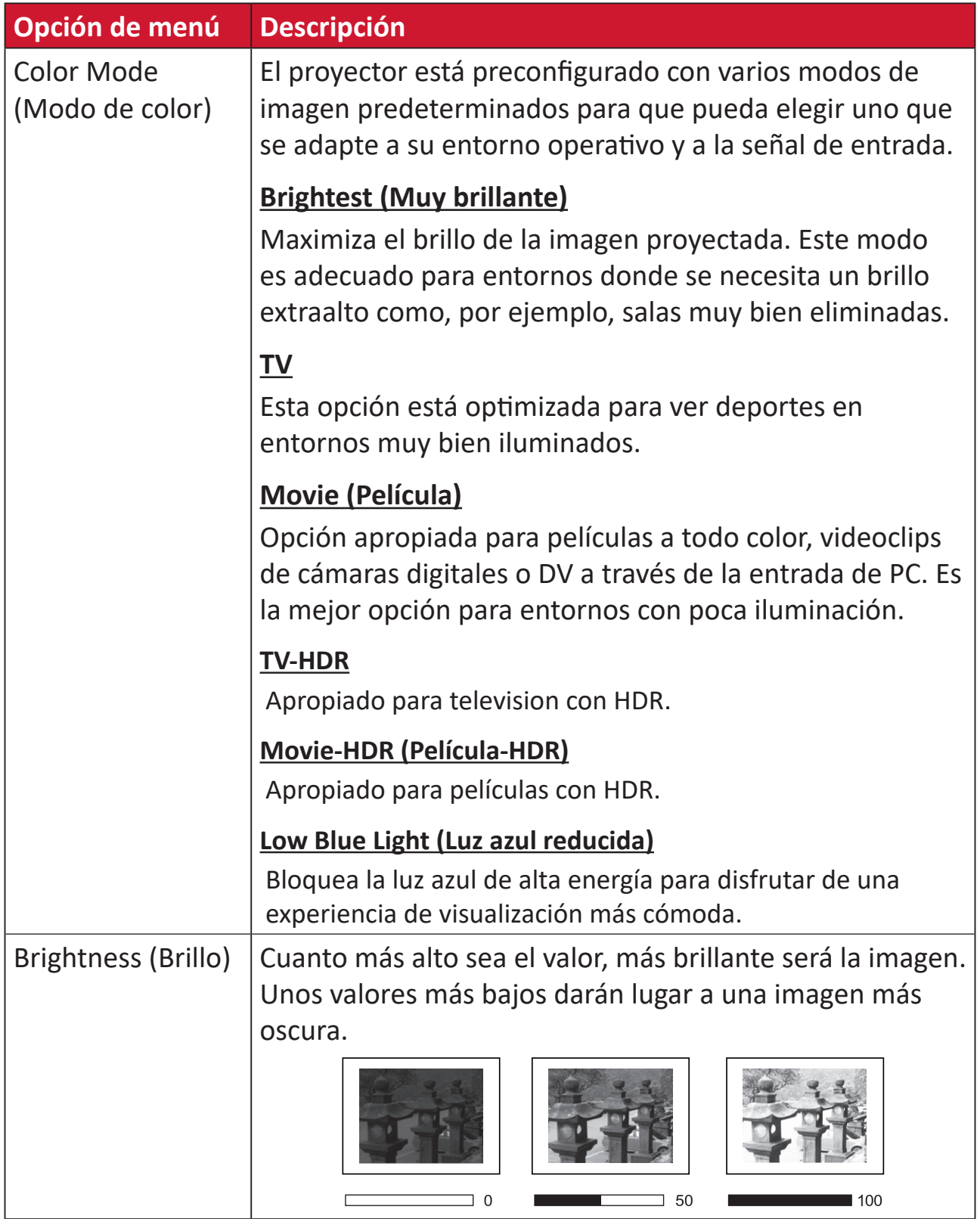

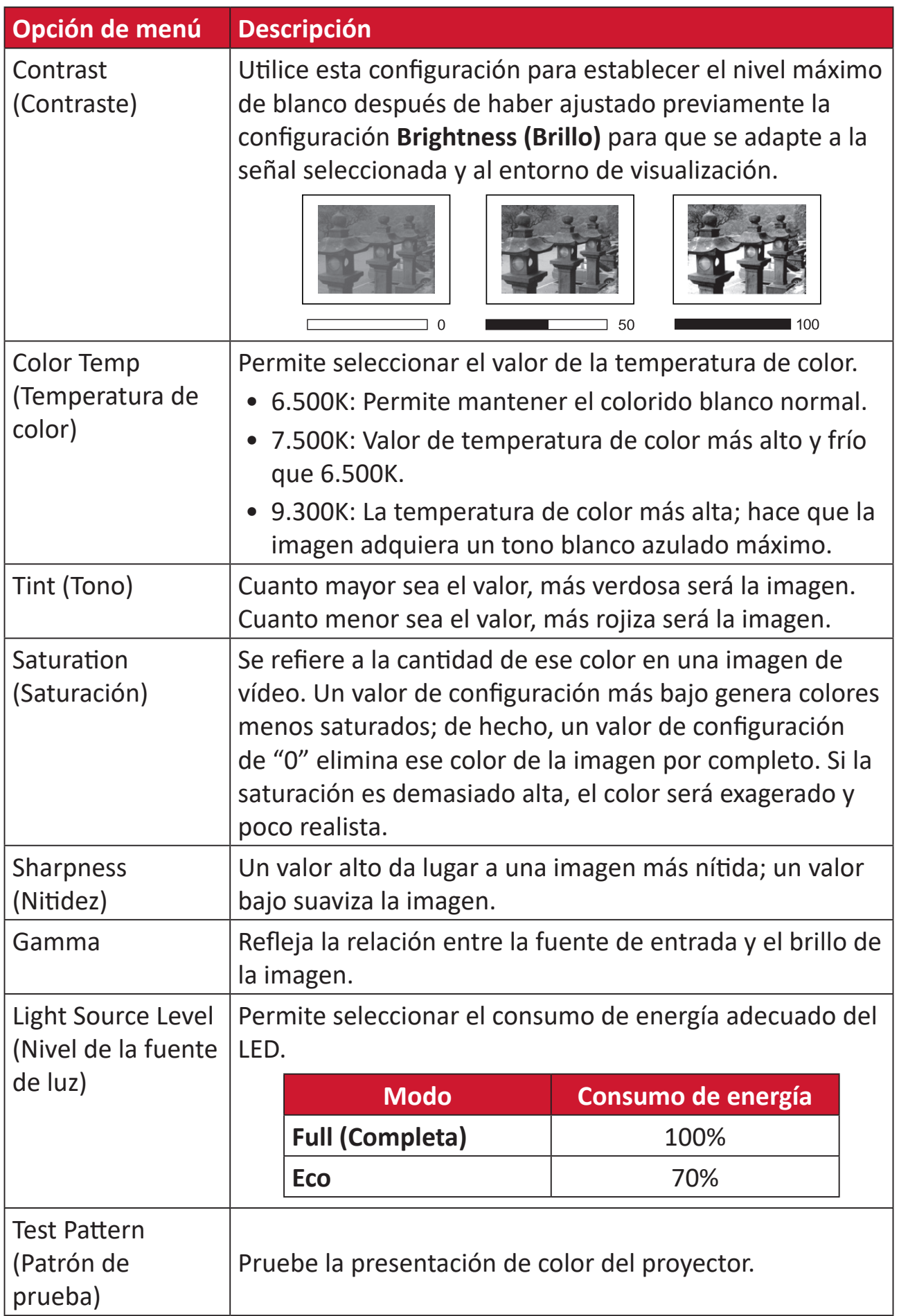

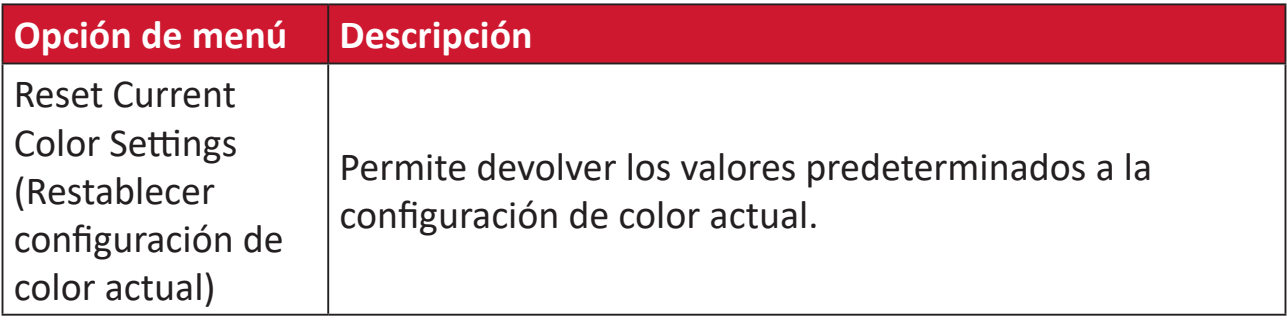

# **Menú de configuración Advanced (Avanzada)**

Después de seleccionar la fuente de entrada, puede ajustar el menú **Advanced (Avanzada)**.

Para acceder al menú **Advanced (Avanzada)**:

**1.** Presione **Configuración** del mando a distancia.

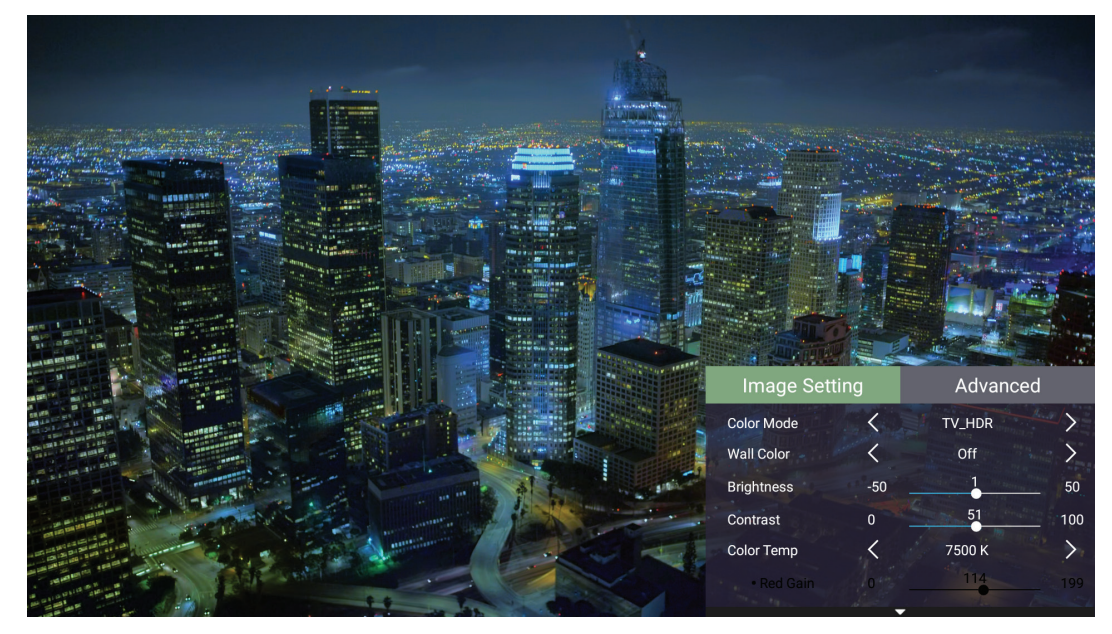

**2.** Presione el botón **Derecha** para acceder al menú **Advanced (Avanzada)**.

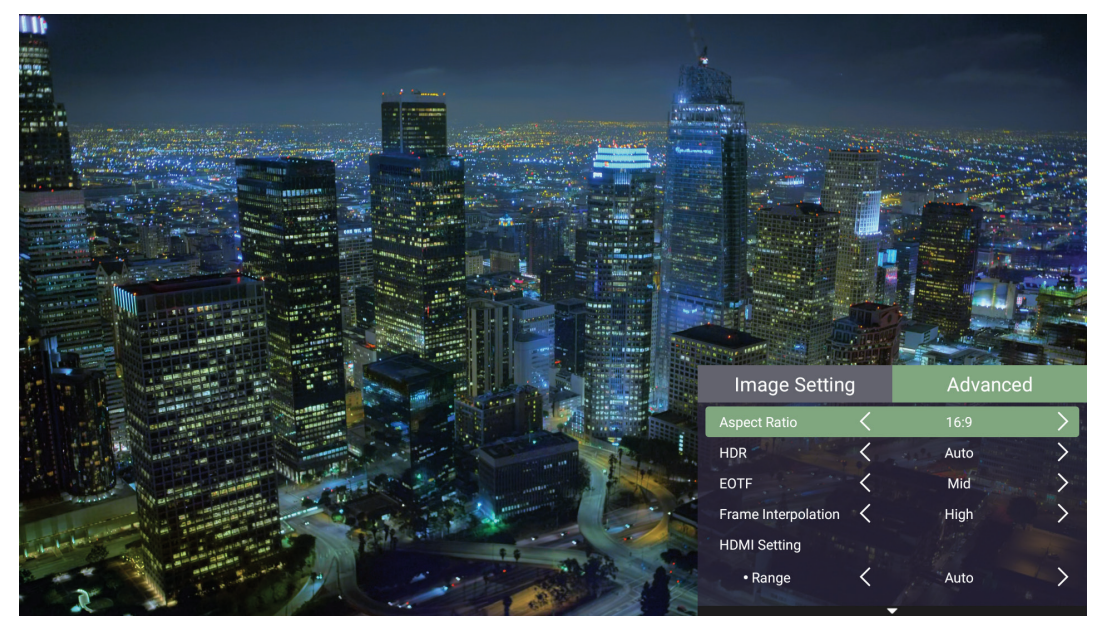

**3.** Utilice los botones **Arriba/Abajo** para seleccionar un menú.

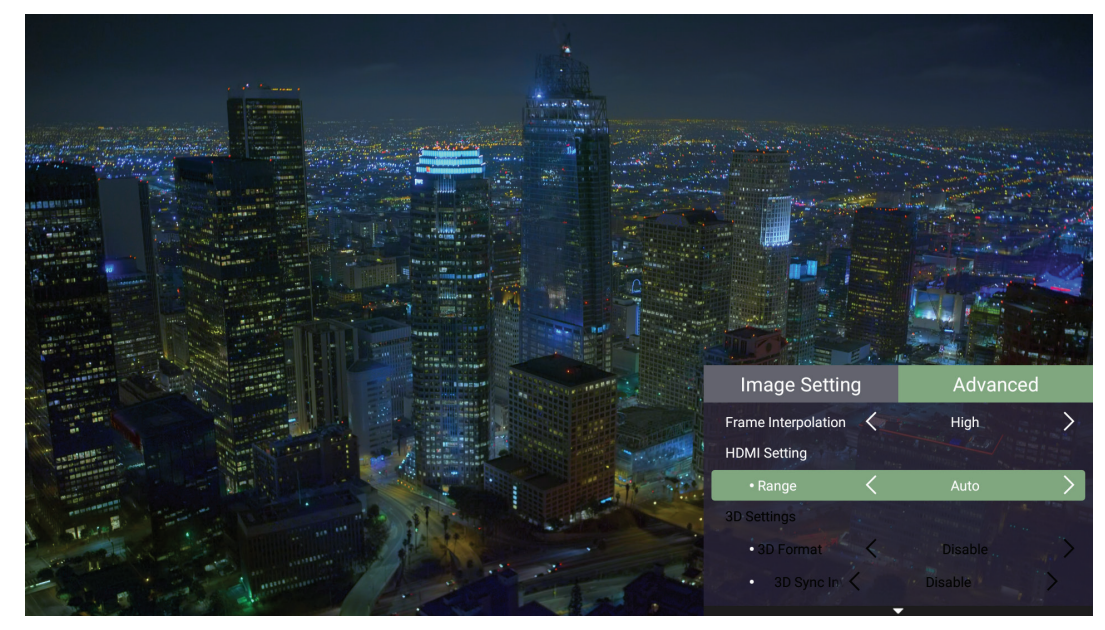

- **4.** A continuación, utilice los botones **Izquierda/Derecha** para entrar en los submenús y/o ajustar la configuración.
- **5.** Presione el botón **Volver** para ir al menú anterior o salir.

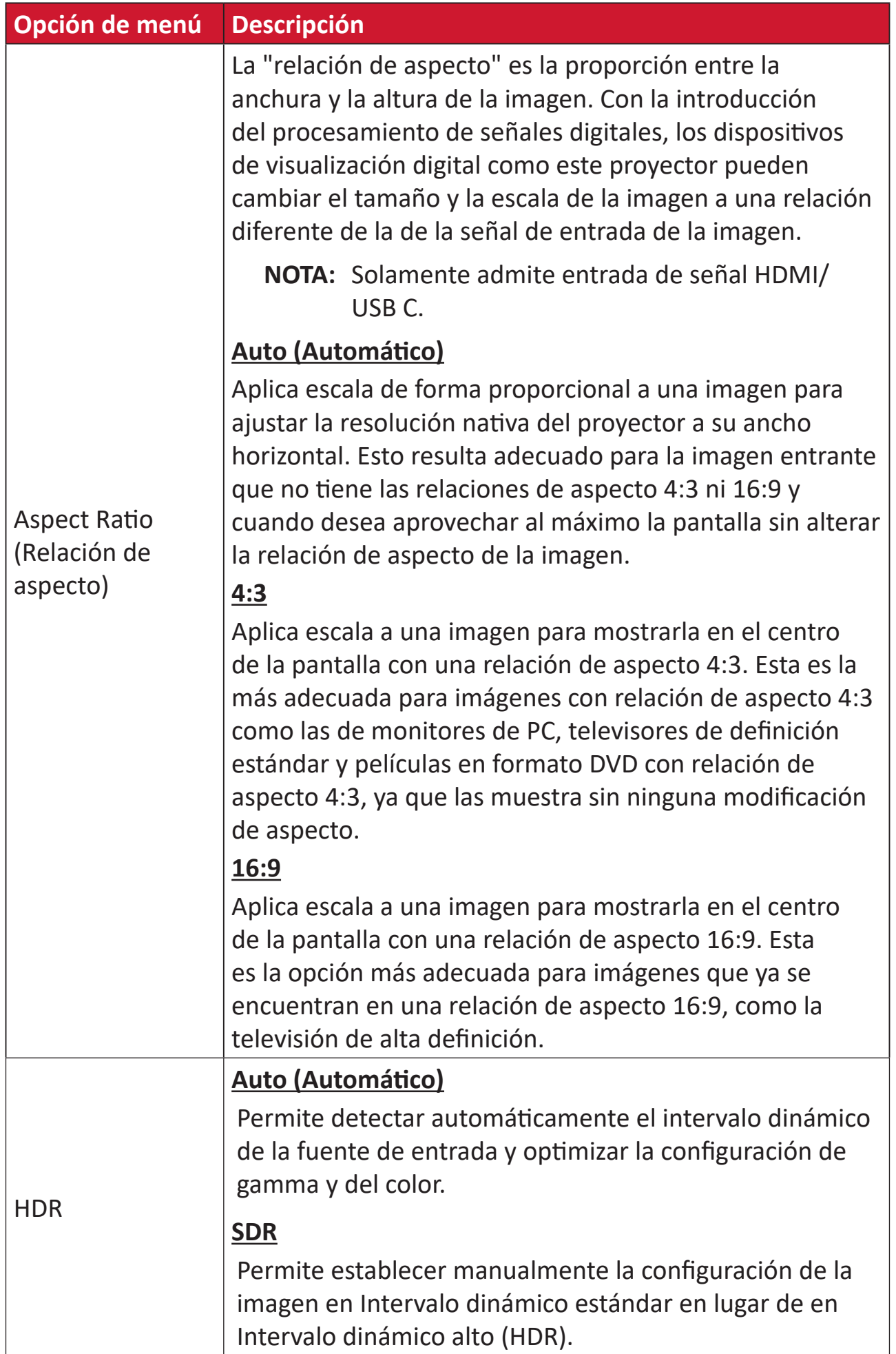

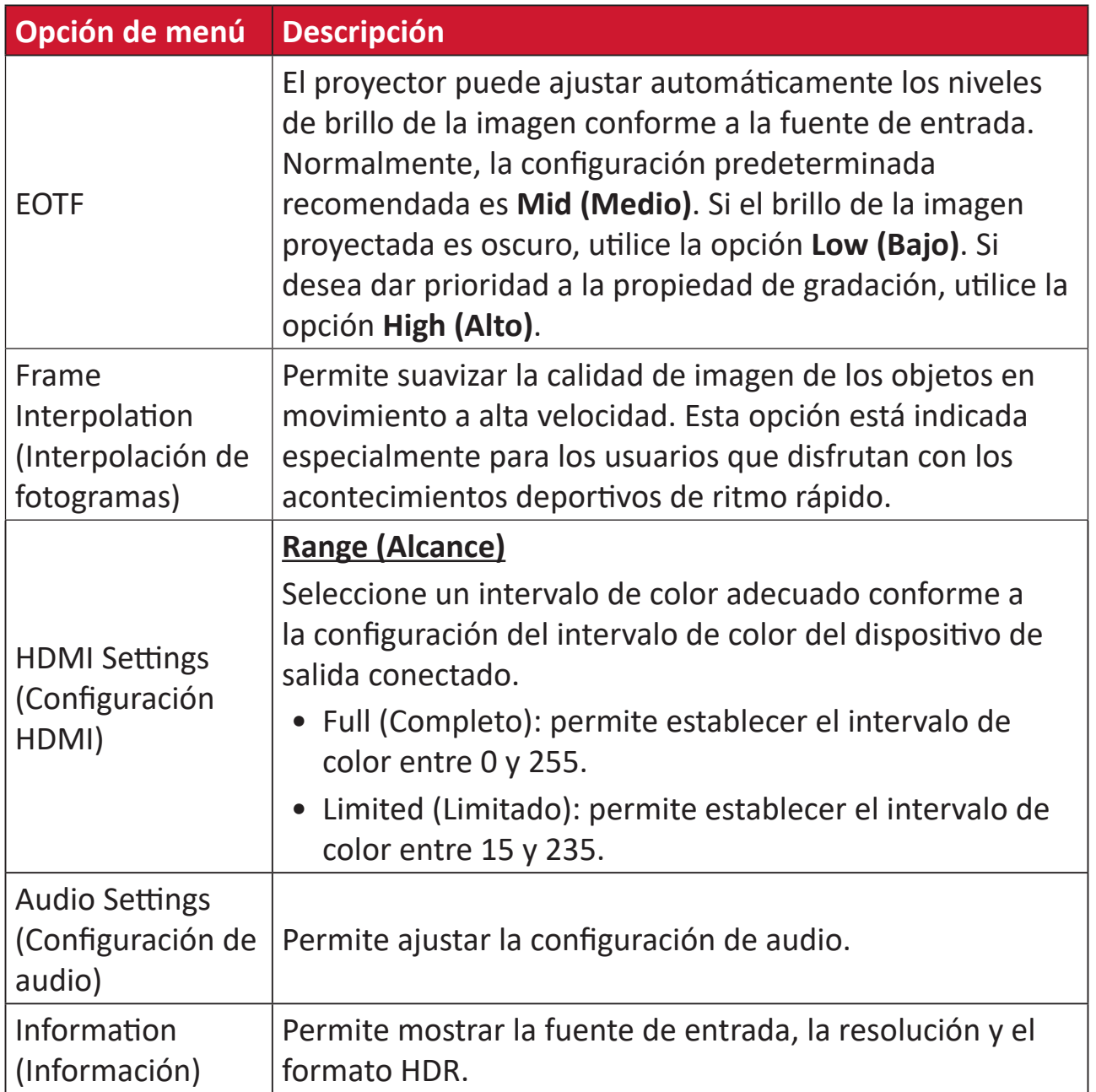

# **Operaciones de los menús**

En esta sección se presentará la pantalla **Home Screen (Pantalla de inicio)** y sus menús.

# **Home Screen (Pantalla de inicio)**

La pantalla **Home Screen (Pantalla de inicio)** se muestra cada vez que inicia el proyector. Para ir a **Home Screen (Pantalla de inicio)**, simplemente utilice los botones de dirección del mando a distancia. Puede regresar a la pantalla **Home Screen (Pantalla de inicio)** principal en cualquier momento presionando el botón **Inicio** del mando a distancia, independientemente de la página en la que se encuentre.

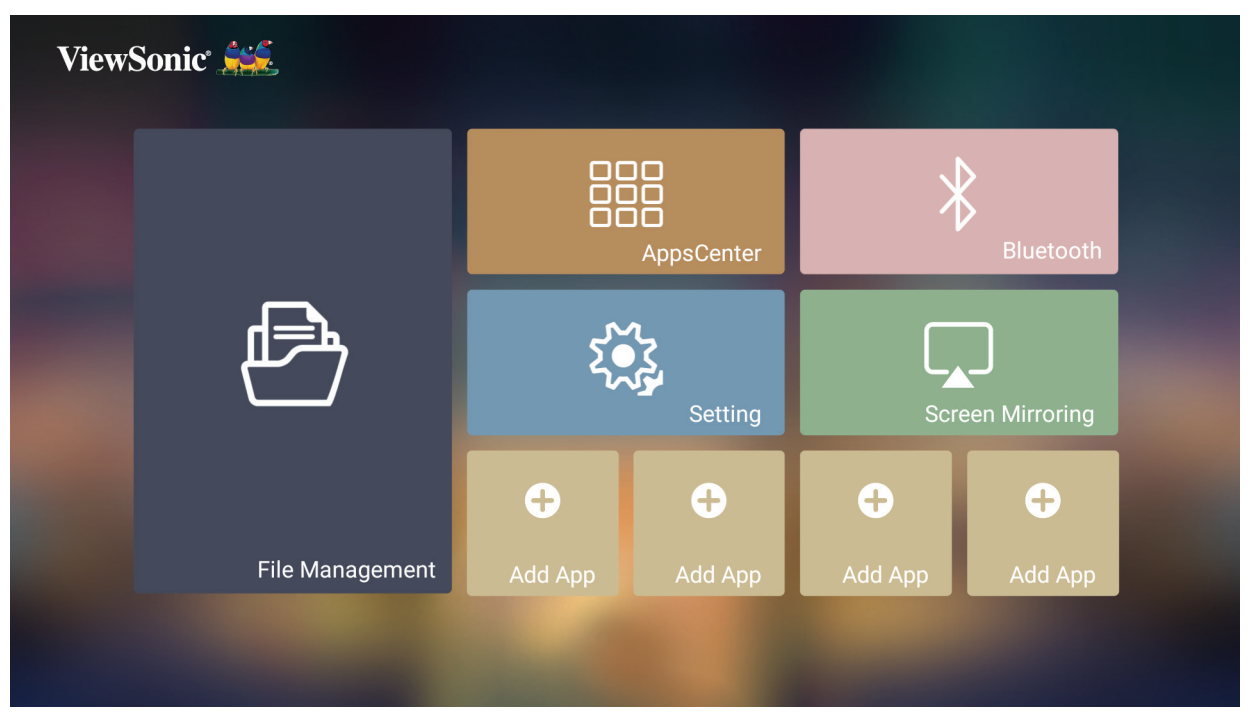

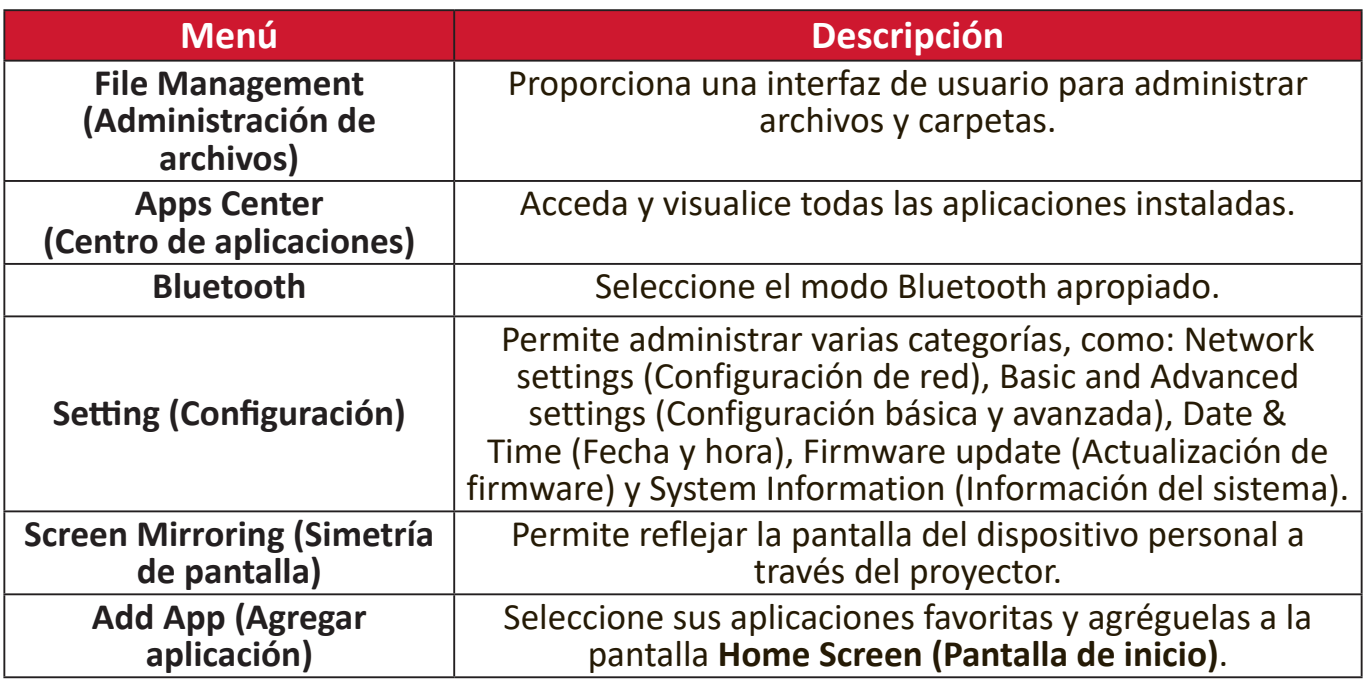

# **Home Screen (Pantalla de inicio): árbol de menús en pantalla (OSD)**

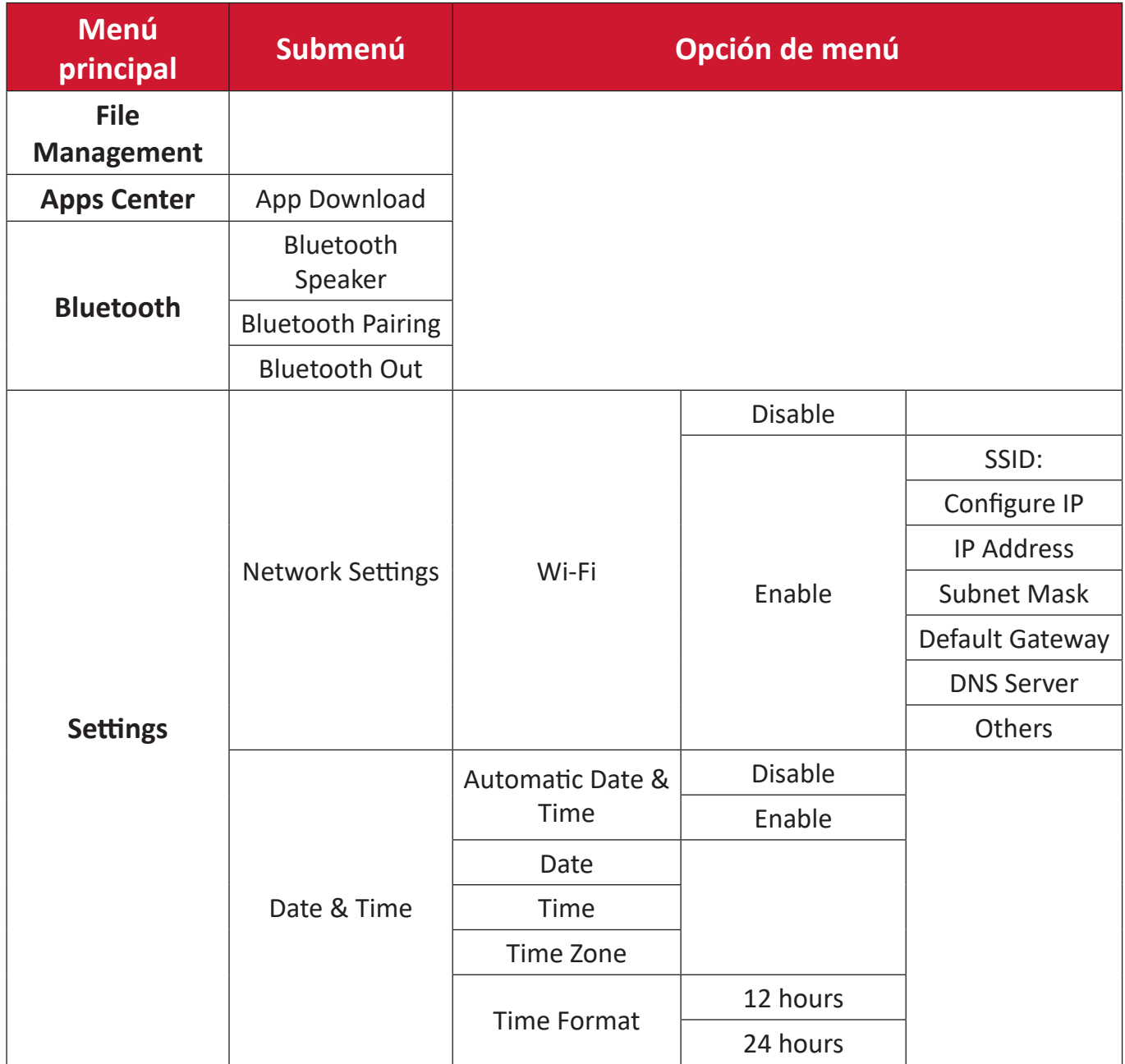

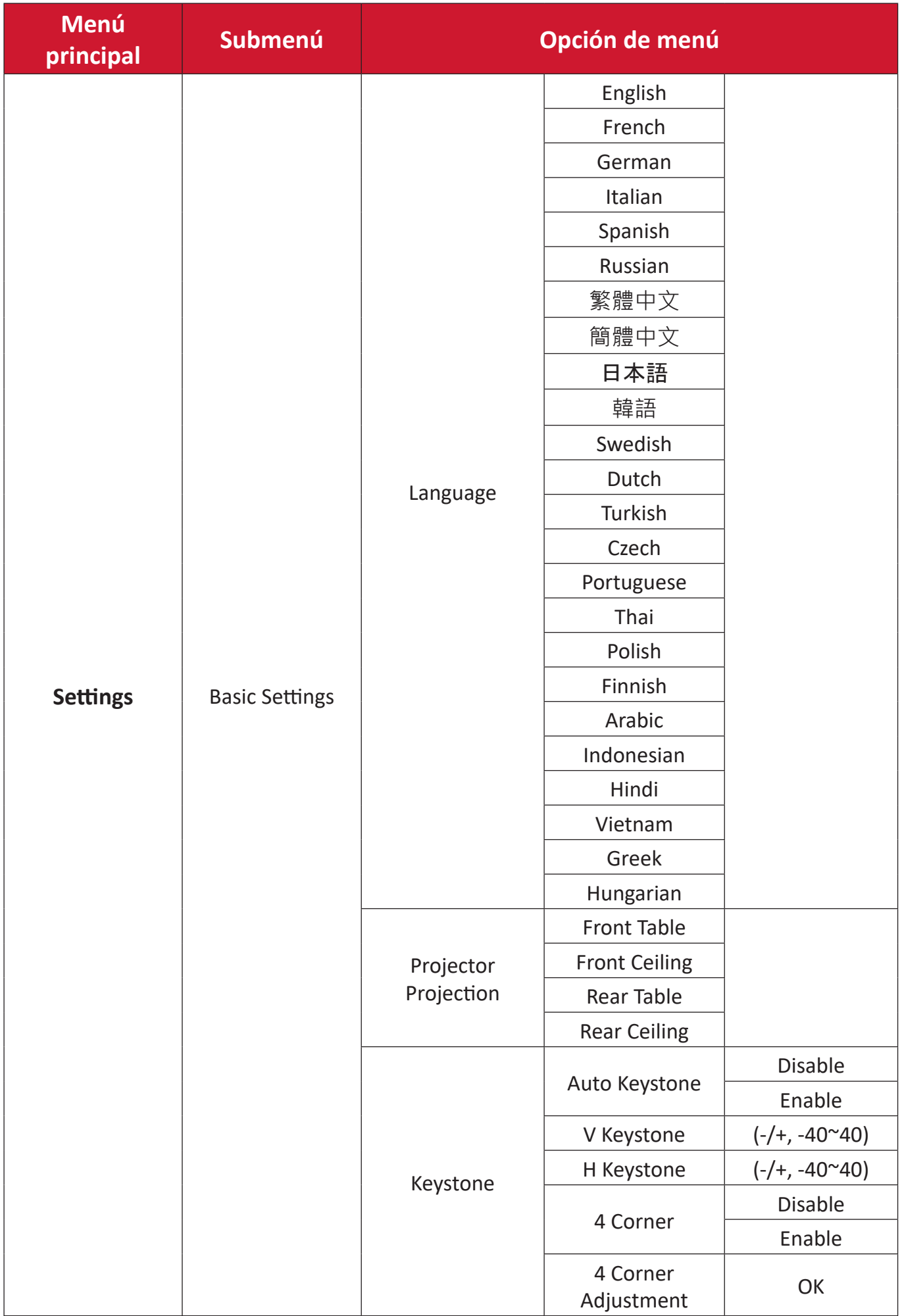

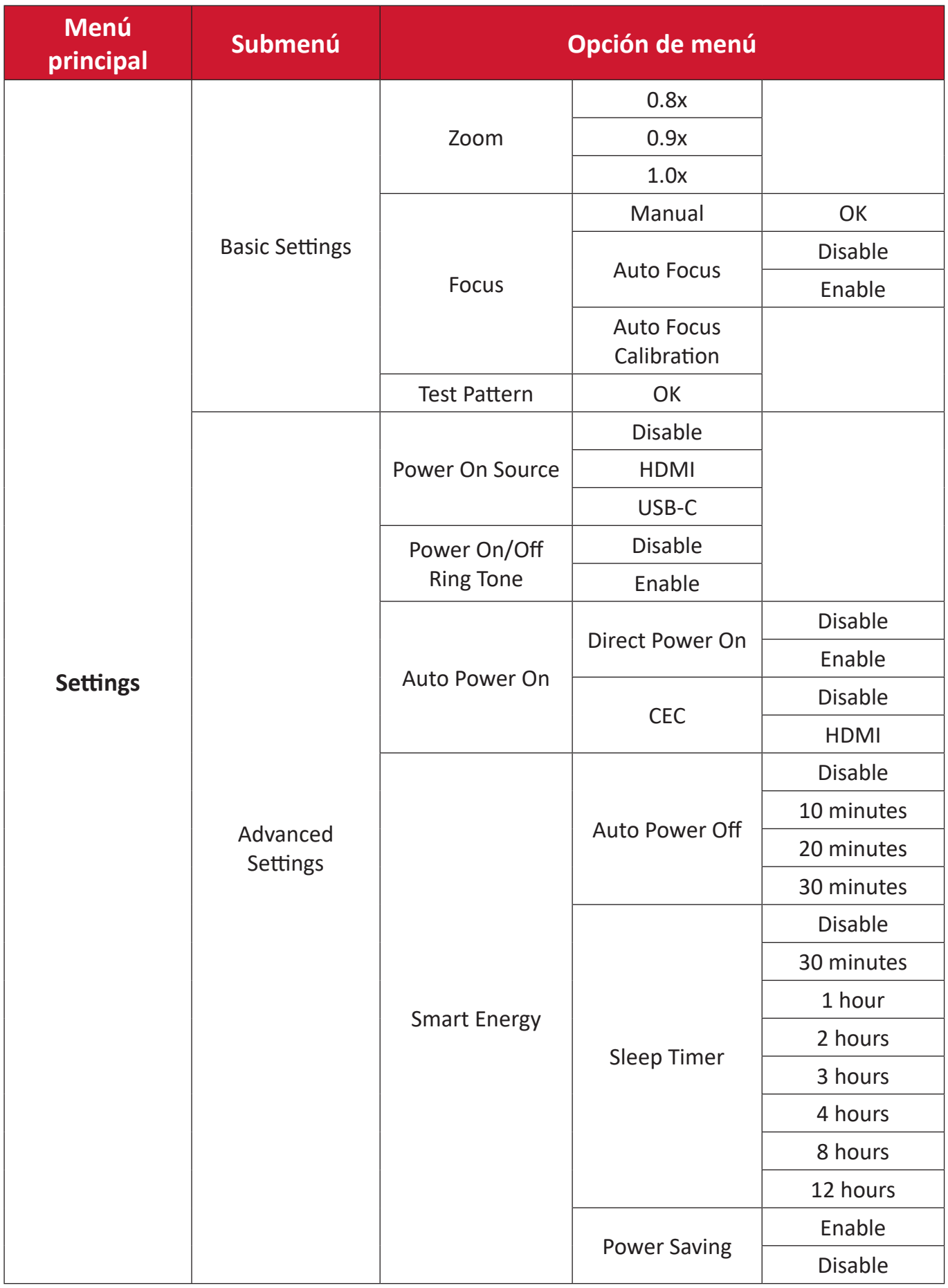

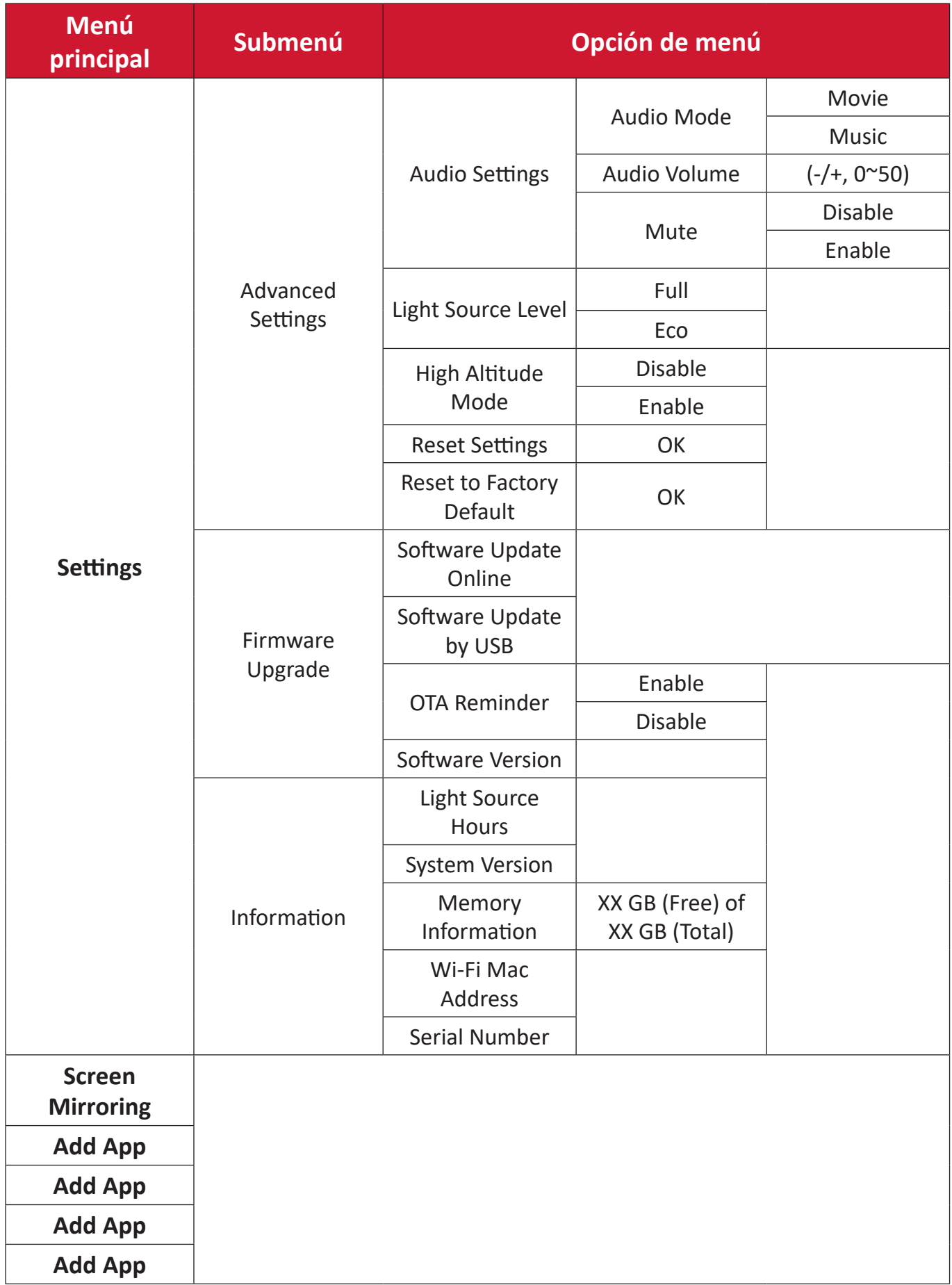

# **Operaciones de los menús**

# **File Management (Administración de archivos)**

Administrar archivos y carpetas fácilmente.

**1.** Seleccione: **Home (Inicio)** > **File Management (Administración de archivos)**.

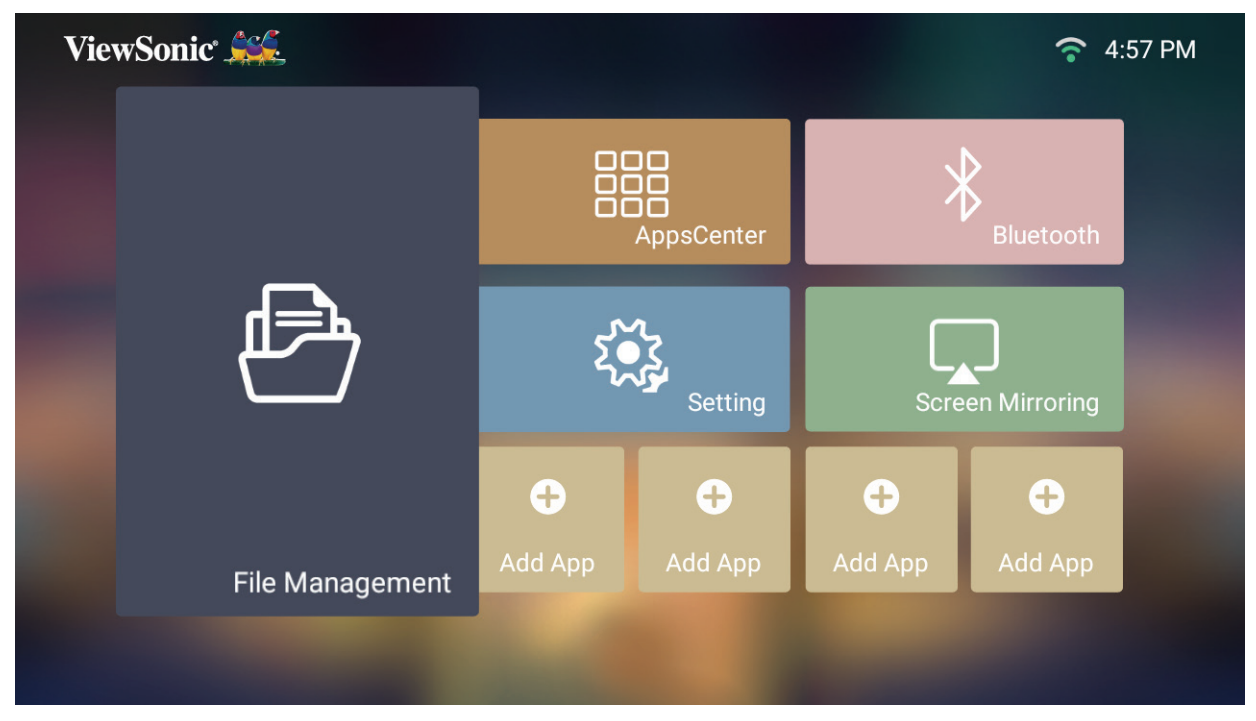

**2.** Seleccione un dispositivo en la lista de fuentes: Utilice los botones de dirección seleccionar el archivo que desea. A continuación, presione el botón **Aceptar** del mando distancia para abrir el archivo seleccionado.

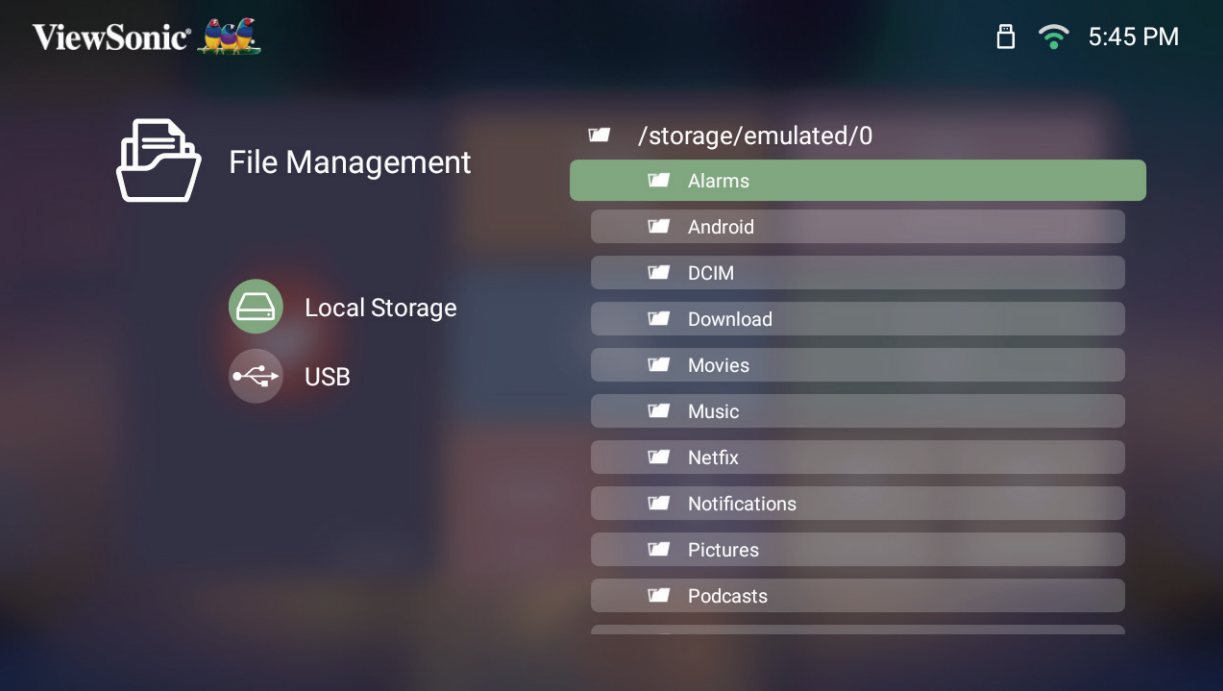

- **3.** Presione el botón **Volver** para ir a un nivel anterior.
	- **NOTA:** Presione el botón **Inicio** del mando a distancia para volver a la pantalla **Home Screen (Pantalla de inicio)** en cualquier momento.

#### **Como editar un archivo**

- **1.** En **File Management (Administración de archivos)**, presione sin soltar el botón **OK (Aceptar)** durante tres (3) segundos.
- **2.** Aparecerá una casilla de verificación delante de cada archivo. Utilice los botones de dirección y presione el botón **OK (Aceptar)** para seleccionar uno o varios archivos.

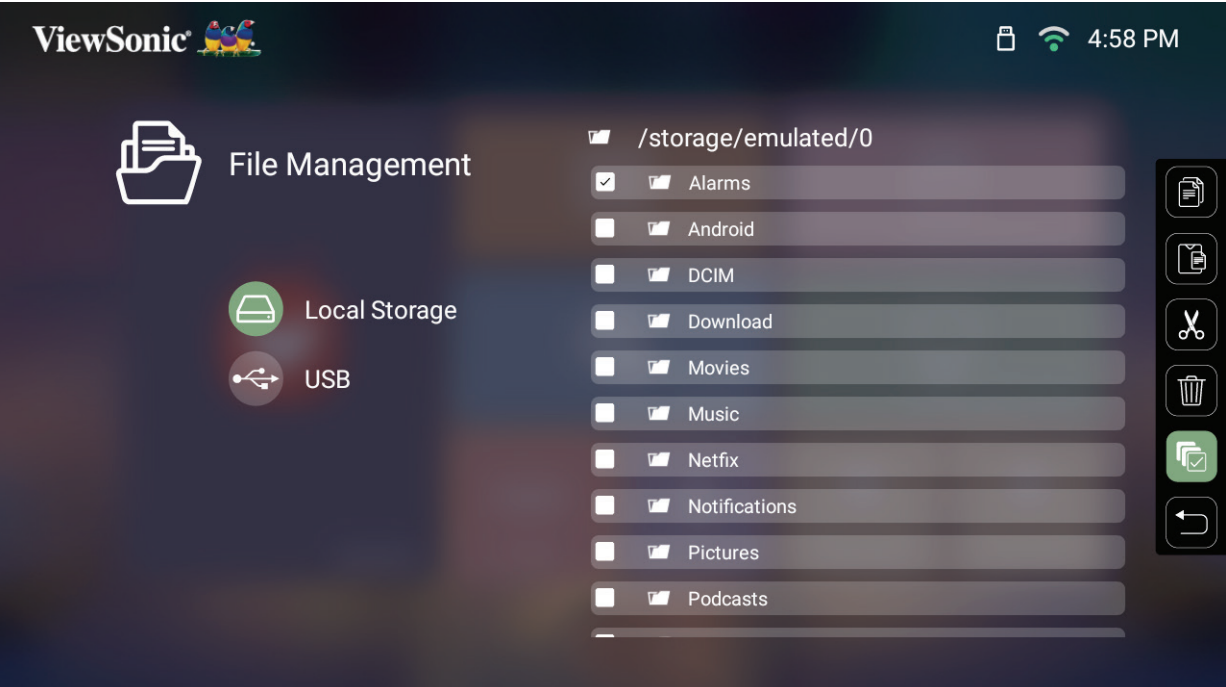

**3.** Al presionar el botón **Derecho**, las opciones Copy (Copiar), Paste (Pegar), Cut n presional el socen Derecho, las opeianes copy (copial), rasco (l'egal), cac<br>(Cortar), Delete, (Eliminar), Select All (Seleccionar todo) y Return (Volver) estarán disponibles.

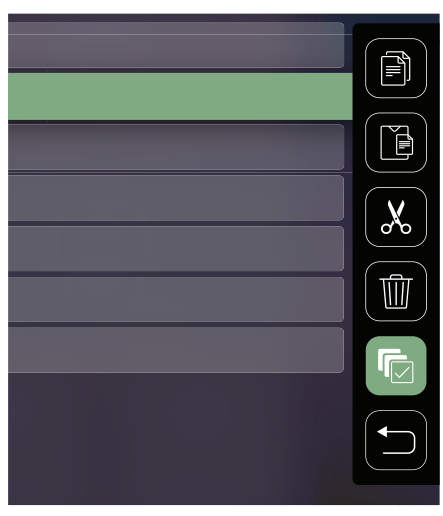

- **4.** Seleccione la acción que desee y presione el botón **OK (Aceptar)** para ejecutarla.
- **5.** Realizando operaciones de copia o corte, seleccione la carpeta de destino para completar el proceso.

# **Cómo utilizar los botones de la barra de control multimedia**

Los botones de la barra de control multimedia aparecerán en la pantalla si se selecciona un archivo de vídeo, música o foto para abrirlo.

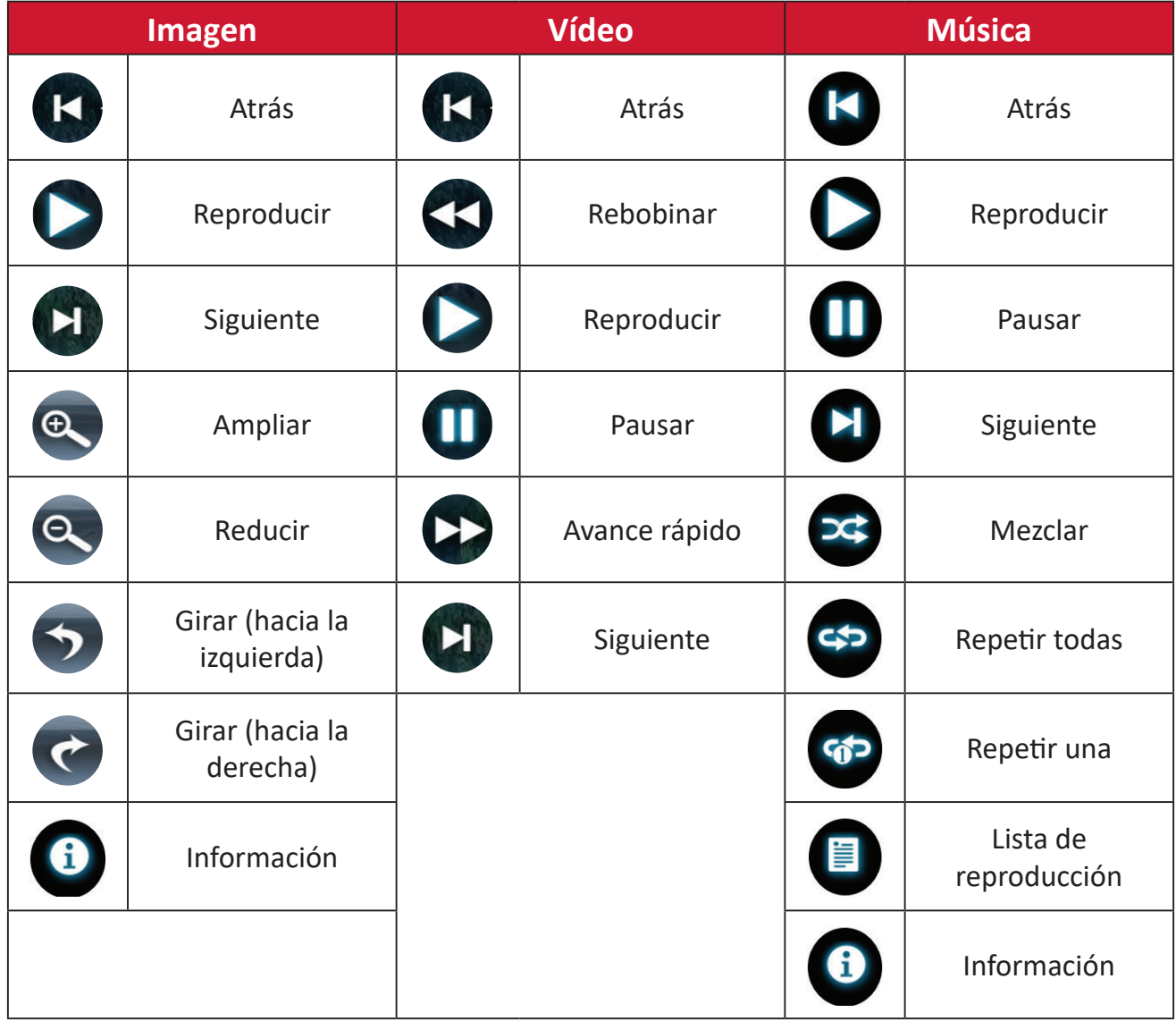

#### **Sugerencias para utilizar la conexión USB**

Cuando utilice la conexión USB para leer y/o almacenar información, recuerde lo siguiente:

- **1.** Algunos dispositivos de almacenamiento USB pueden no ser compatibles.
- **2.** Si utiliza a alargador USB, el dispositivo USB puede que no reconozca la conexión USB.
- **3.** Utilice exclusivamente dispositivos de almacenamiento USB formateados con el sistema de archivos Windows FAT32 o NTFS.
- **4.** Los archivos más grandes necesitarán un tiempo adicional para cargarse.
- **5.** Los datos de los dispositivos de almacenamiento USB pueden estar dañados o perdidos. Haga una copia de seguridad de los archivos importantes.

# **Formatos de archivo admitidos**

### **Formatos multimedia**

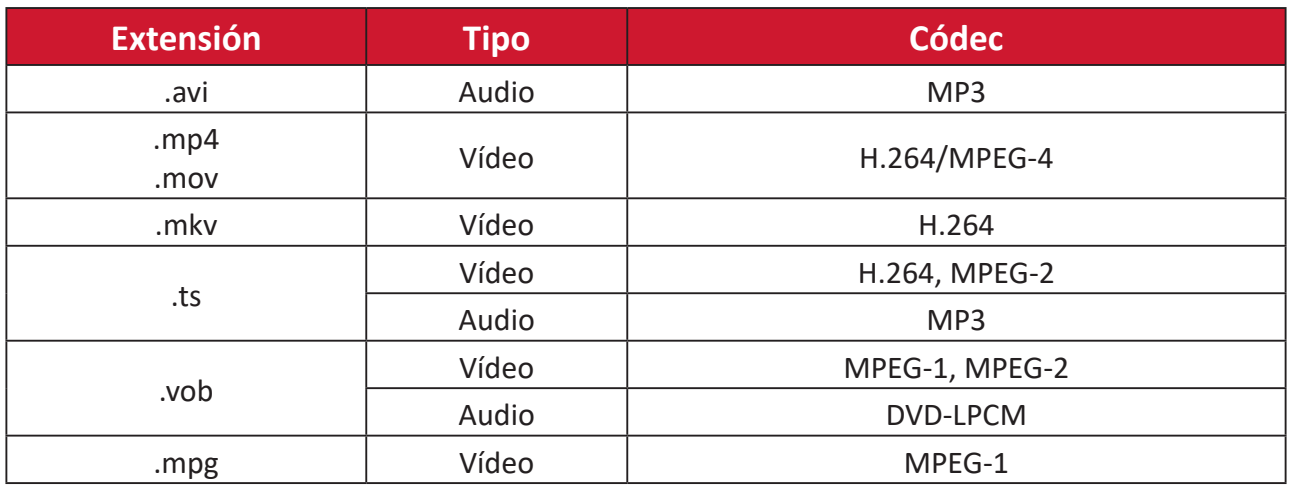

#### **Formatos de Office**

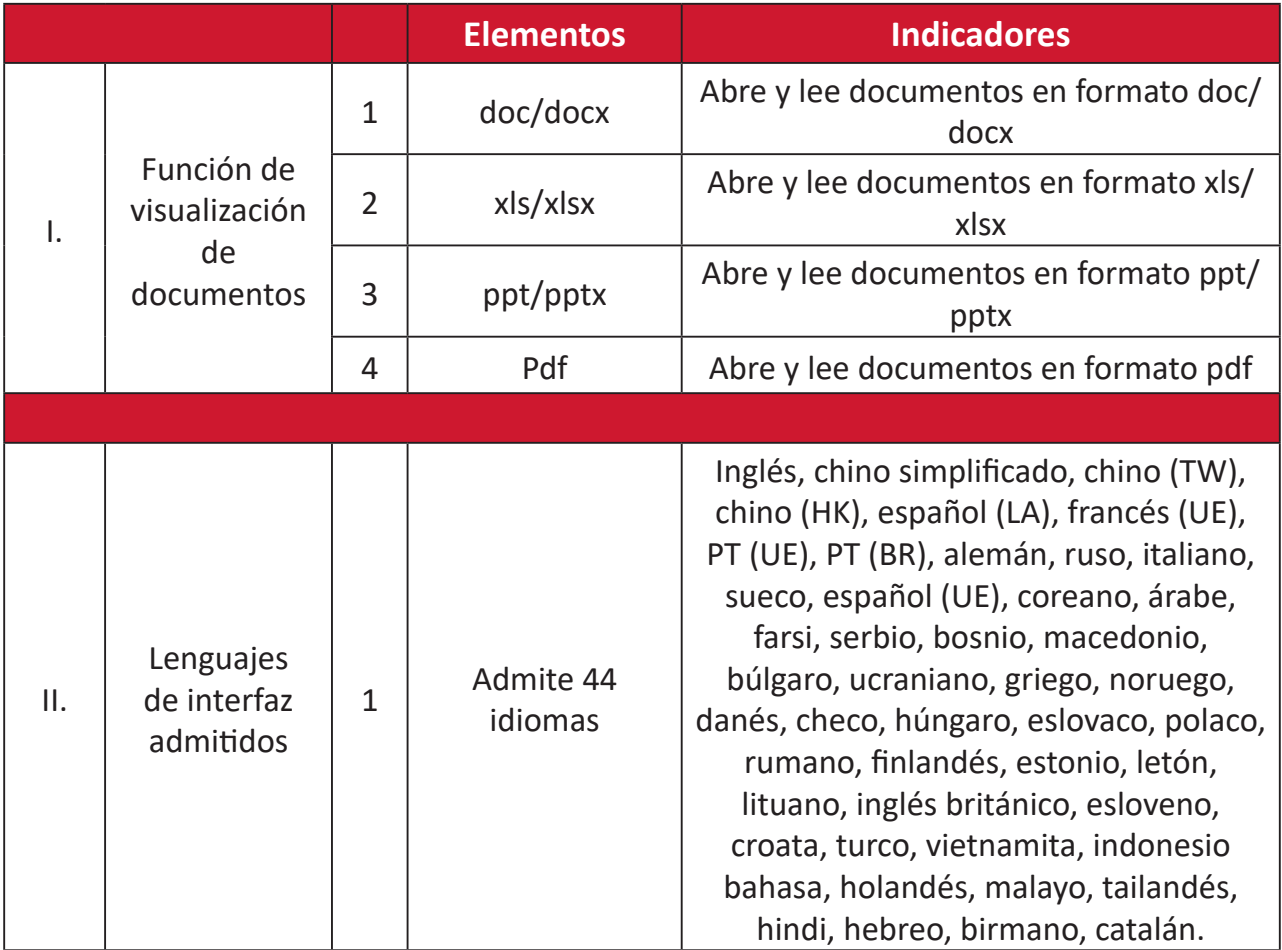

Formatos de fotos compatibles:

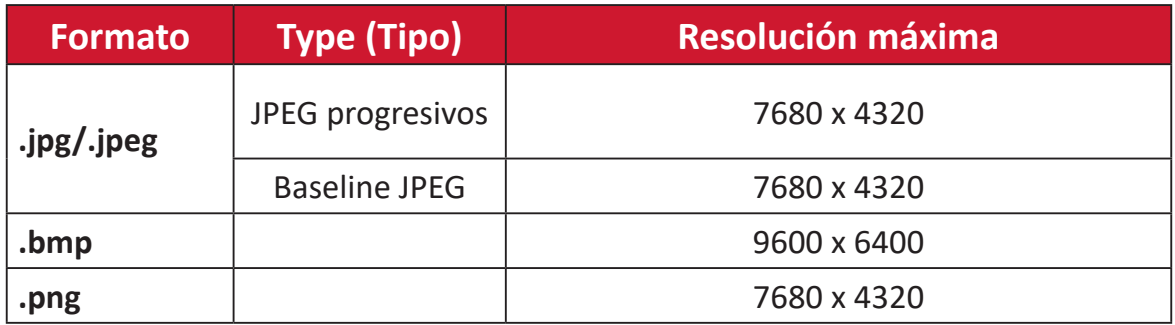

# **Apps Center (Centro de aplicaciones)**

Permite ver, iniciar y desinstalar aplicaciones.

**1.** Para ver las aplicaciones, seleccione: **Home (Inicio)** > **Apps Center (Centro de aplicaciones)**.

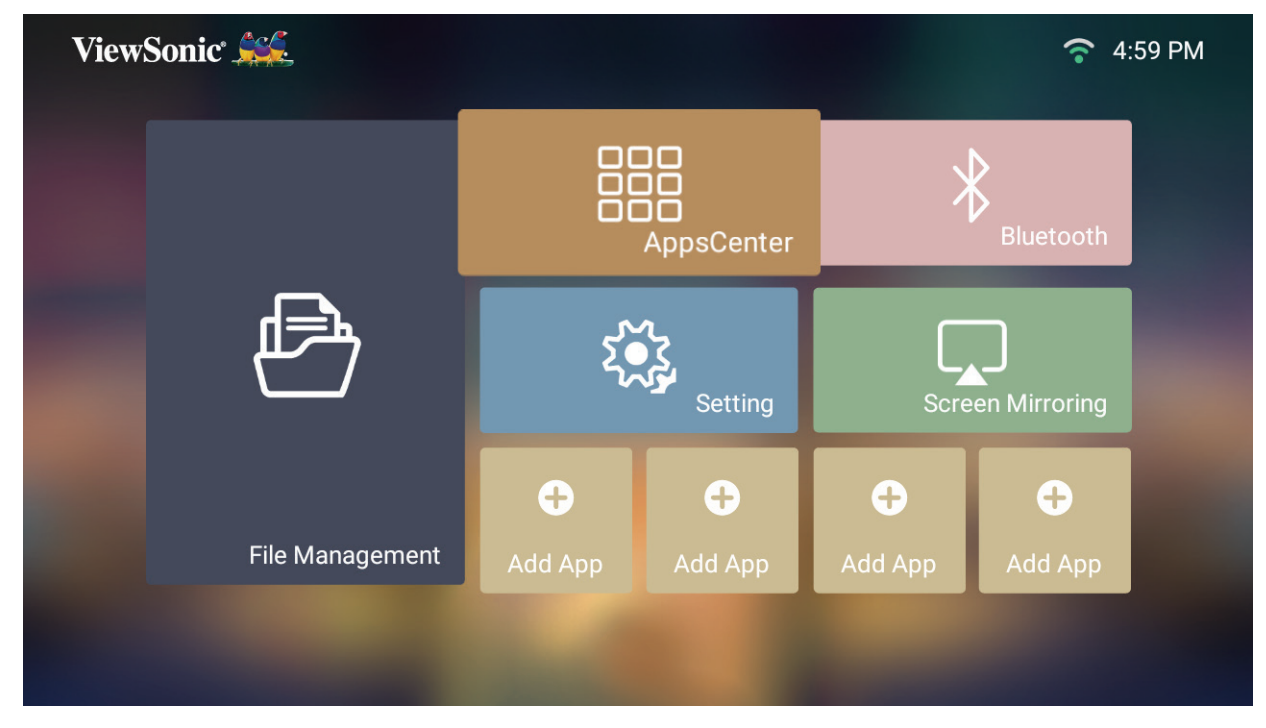

**2.** Utilice los botones de dirección seleccionar la aplicación que desea. A continuación, presione el botón **Aceptar** del mando a distancia para iniciar la aplicación.

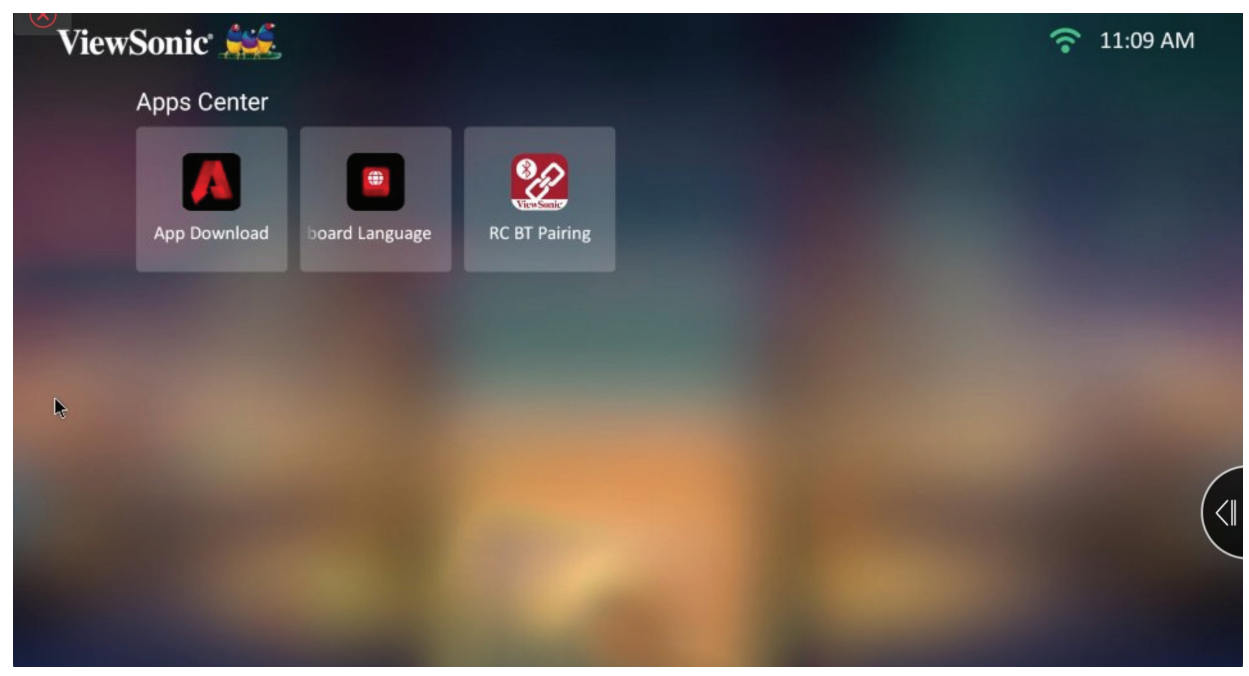

**NOTA:** Presione el botón **Inicio** del mando a distancia para volver a la pantalla **Home Screen (Pantalla de inicio)** en cualquier momento.

## **App Download (Descarga de aplicaciones)**

Utilice los botones de dirección para navegar por las opciones de menú. Cuando encuentre su aplicación preferida, presione el botón **OK (Aceptar)** para instalar la aplicación.

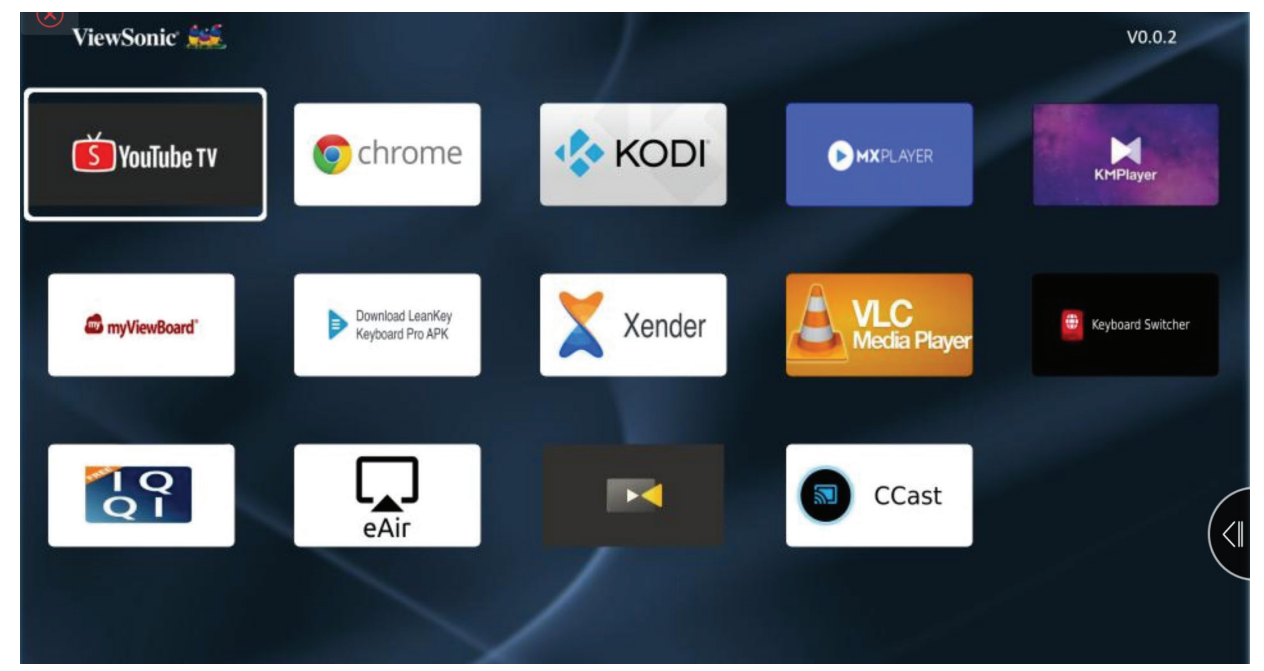

#### **NOTA:**

- Los usuarios pueden instalar aplicaciones de terceros mediante el archivo .apk en **File Management (Administración de archivos)**. Sin embargo, algunas aplicaciones de terceros pueden tener problemas de compatibilidad.
- Las aplicaciones que no sean precargadas por ViewSonic puede que no sean compatibles o que no funcionen correctamente.
- Algunas aplicaciones pueden necesitar un teclado o ratón.
- Algunas aplicaciones pueden ser especificas a ciertas regiones.

#### **Para desinstalar aplicaciones**

- **1.** Abra **Apps Center (Centro de aplicaciones)** seleccionando: **Home (Inicio)** > **Apps Center (Centro de aplicaciones)**.
- **2.** Utilice los botones de dirección seleccionar la aplicación que desea.
- **3.** Presione sin soltar el botón **OK (Aceptar)** del mando a distancia durante tres (3) segundos. Aparecerá el cuadro de dialogo siguiente:
- **4.** Seleccione **OK (Aceptar)** para desinstalar la aplicación.
	- **NOTA:** Presione el botón **Inicio** del mando a distancia para volver a la pantalla **Home Screen (Pantalla de inicio)** en cualquier momento.

# **Bluetooth**

El proyector cuenta con Bluetooth que permite al usuario conectar el dispositivo de forma inalámbrica para reproducir audio. Para obtener más información, consulte la "Conectarse al Bluetooth" en la página 18.

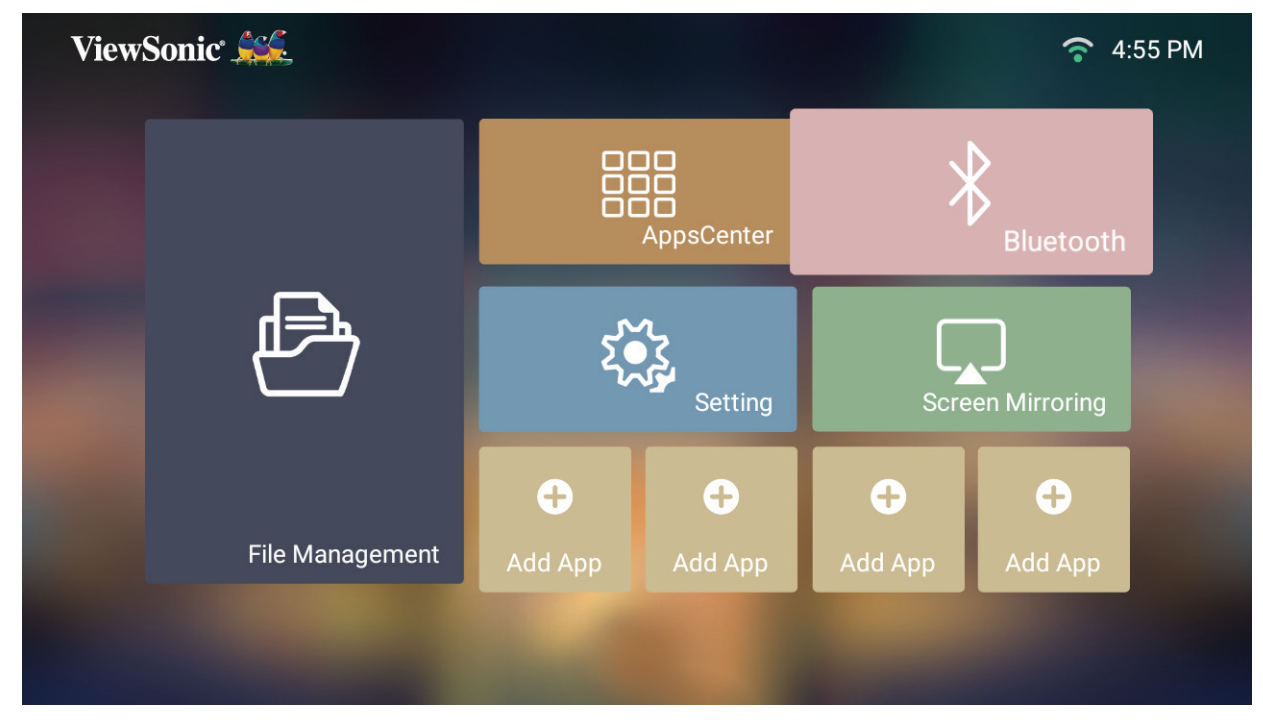

# **Settings (Configuración)**

En **Settings (Configuración)** puede ajustar las siguientes opciones: Network (Red), Basic and Advanced settings (Configuración básica y avanzada), Date & Time (Fecha y hora), Firmware update (Actualización de firmware). También puede ver información.

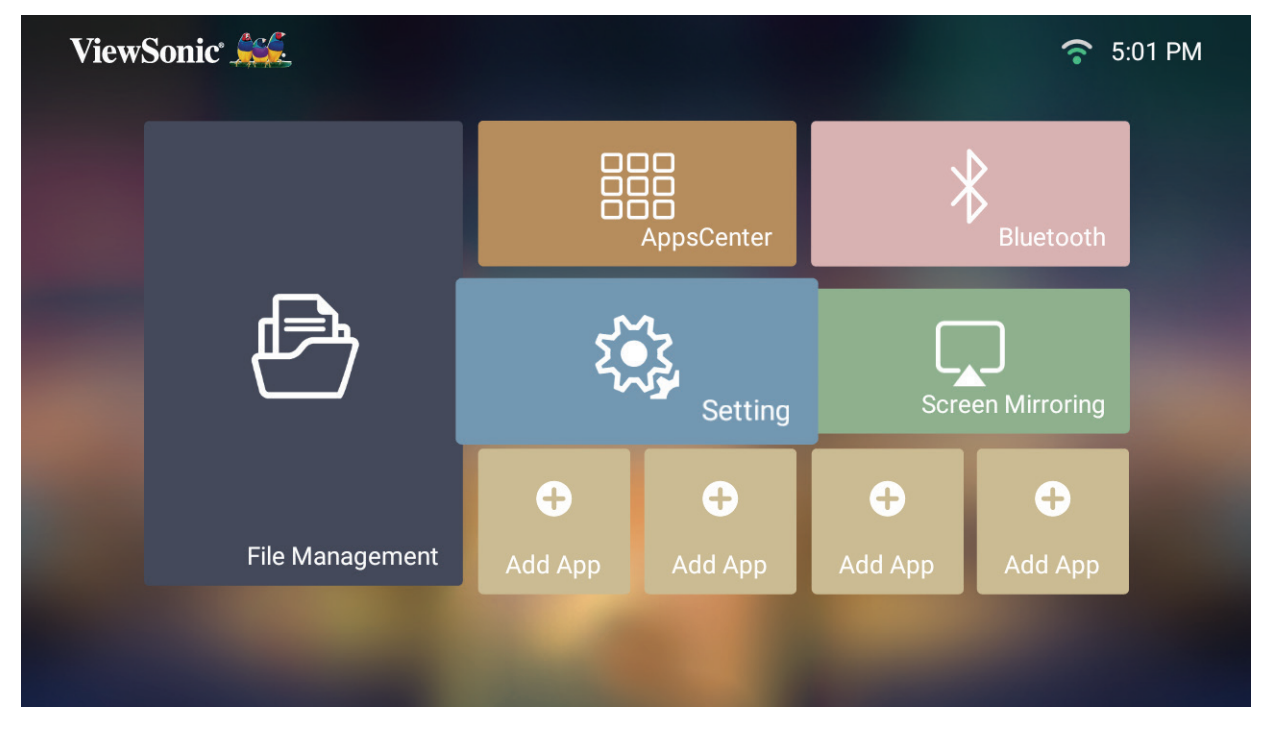

**Network Settings (Configuración de red)**

**1.** Seleccione: **Home (Inicio)** > **Settings (Configuración)** > **Network Settings (Configuración de red)**.

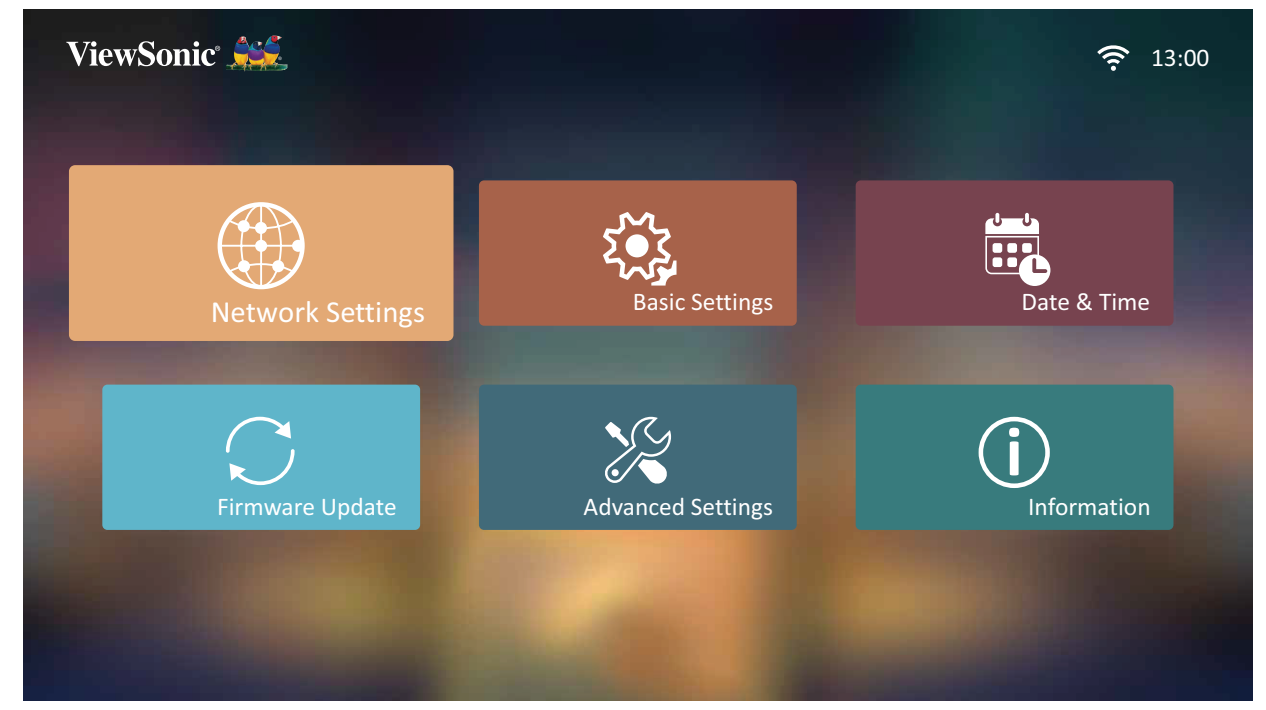

**2.** Ver y ajustar sus configuraciones Wi-Fi y de red.

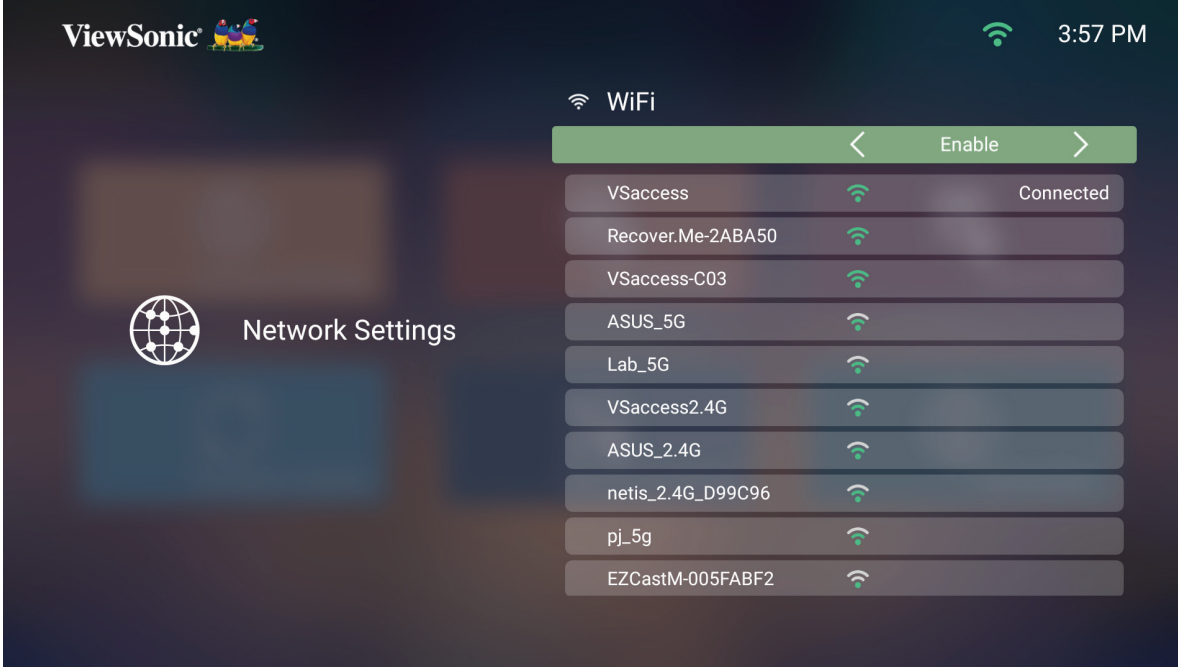

**3.** Para configurar una conexión inalámbrica consulte "Conectarse a redes" en la página 21.

## **Basic Settings (Configuración básica)**

**1.** Seleccione: **Home (Inicio)** > **Settings (Configuración)** > **Basic Settings (Configuración básica)**.

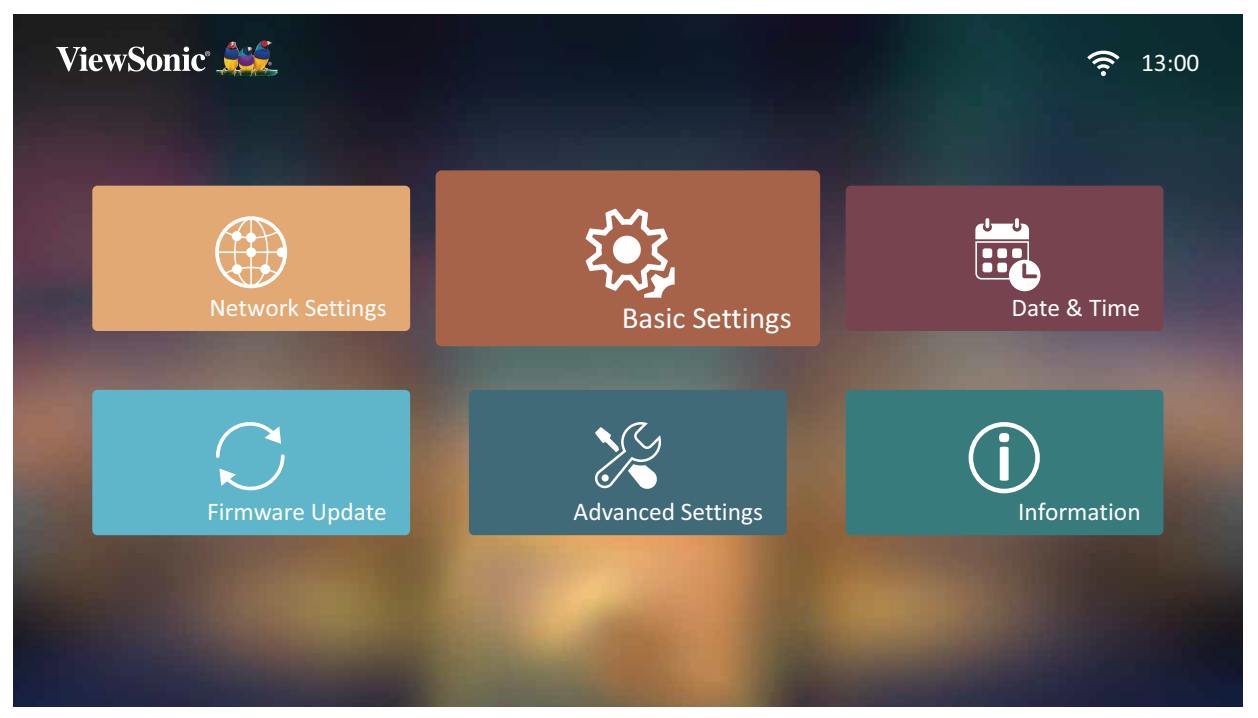

**2.** Utilice los botones **Arriba** y **Abajo** para seleccionar las opciones que desee y presione **Aceptar**. A continuación, utilice los botones **Izquierda** y **Derecha** para realizar los ajustes o las selecciones.

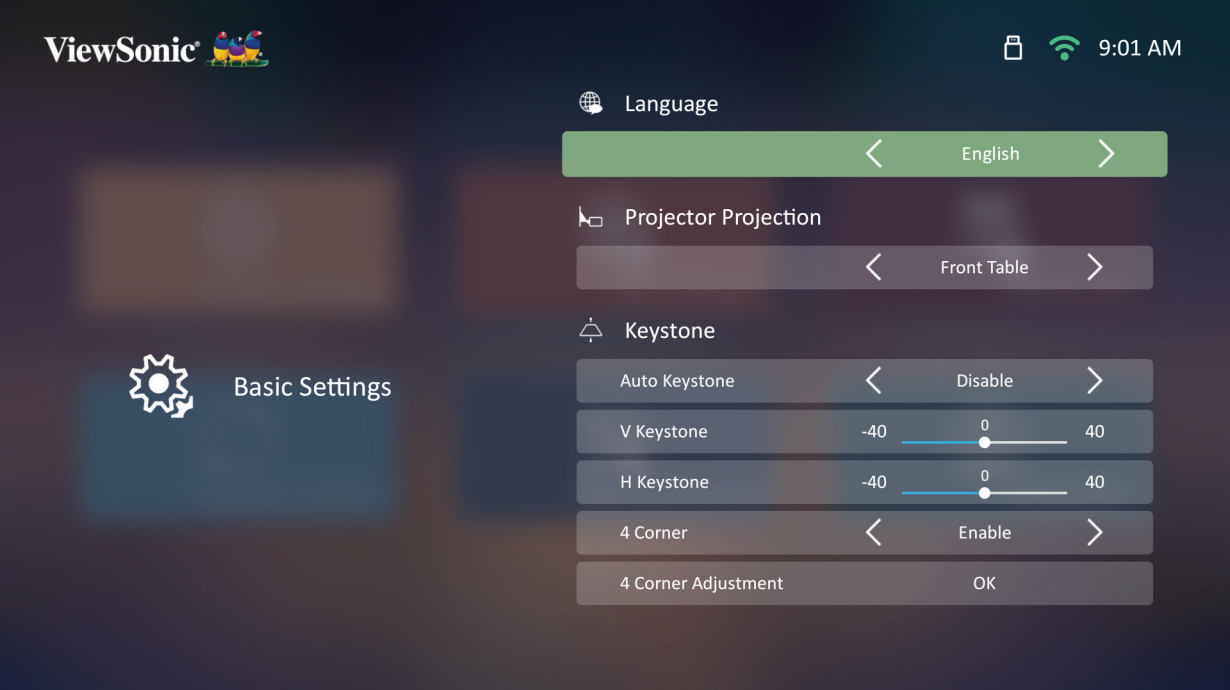

**3.** Para volverá al menú anterior, presione el botón **Volver**.

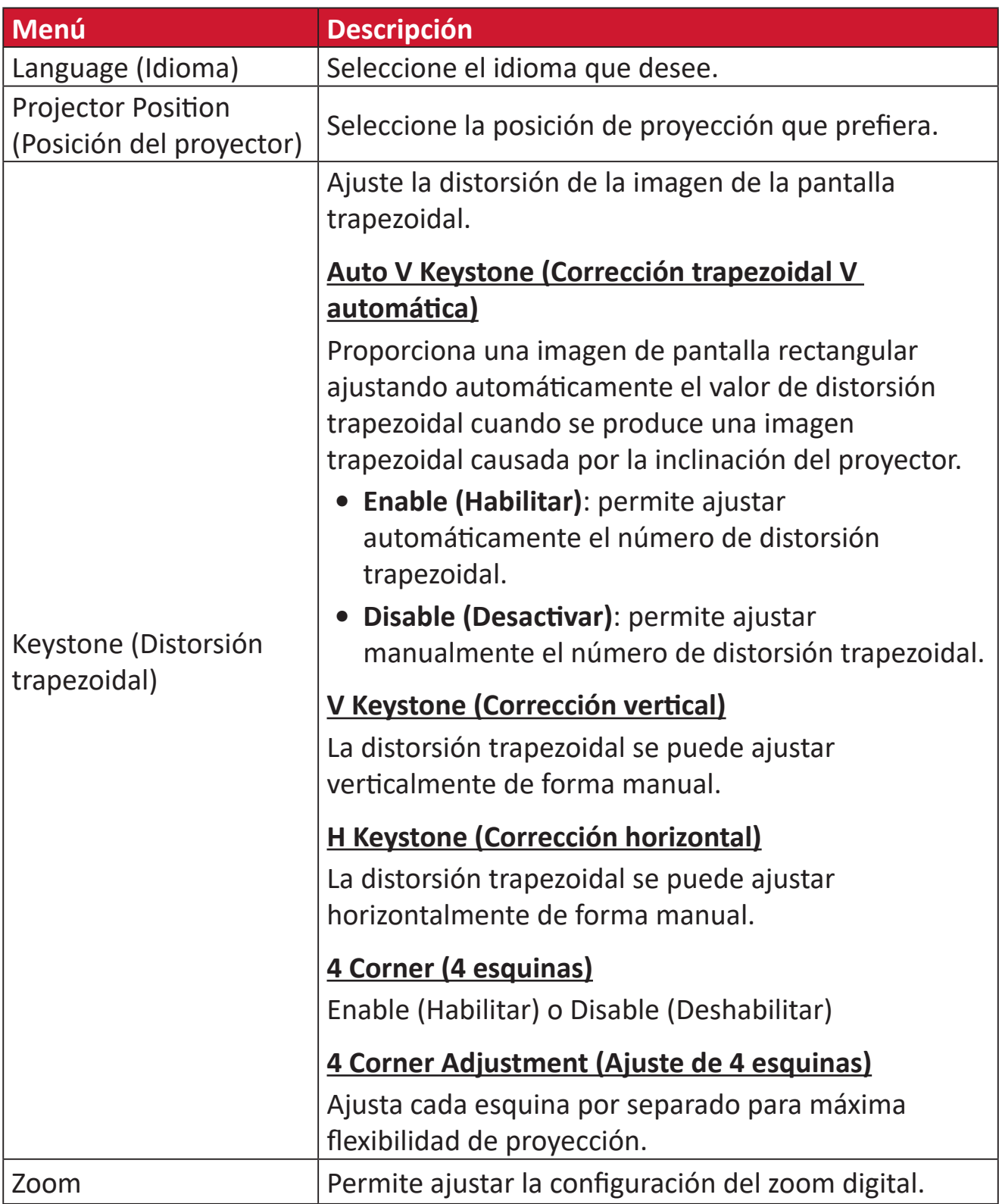

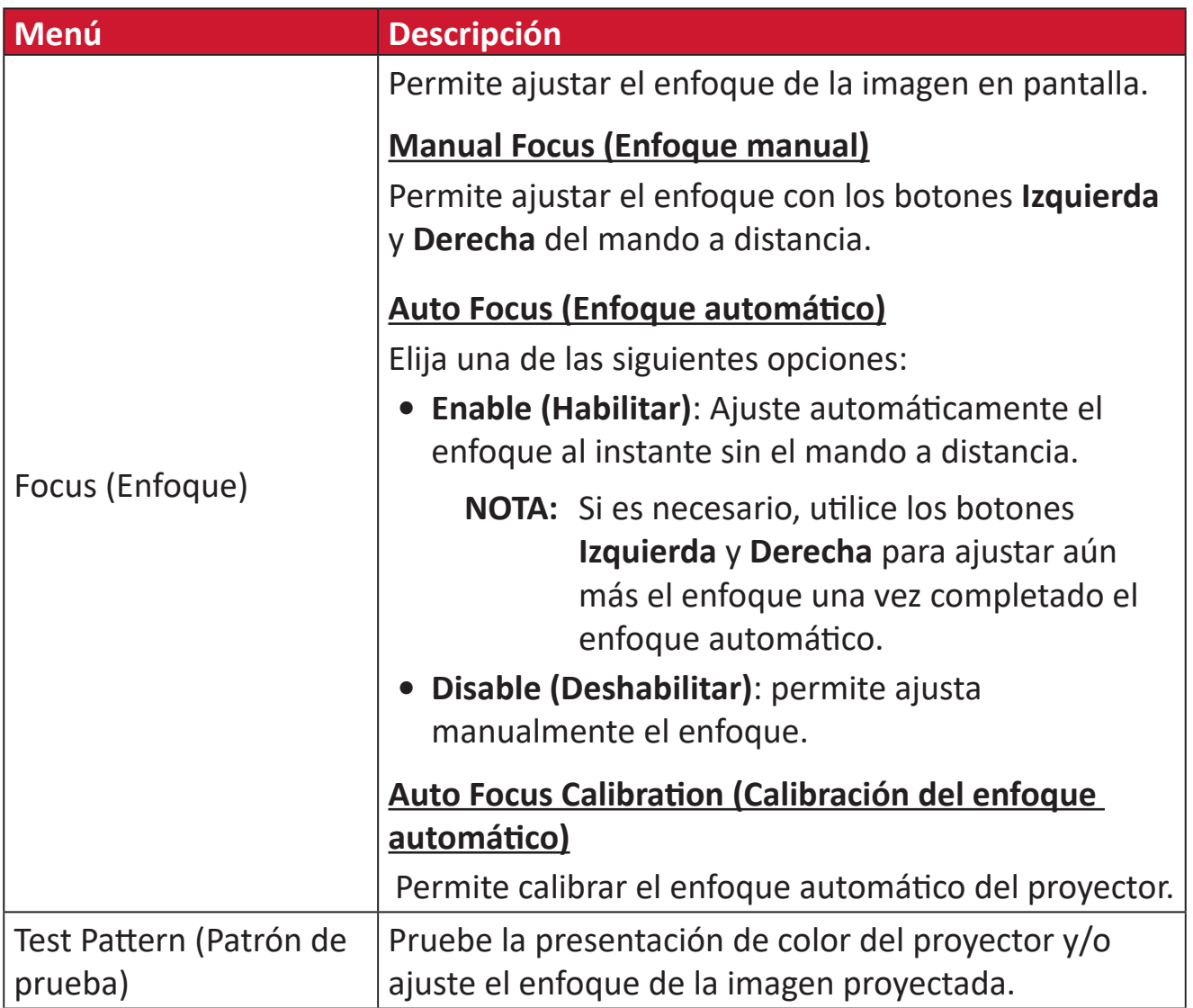

### **Date & Time (Fecha y hora)**

Permite las opciones Date (Fecha), Time (Hora), Time Zone (Zona horaria) y Time Format (Formato de hora).

- **NOTA:** La hora se muestra en la esquina superior derecha después de conectarse a Internet.
- **1.** Seleccione: **Home (Inicio)** > **Settings (Configuración)** > **Date & Time (Fecha y hora)**.

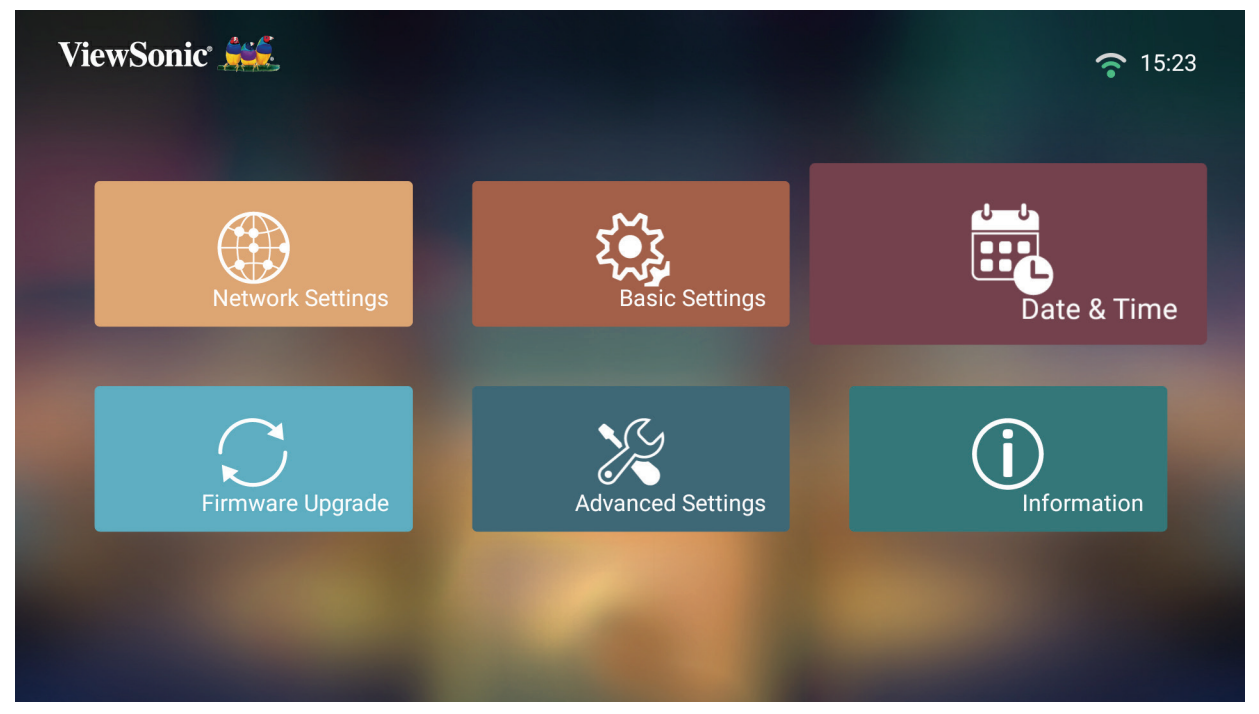

**2.** Utilice los botones **Arriba** y **Abajo** para seleccionar las opciones que desee y presione **Aceptar**. A continuación, utilice los botones **Izquierda** y **Derecha** para realizar los ajustes o las selecciones.

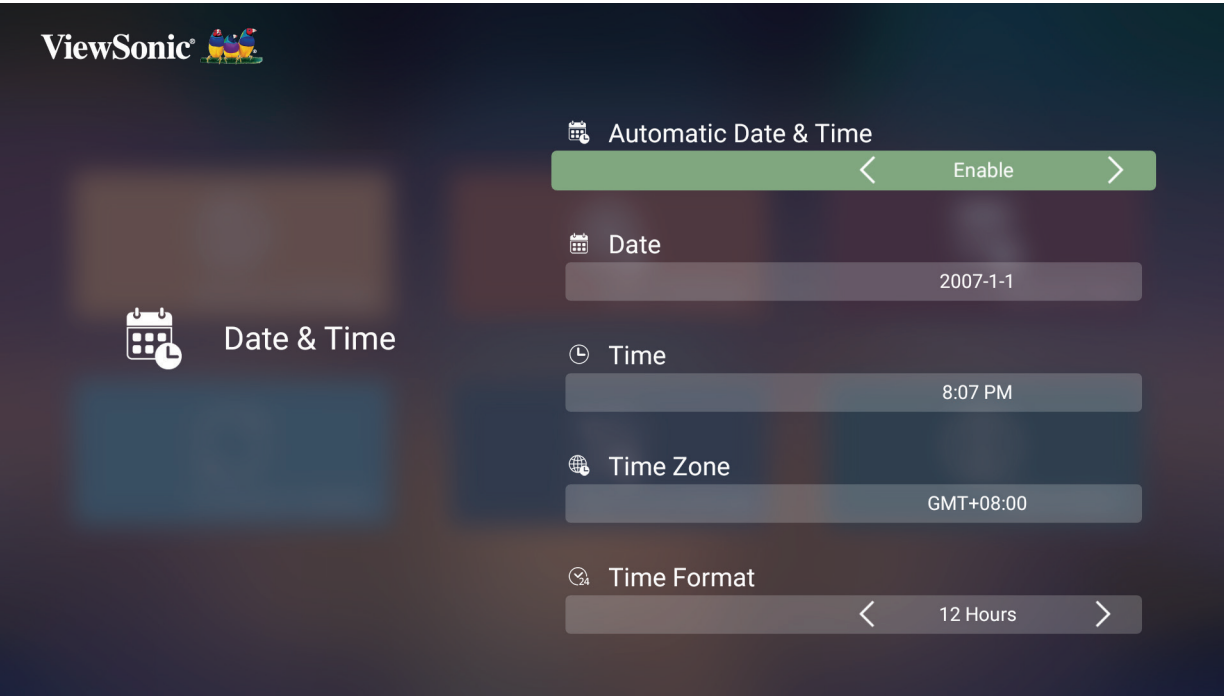

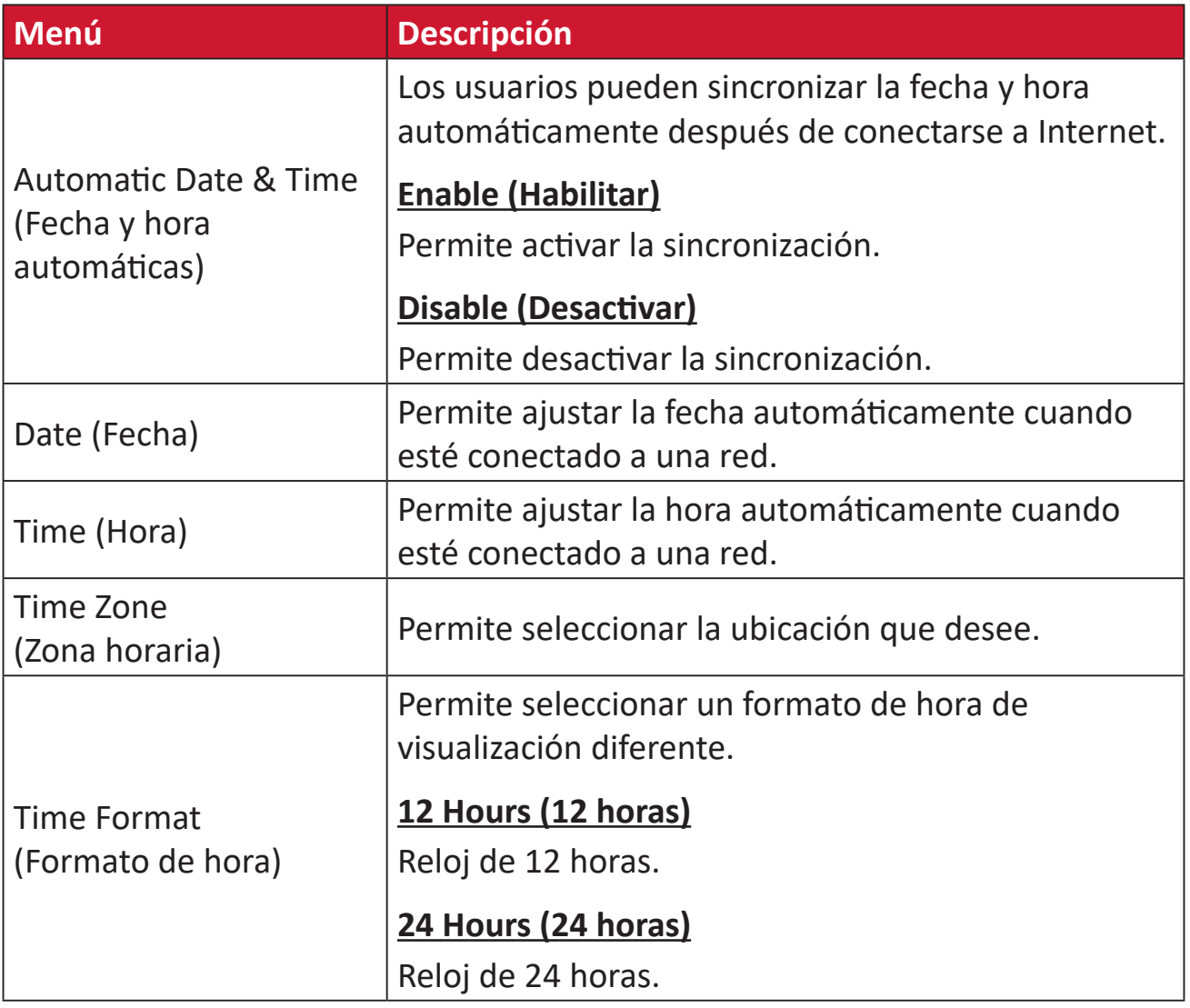

# **Firmware Upgrade (Actualización de firmware)**

Los usuarios pueden actualizar el firmware a través de Internet o USB, así como comprobar el número de versión.

- **NOTA:** No desenchufe el cable de alimentación ni la conexión USB, ni se desconecte de Internet durante el proceso de actualización.
- **1.** Antes de entrar en el menú **Firmware Upgrade (Actualización de firmware)**, asegúrese de que el proyecto está conectado a Internet.
- **2.** Para entrar en el menú, seleccione: **Home (Inicio)** > **Settings (Configuración)** > **Firmware Upgrade (Actualización de firmware)**.

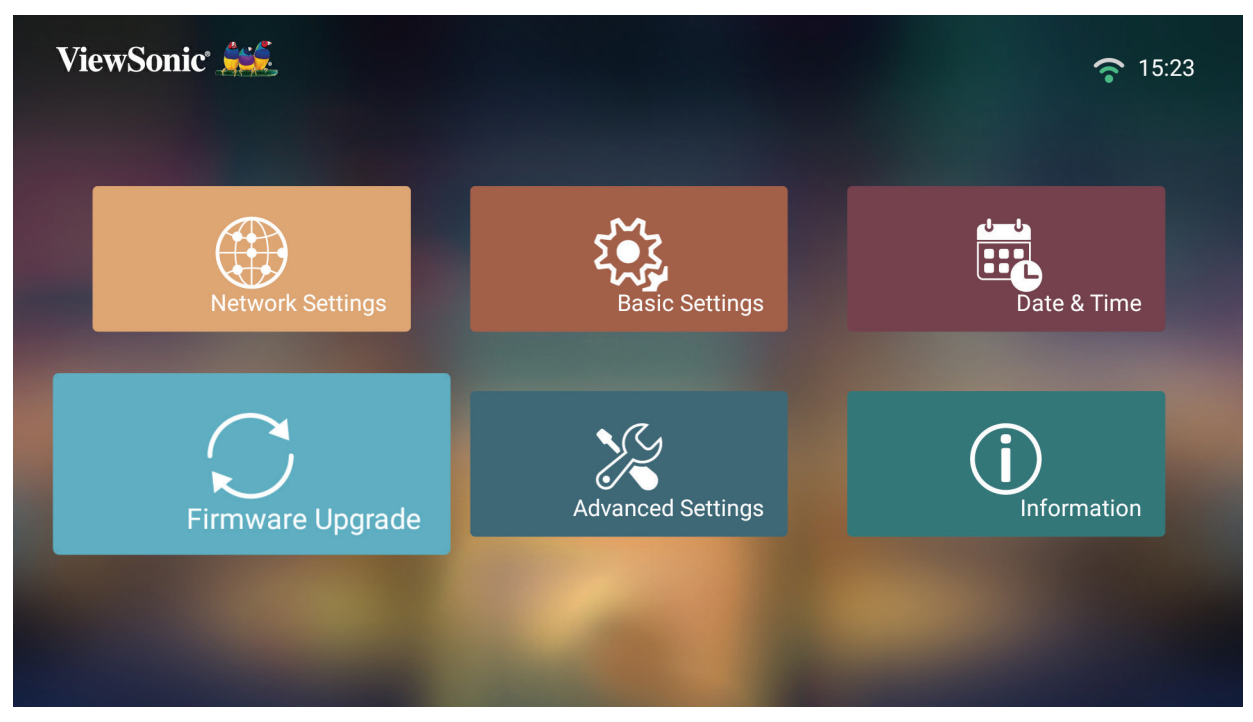

#### **Actualización de firmware en línea**

**1.** Vaya a: **Home (Inicio)** > **Settings (Configuración)** > **Firmware Upgrade (Actualización de firmware)** > **Software Update Online (Actualización del software en línea)**.

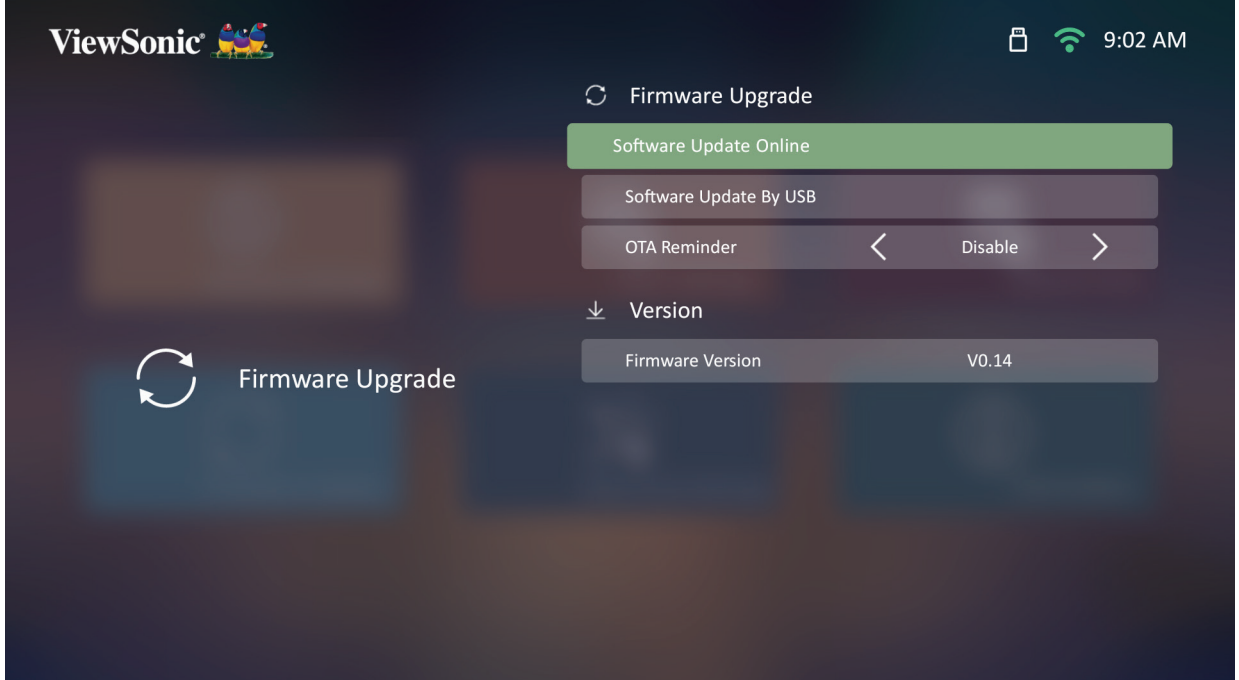

- **2.** Seleccione **Enter (Entrar)** presionando el botón **Aceptar** del mando a distancia.
- **3.** El sistema comprobará el sitio web de ViewSonic (OTA) y mostrará el siguiente mensaje de diálogo si encuentra un nuevo firmware.

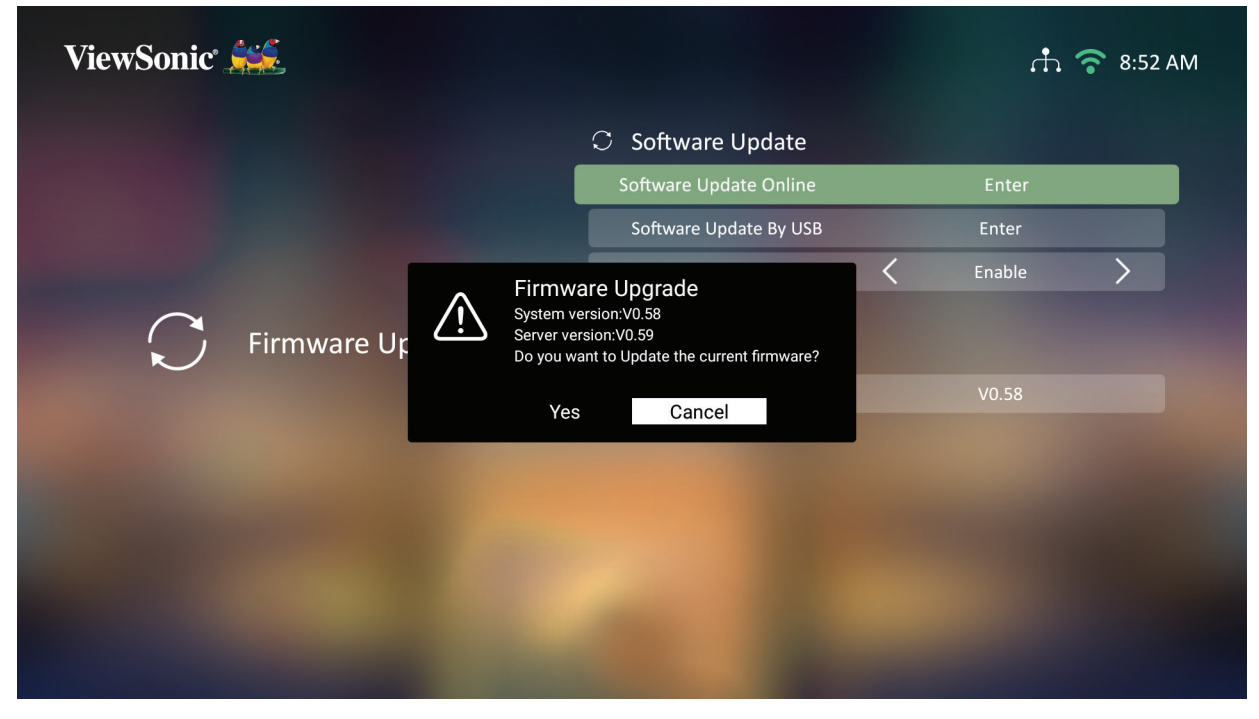

**4.** Después de seleccionar **Yes (Sí)**, aparecerá una barra de progreso cuando en el proceso de actualización comience.

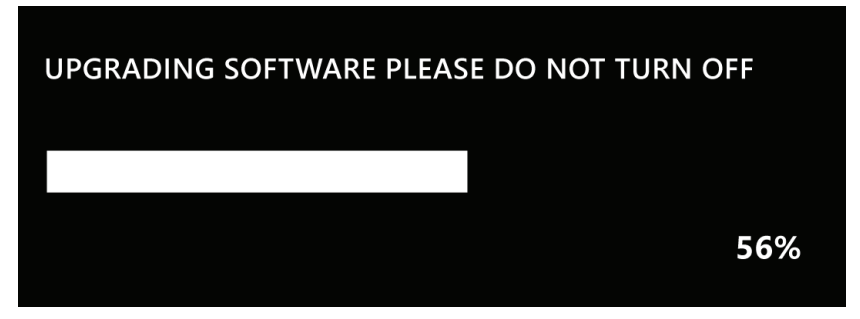

- **5.** Después de alcanzar el 100 %, el proyector se reiniciará y la pantalla se volverá negra durante unos minutos. Todo el proceso tardará unos 10 minutos.
- **6.** Después de actualizar el firmware, el proyector tardará unos minutos en reiniciarse.

#### **Actualización de firmware mediante USB con formato FAT32**

**NOTA:** Formato NTFS, solo lectura.

- **1.** Descargue la versión más reciente desde el sitio web de ViewSonic y copie el archivo en un dispositivo USB.
- **2.** Enchufe el dispositivo USB al proyector y, a continuación, vaya a: **Home (Inicio)** > **Settings (Configuración)** > **Firmware Upgrade (Actualización de firmware)** > **Software Update By USB (Actualización del software mediante USB)**.
- **3.** Seleccione **Enter (Entrar)** presionando el botón **OK (Aceptar)** del mando a distancia.
- **4.** El sistema detectará la versión de firmware y mostrará el mensaje de diálogo anterior.
- **5.** Después de seleccionar **Yes (Sí)**, aparecerá una barra de progreso cuando en el proceso de actualización comience.
- **6.** Después de alcanzar el 100 %, el proyector se reiniciará y la pantalla se volverá negra durante unos minutos. Todo el proceso tardará unos 10 minutos.
- **7.** Después de actualizar el firmware, el proyector tardará unos minutos en reiniciarse.

## **Advanced Settings (Configuración avanzada)**

**1.** Seleccione: **Home (Inicio)** > **Settings (Configuración)** > **Advanced Settings (Configuración avanzada)**.

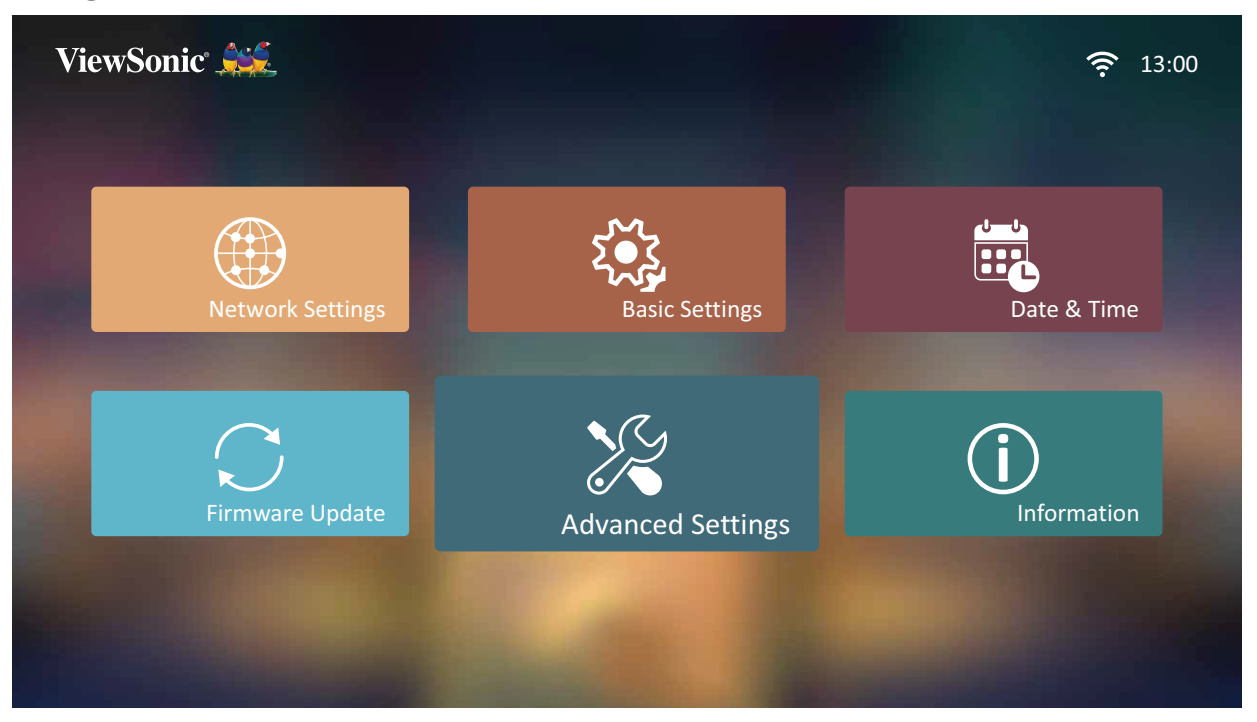

**2.** Utilice los botones **Arriba** y **Abajo** para seleccionar las opciones que desee y presione **Aceptar**. A continuación, utilice los botones **Izquierda** y **Derecha** para realizar los ajustes o las selecciones.

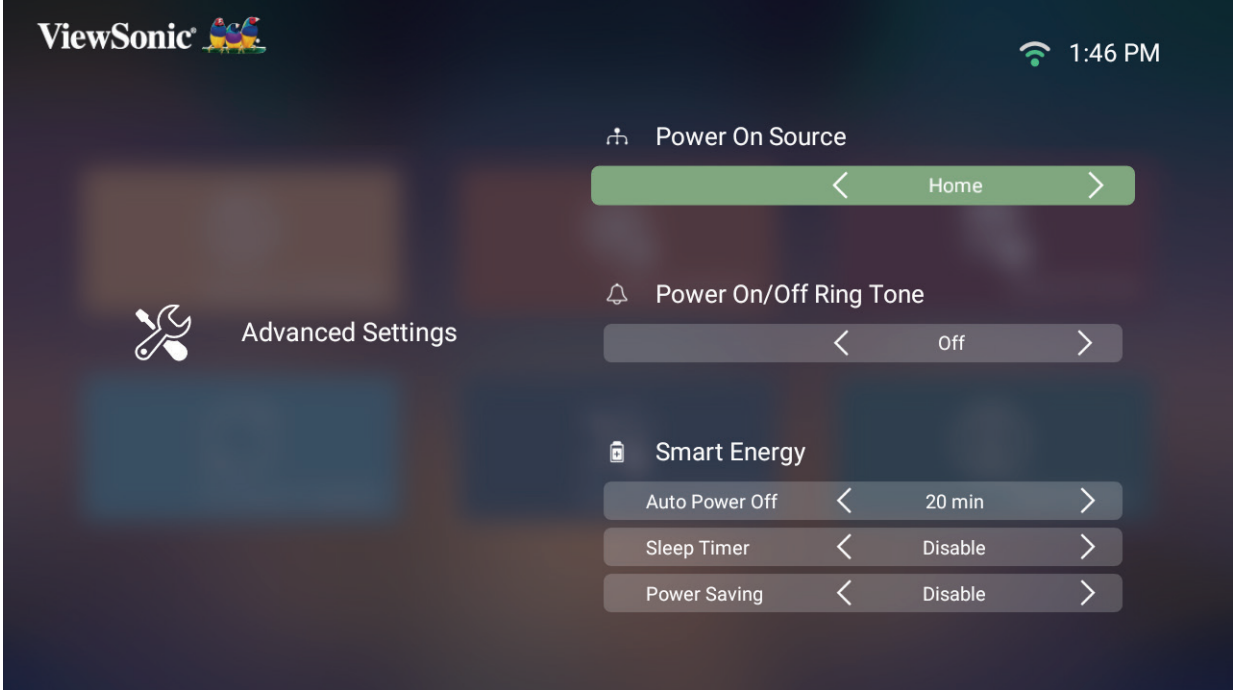

**3.** Para volverá al menú anterior, presione el botón **Volver**.

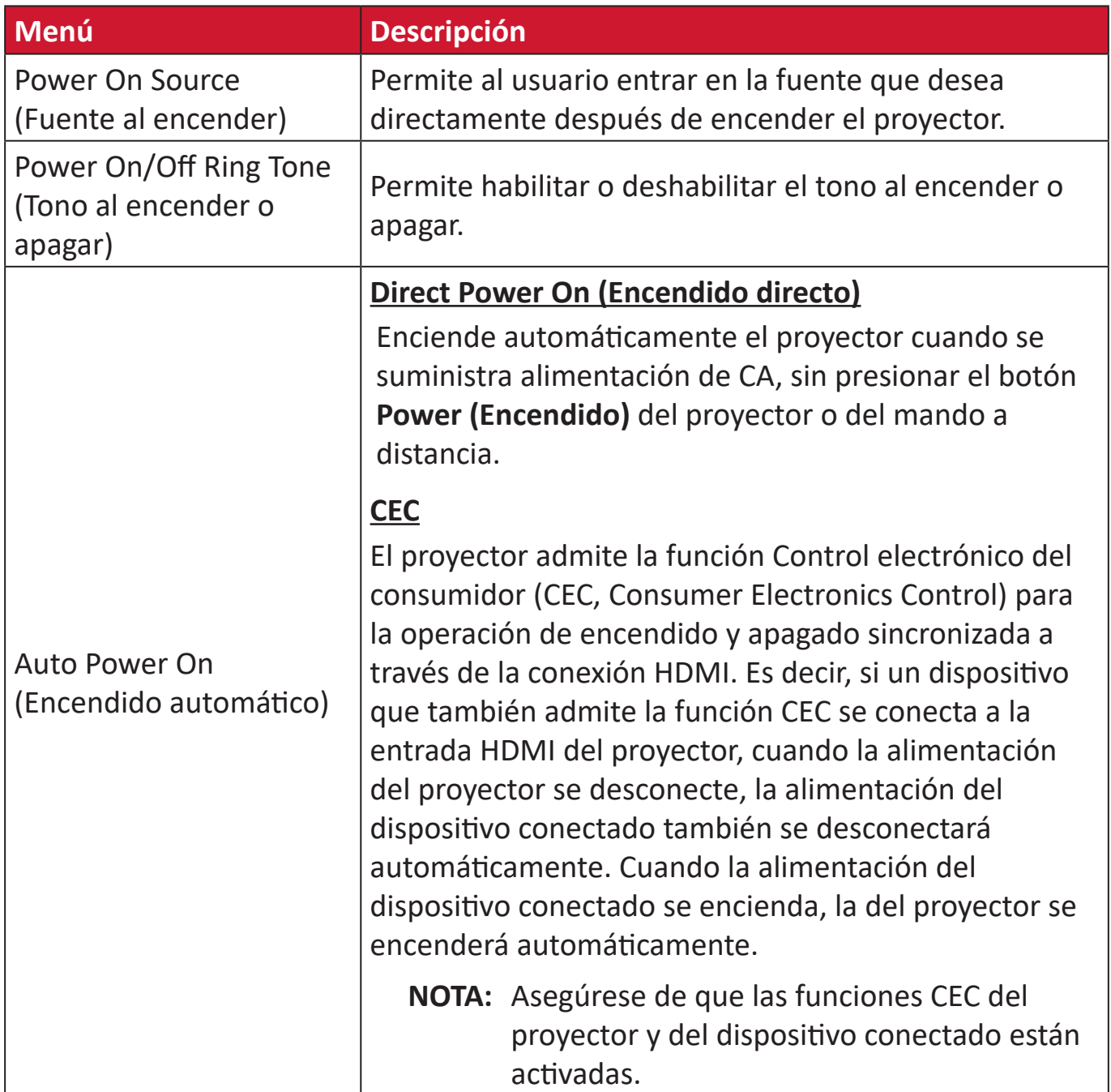

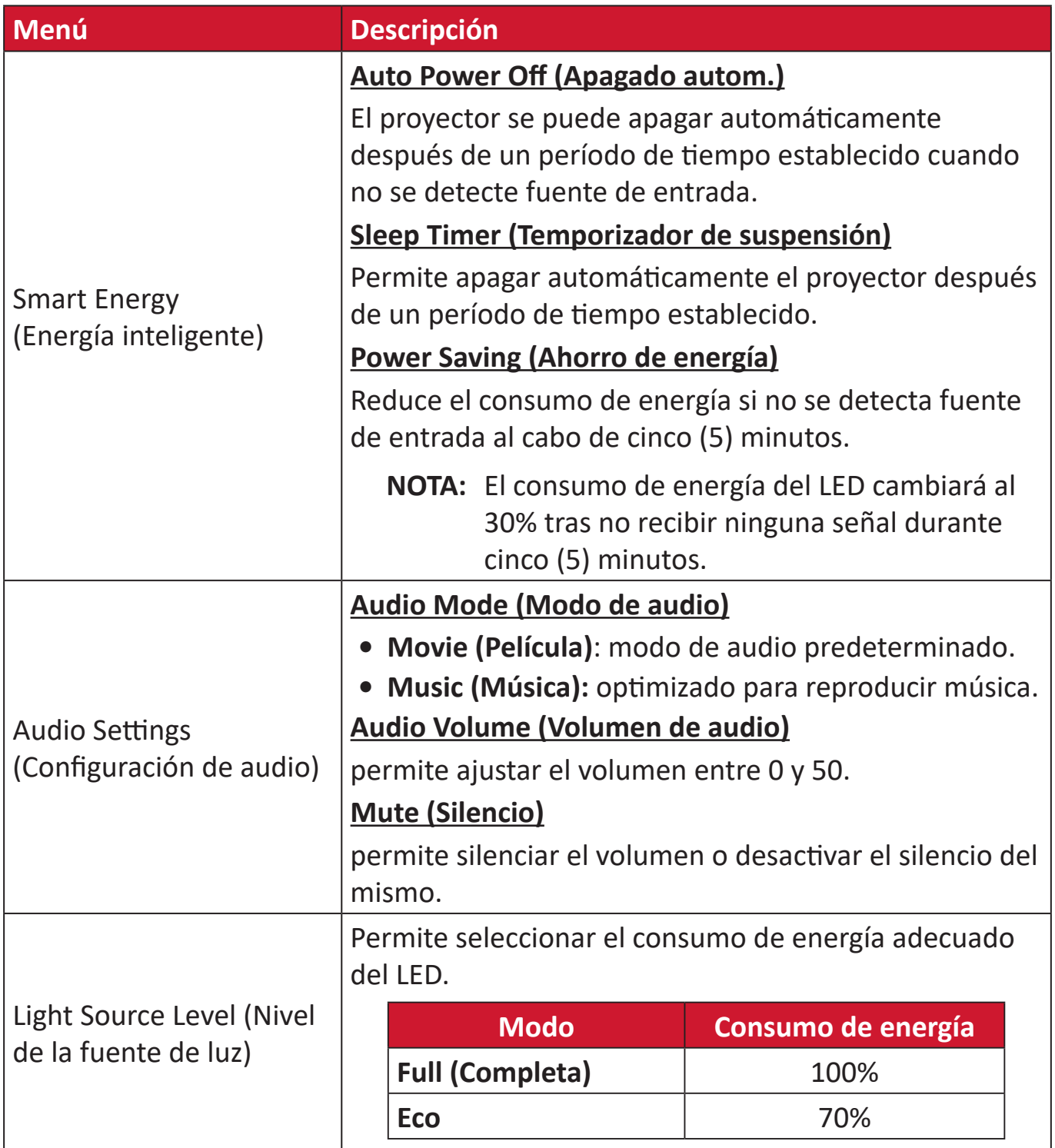

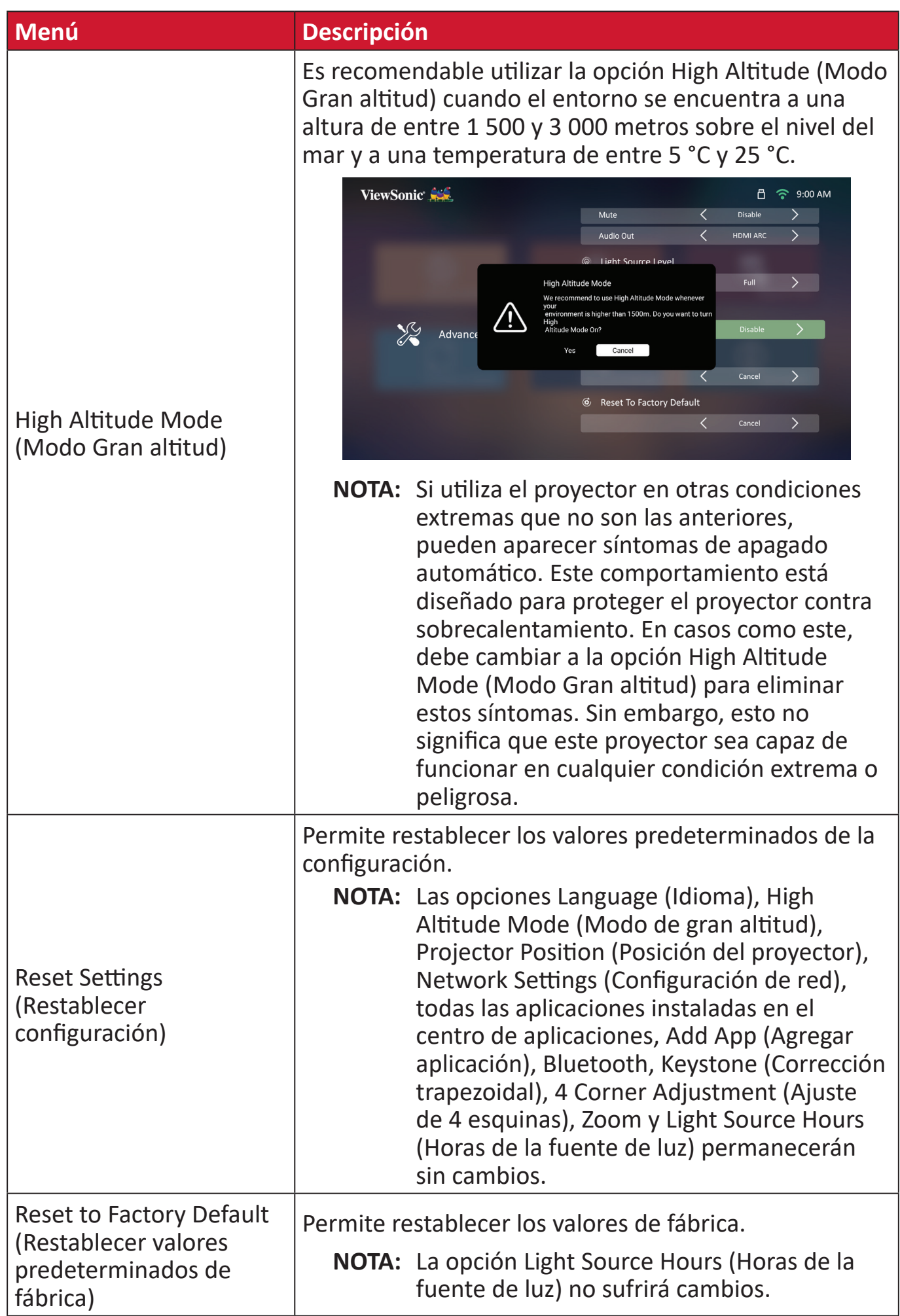
#### **Information (Información)**

**1.** Seleccione: **Home (Inicio)** > **Settings (Configuración)** > **Information (Información)**.

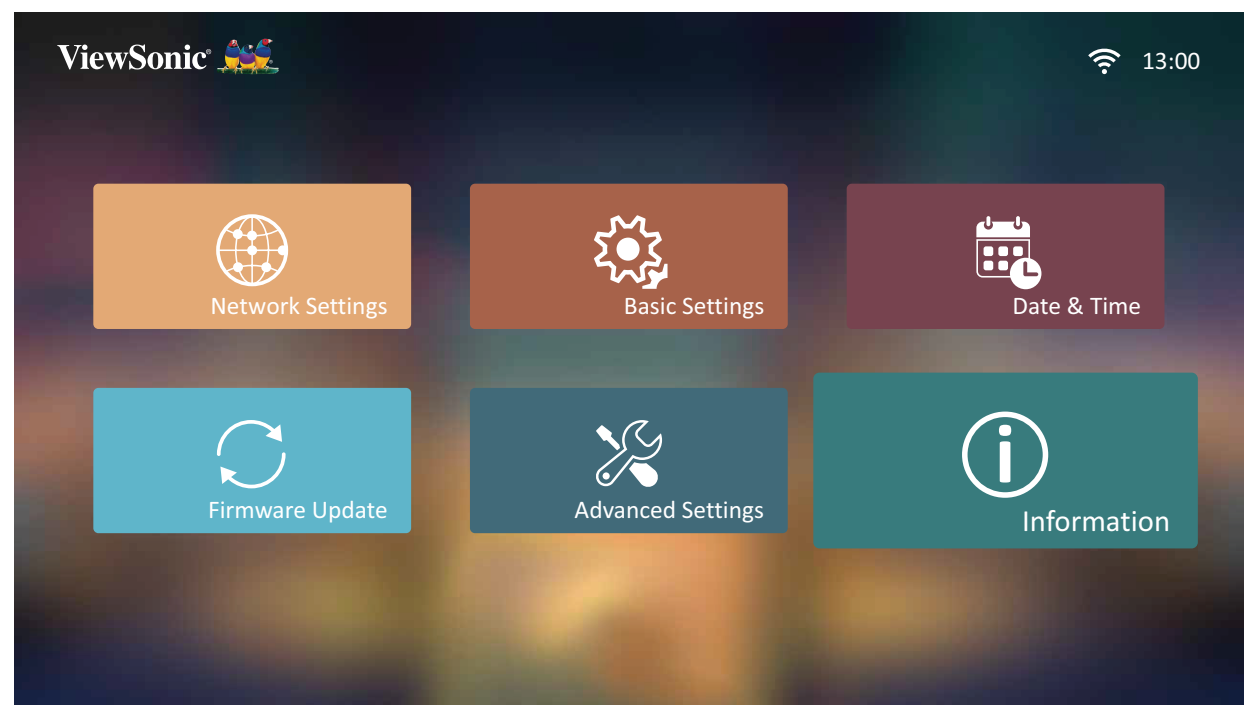

**2.** Permite ver el estado y la información del sistema.

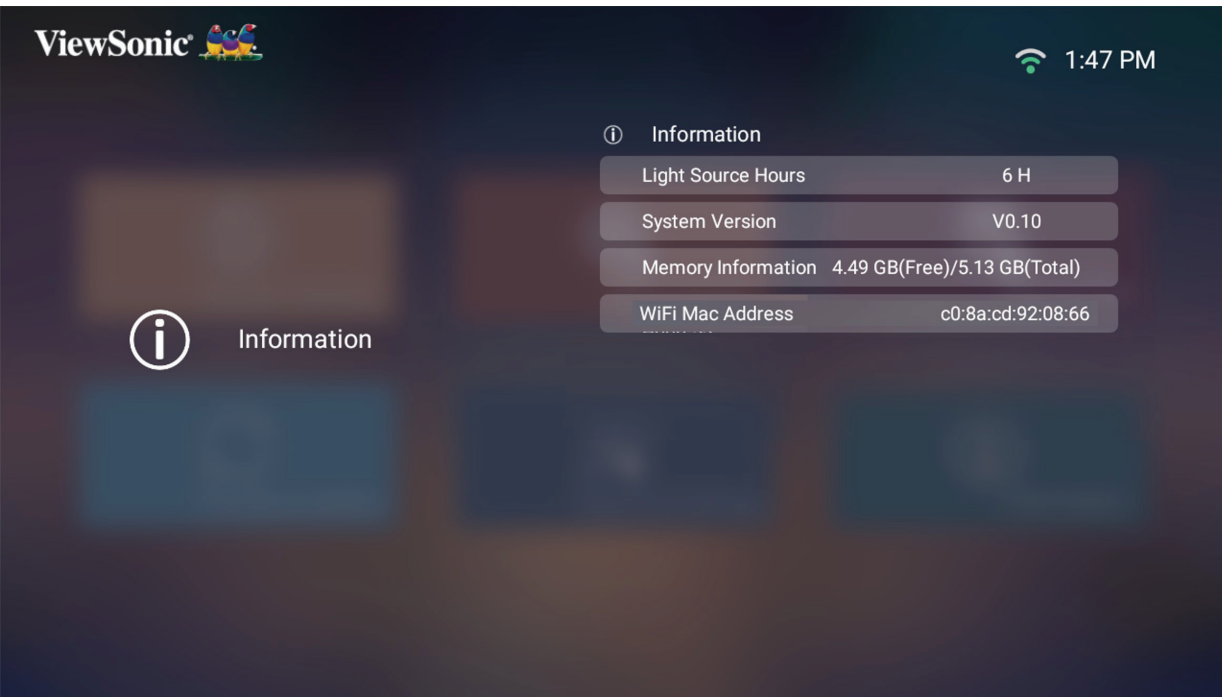

**NOTA:** Presione el botón **Inicio** del mando a distancia para volver a la pantalla **Home Screen (Pantalla de inicio)** en cualquier momento.

## **Screen Mirroring (Simetría de pantalla)**

Permite reflejar la pantalla del dispositivo personal. Para configurar la Réplica de pantalla inalámbrica, consulte "Reflejo de pantalla inalámbrico" en la página 17.

**NOTA:** Asegúrese de que el dispositivo está conectado a la misma red que el proyector.

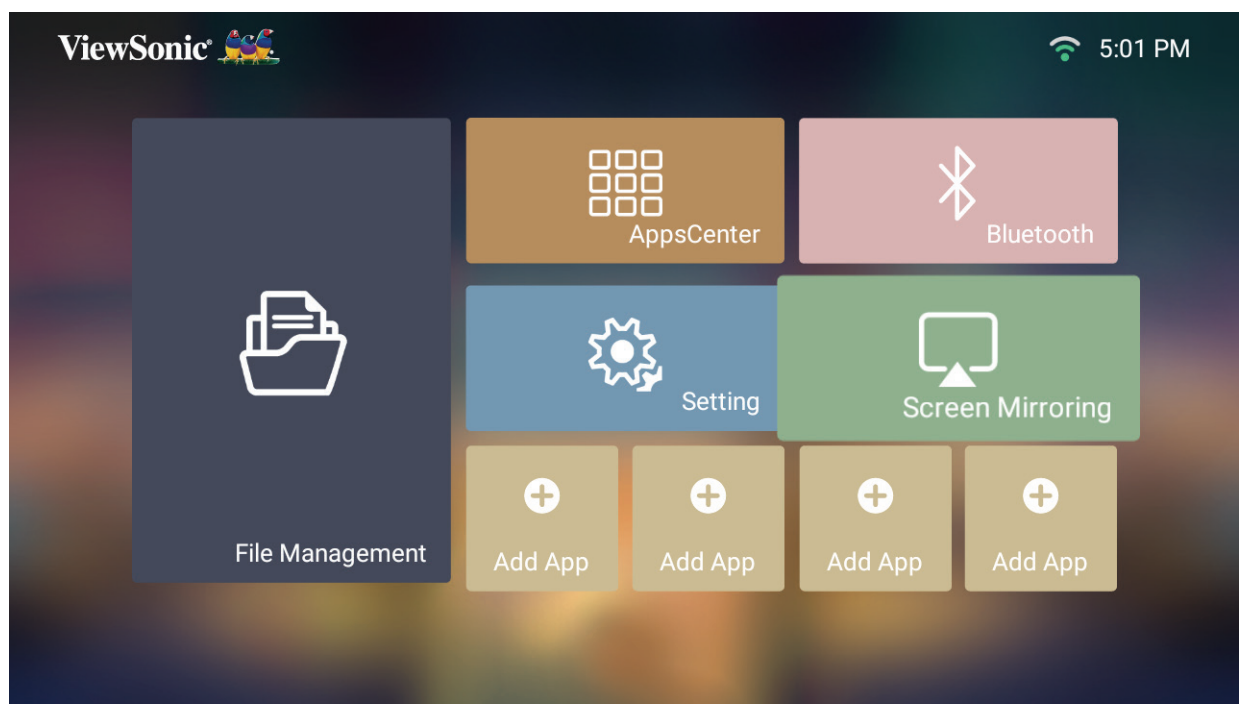

#### **Agregar aplicaciones**

Agregue sus aplicaciones favoritas a la pantalla **Home Screen (Pantalla de inicio)**.

- **1.** En **Home Screen (Pantalla de inicio)**, seleccione **Add App (Agregar aplicación)** y,
	- a continuación, presione el botón **Aceptar** del mando a distancia.

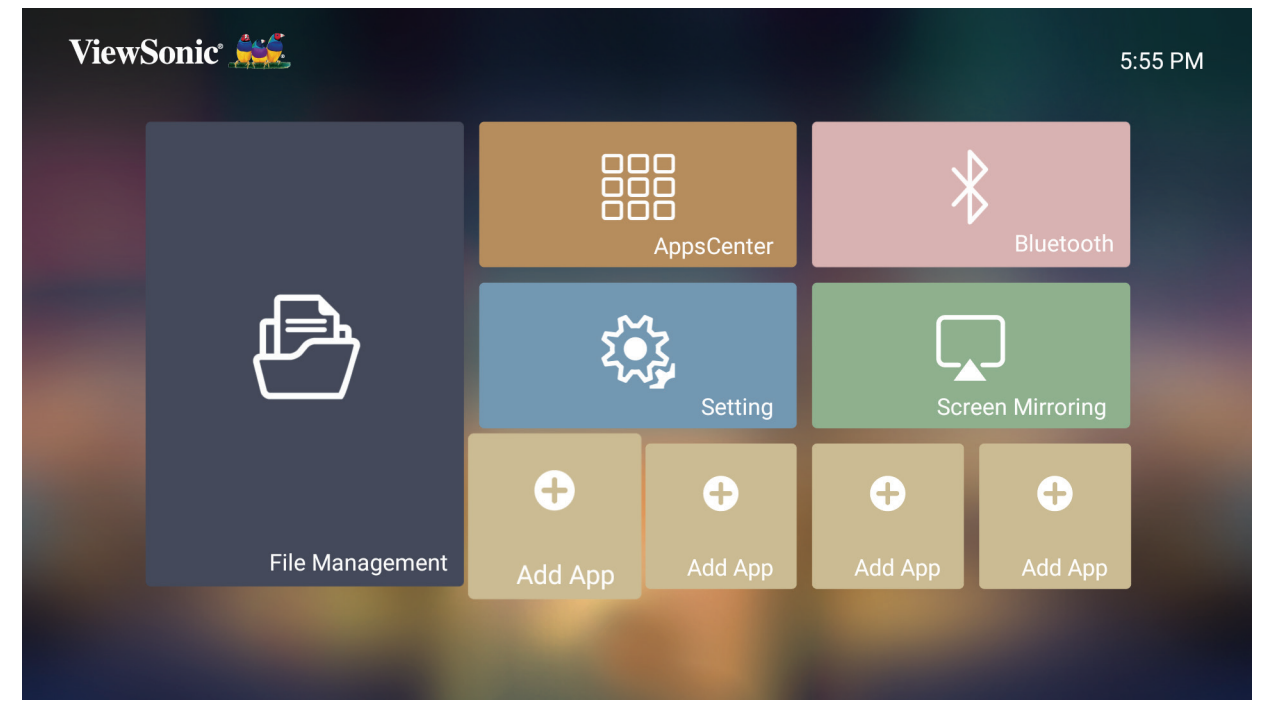

**2.** Utilice los botones de dirección seleccionar la aplicación que desea y presione **Aceptar**.

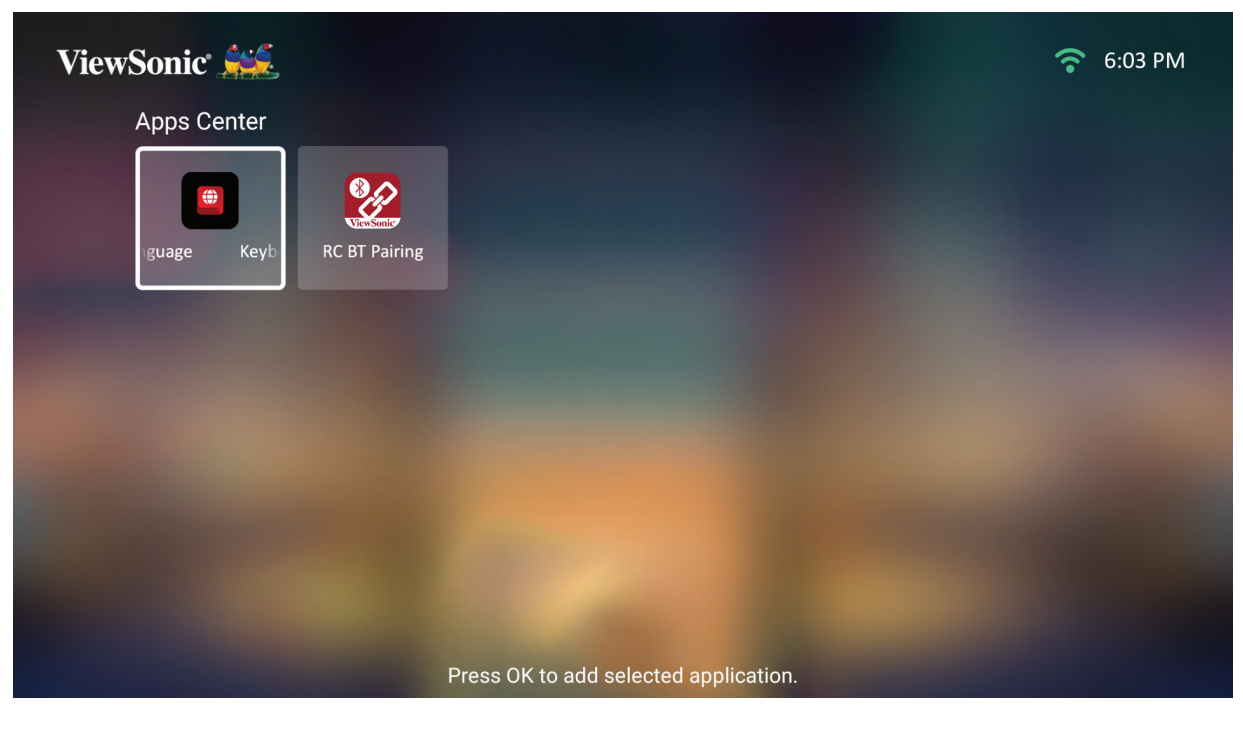

**3.** Ahora su aplicación favorita aparecerá en la pantalla **Home Screen (Pantalla de inicio)**.

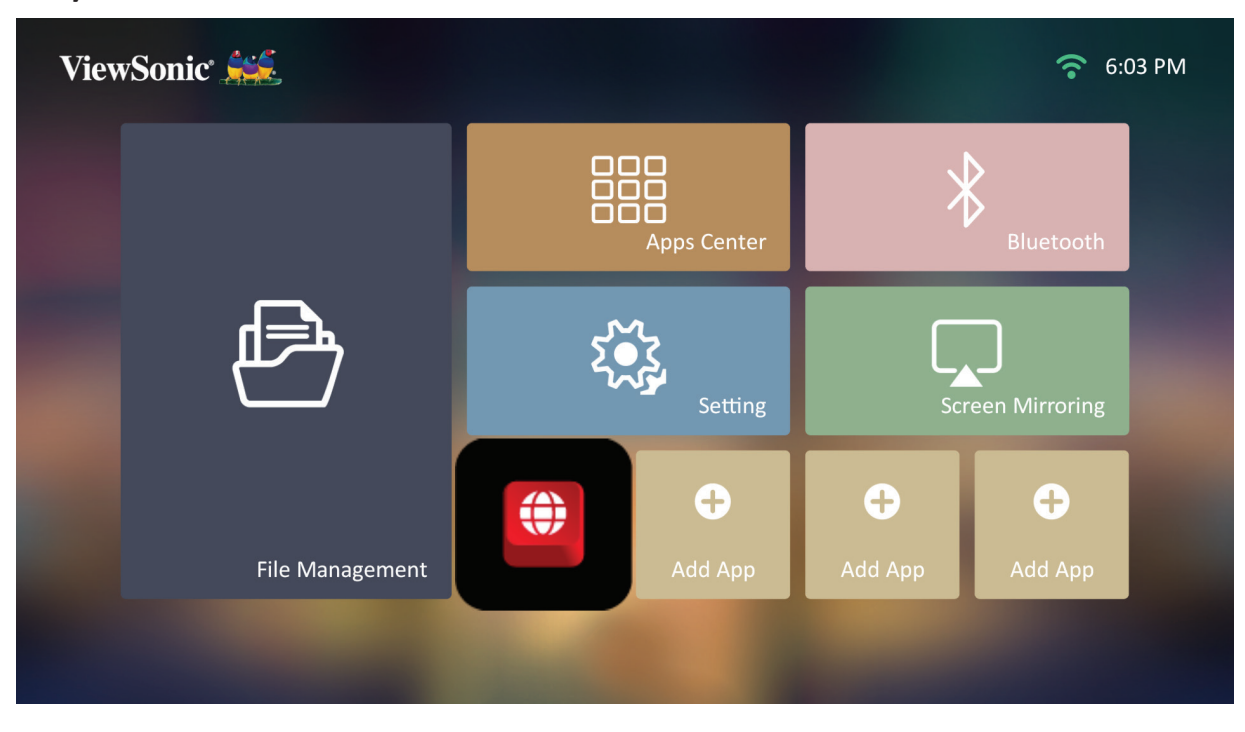

#### **Eliminar aplicaciones de la pantalla de inicio**

- **1.** En la pantalla **Home Screen (Pantalla de inicio)**, seleccione la aplicación que desea eliminar y, a continuación, presione sin soltar el botón **Aceptar** durante tres (3) segundos.
- **2.** Aparecerá el mensaje "Do you want to Delete this application from My Favorites?" (¿Desea eliminar esta aplicación de Mis favoritos?).

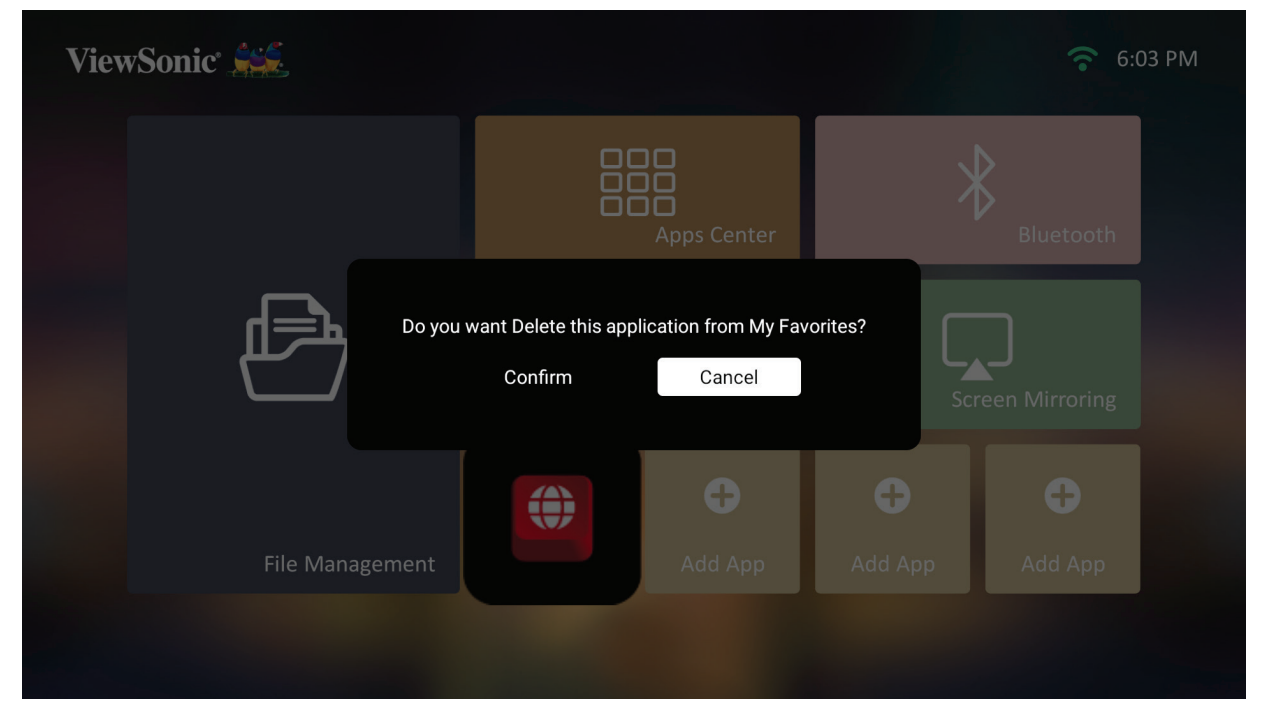

**3.** Seleccione **Yes (Sí)** y presione el botón **Aceptar** para eliminar la aplicación.

# **Apéndice**

# **Especificaciones**

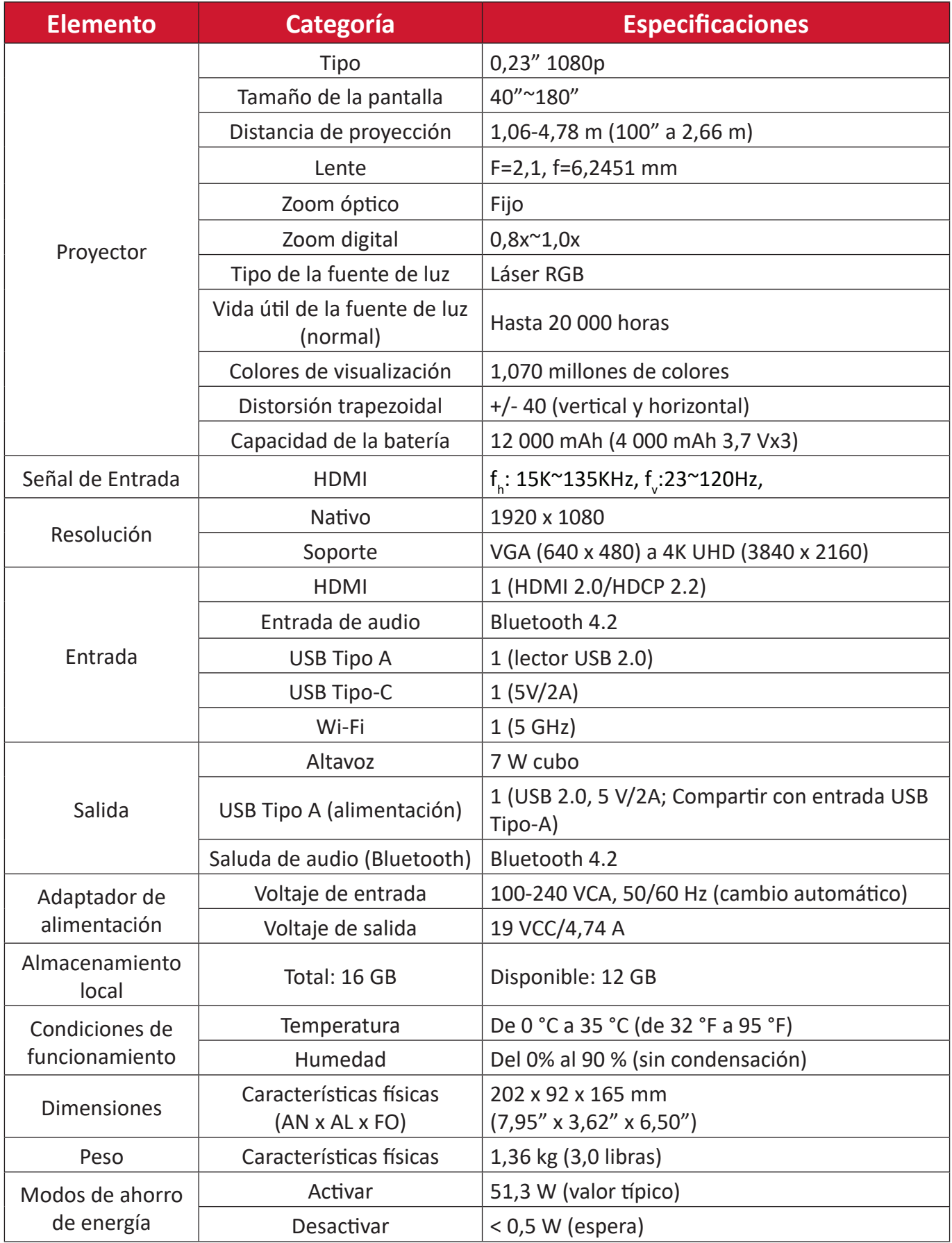

# **Tabla de frecuencias**

## **Temporización de vídeo HDMI**

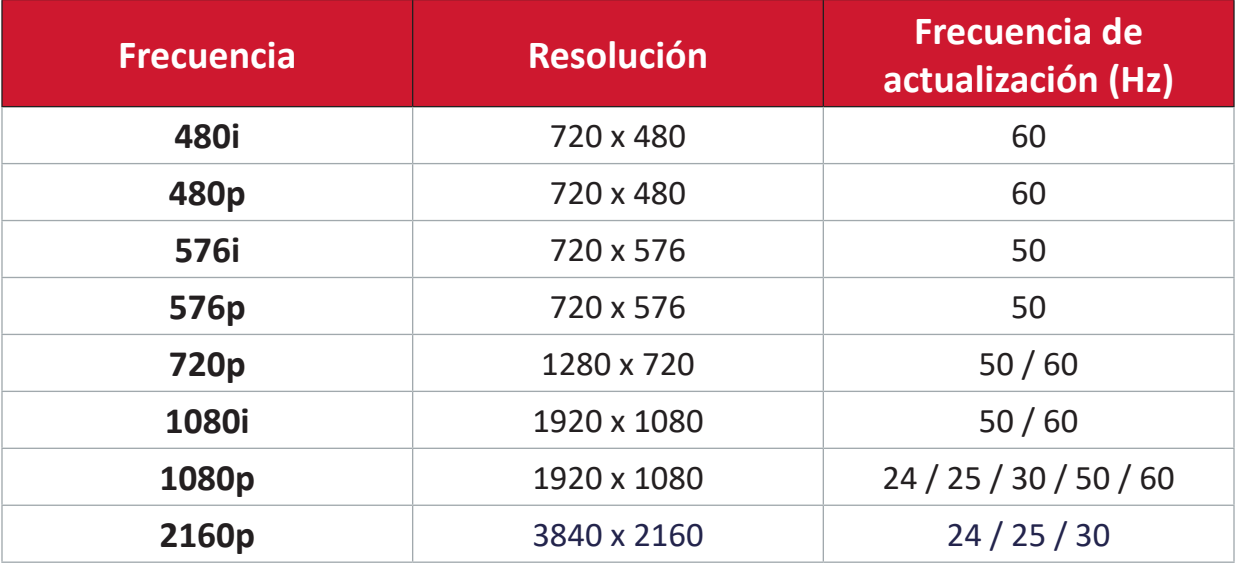

#### **Frecuencia HDMI PC**

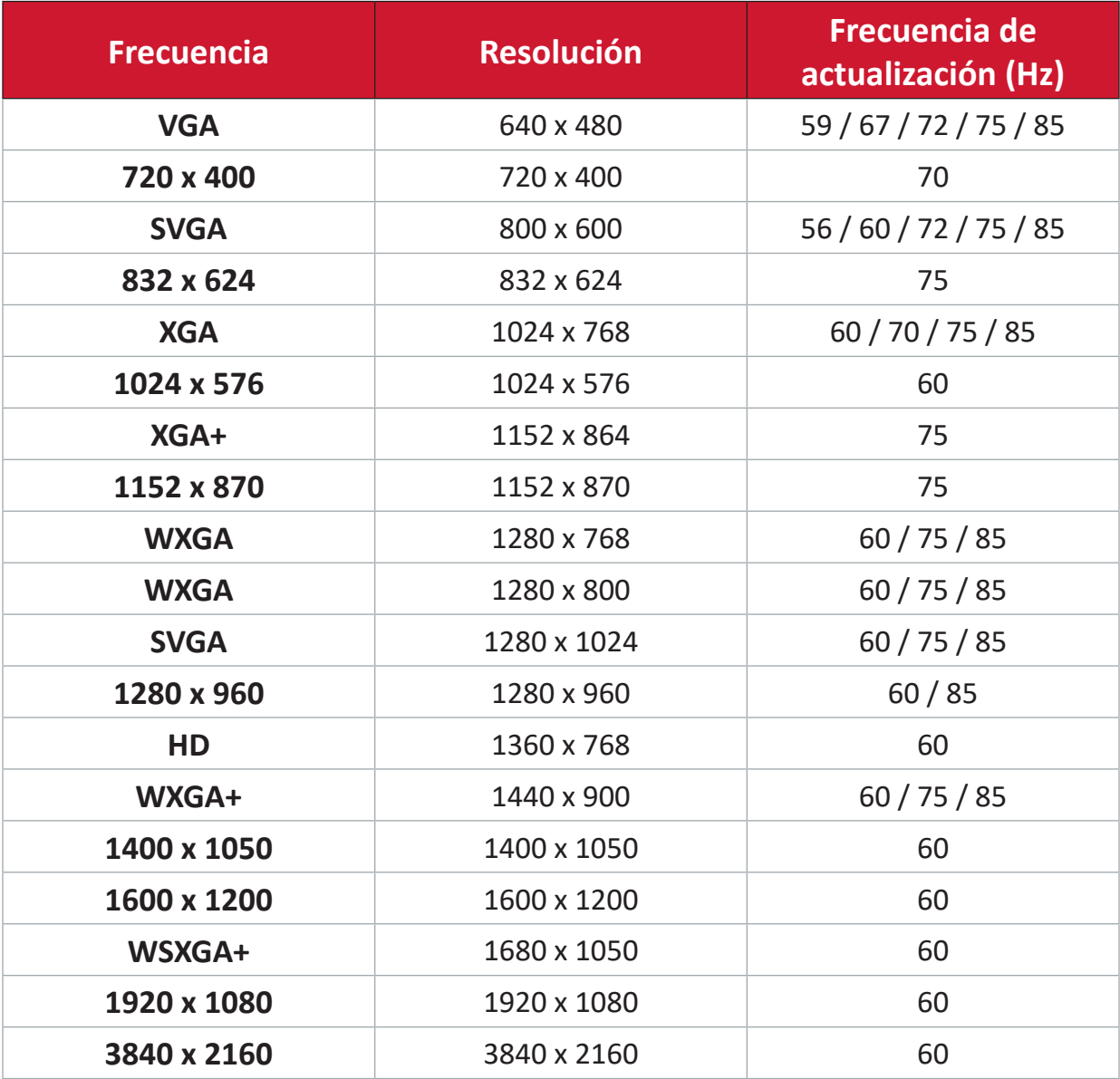

# **Temporización de vídeo USB C**

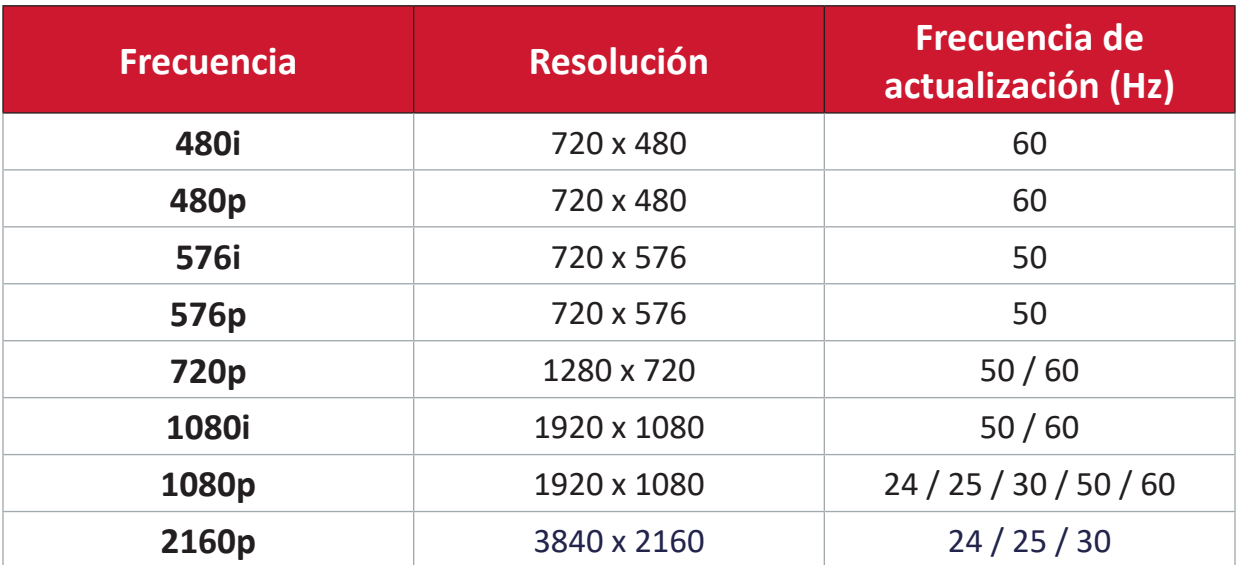

# **Temporización de vídeo USB C**

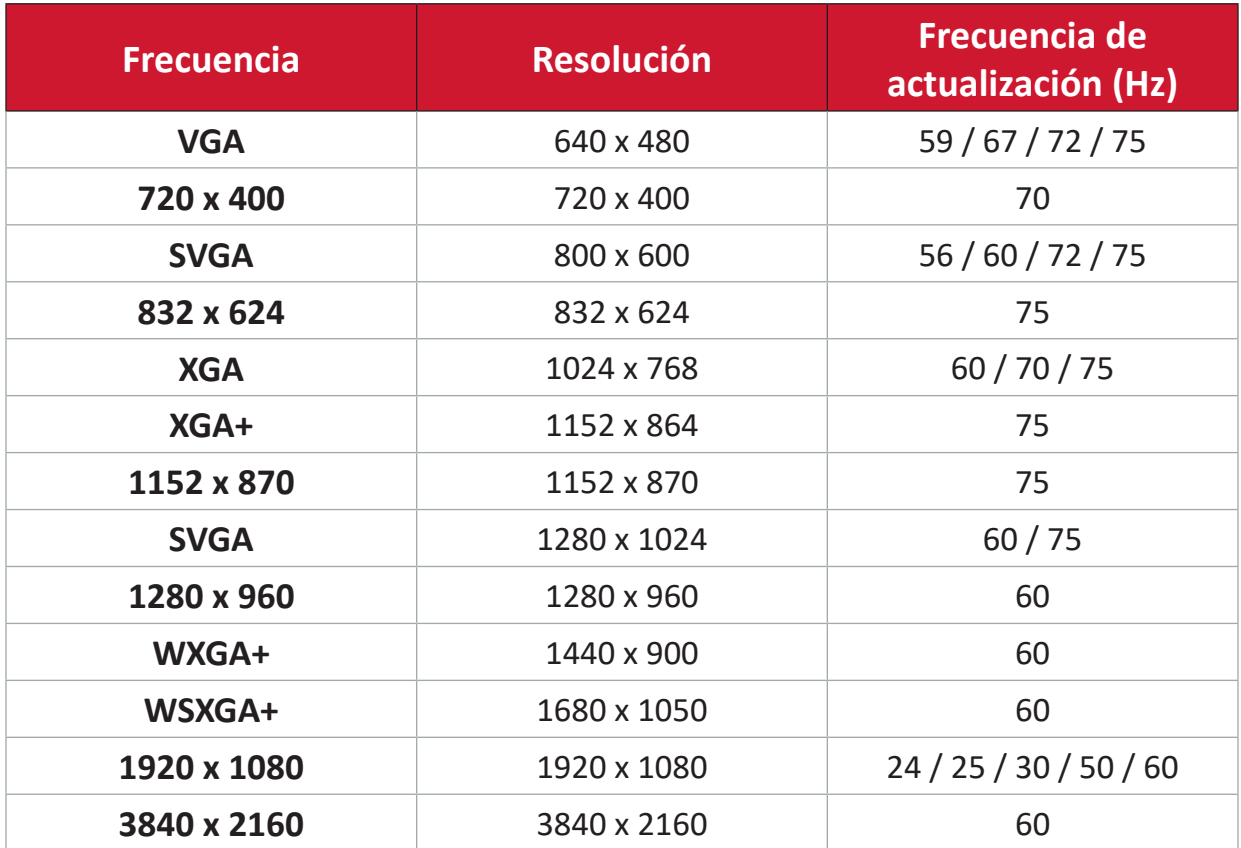

# **Indicadores LED**

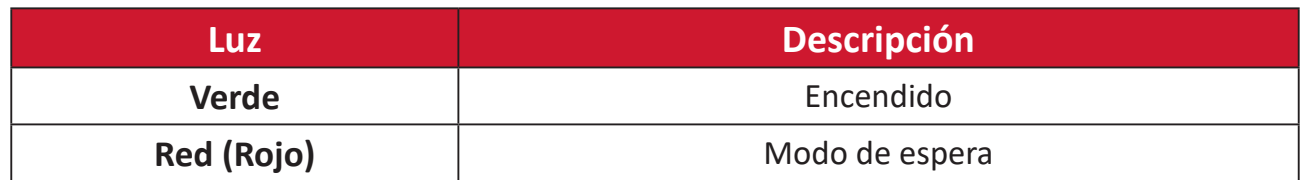

# **Solucionar problemas**

En esta sección se describen algunos problemas comunes que puede experimentar al utilizar el proyector.

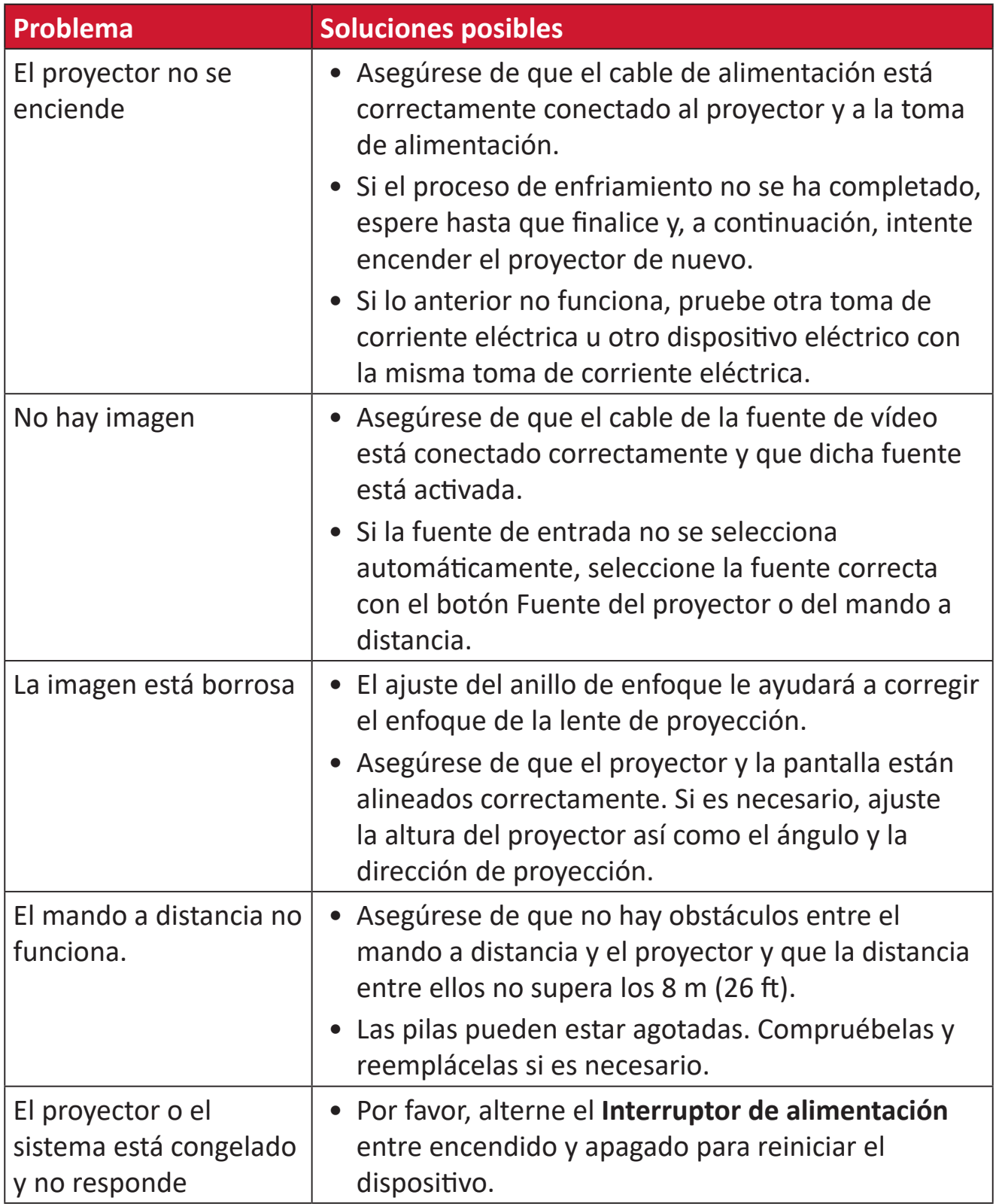

# **Mantenimiento**

#### **Precauciones generales**

- Asegúrese de que el proyector está apagado y que el cable de alimentación está desenchufado de la toma de corriente eléctrica.
- Nunca quite ninguna pieza del proyector. Póngase en contacto con ViewSonic® o con un revendedor cuando sea necesario reemplazar alguna pieza del proyector.
- No rocíe ni vierta ningún líquido directamente sobre la carcasa.
- Manipule el proyector con cuidado, ya que un proyector de color más oscuro, si se raya, lo arañazos son más evidentes que en un proyector de color más claro.

## **Limpiar la lente**

- Utilice un bote de aire comprimido para quitar el polvo.
- Si la lente sigue sin estar limpia, utilice un papel para limpiar lentes o humedezca un paño suave con limpiador de lentes y páselo suavemente por la superficie.

**PRECAUCIÓN:** Nunca frote la lente con materiales abrasivos.

#### **Limpiar la carcasa**

- Use un paño suave, seco y sin pelusas para quitar la suciedad o el polvo.
- Si la carcasa sigue estando sucia, aplique una pequeña cantidad de detergente no abrasivo que no contenga amoníaco ni alcohol a un paño limpio, suave y sin pelusas, y páselo por la superficie.

**PRECAUCIÓN:** Nunca utilice cera, alcohol, benceno, disolvente u otros detergentes químicos.

#### **Almacenar el proyector**

Si tiene la intención de almacenar el proyector durante un prolongado período de tiempo:

- Asegúrese de que la temperatura y la humedad del área de almacenamiento no superan los valores del intervalo recomendado.
- Repliegue el pie de ajuste completamente.
- Extraiga las pilas del mando a distancia.
- Guarde el proyector en el embalaje original o equivalente.

#### **Renuncia de responsabilidad**

- ViewSonic® no recomienda utilizar ningún limpiador basado en amoníaco o alcohol en la lente o carcasa. Se sabe que algunos productos de limpieza químicos dañan estas partes del proyector.
- ViewSonic® no se responsabiliza de los daños resultantes del uso de cualquier limpiador basado en amoníaco o alcohol.

# **Información reglamentaria y de servicio**

# **Información de conformidad**

En esta sección se tratan todos los requisitos y declaraciones relacionados con las normativas. Las aplicaciones correspondientes confirmadas se referirán a las etiquetas de la placa de identificación y al marcado correspondiente de la unidad.

## **Declaración de cumplimiento de las normas FCC**

Este dispositivo cumple el Apartado 15 de las normas FCC. El funcionamiento está sujeto a las siguientes dos condiciones: (1) este dispositivo no deberá causar interferencias perjudiciales y (2) este dispositivo deberá aceptar cualquier interferencia que reciba, incluidas interferencias que puedan causar un funcionamiento no deseado. Este equipo se ha probado y se ha demostrado que cumple los límites de un dispositivo digital de Clase B, de acuerdo con el Apartado 15 de la normativa FCC.

Estos límites están diseñados para proporcionar una protección razonable contra las interferencias perjudiciales en una instalación residencial. Este equipo genera, utiliza y puede irradiar energía de radiofrecuencia y, si no se instala y utiliza conforme a las instrucciones, puede causar interferencias perjudiciales para las comunicaciones de radio. Sin embargo, no se puede garantizar que la interferencia no ocurrirá en una instalación en particular. En el caso de que el equipo causara interferencias perjudiciales para la recepción de radio o TV, lo que puede determinarse encendiendo y apagando dicho equipo, se sugiere que el usuario lleve a cabo una o varias de las siguientes medidas para corregir dichas interferencias:

- Reorientar o reubicar la antena receptora.
- Aumentar la separación entre el equipo y el receptor.
- Conectar el equipo a una toma de corriente de un circuito diferente al que está conectado el receptor.
- Si es necesario, consultar al proveedor o a un técnico especialista en radio/ televisión.

**Advertencia:** Se advierte que los cambios o modificaciones no aprobados expresamente por la parte responsable del cumplimiento anularán la autorización para utilizar el equipo.

# **Declaración de exposición a la radiación de la FCC**

Este equipo cumple los límites FCC de exposición a la radicación fijados para un entorno no controlado. Los usuarios finales deben seguir las instrucciones de funcionamiento específicas para cumplir la normativa de exposición de radiofrecuencia.

Este transmisor no debe ubicarse ni trabajar junto con ninguna otra antena o transmisor. Cuando instale y utilice este equipo, hágalo de forma que haya una distancia mínima de 20 cm entre el emisor de radiación y su cuerpo.

Los manuales del usuario o de instrucciones deben advertir al usuario que si se realiza un cambio o modificación intencionado o no intencionado no aprobado expresamente por la parte responsable de su cumplimiento, podría anular la autorización del usuario para utilizar el equipo.

# **Declaración de Industry Canada**

This Class B digital apparatus complies with Canadian ICES-003. Cet appareil numérique de classe B est conforme à la norme NMB-003 du Canada. CAN ICES-003(B) / NMB-003(B)

# **Declaración de advertencias de IC**

Este dispositivo cumple los estándares RSS de exención de licencia de Industry Canada. El funcionamiento está sujeto a las siguientes dos condiciones: (1) Este dispositivo no debe causar interferencias, y (2) Este dispositivo debe aceptar cualquier interferencia, incluyendo interferencias que puedan causar un funcionamiento no deseado del dispositivo.

Le présent appareil est conforme aux CNR d'Industrie Canada applicables aux appareils radio exempts de licence. L'exploitation est autorisée aux deux conditions suivantes : (1) l'appareil ne doit pas produire de brouillage, et (2) l'utilisateur de l'appareil doit accepter tout brouillage radioélectrique subi, méme si le brouillage est susceptible d'en compromettre le fonctionnement.

# **Declaración del código del país**

En el caso de un producto disponible en los mercados de EE.UU. y Canadá, sólo se pueden utilizar los canales del 1 al 11. No es posible seleccionar otros canales. Pour les produits disponibles aux États-Unis/Canada du marché, seul le canal 1 à 11 peuvent être exploités. Sélection d'autres canaux n'est pas possible.

# **Declaración de exposición de la radiación IC**

Este equipo cumple los límites de exposición a la radicación IC RSS-102 fijados para un entorno no controlado. Este equipo debe ser instalado y operado a una distancia mínima de 20 cm entre el dispositivo radiador y su cuerpo. El dispositivo para la banda de 5150 a 5825 MHz es solo para uso en interiores para reducir las posibles interferencias perjudiciales para los sistemas de satélite móviles cocanal.

Cet équipement est conforme aux limites d'exposition aux rayonnements IC établies pour un environnement non contrôlê. Cet équipement doit être installé et utilize avec un minimum de 20cm de distance entre la source de rayonnement et votre corps. les dispositifs fonctionnant dans la bande 5150-5825 MHz sont réservés uniquement pour une utilisation à l'intérieur afin de réduire les risques de brouillage.

El funcionamiento en la banda de 5150 a 5250 MHz es solo para uso en interiores para reducir las posibles interferencias perjudiciales para los sistemas de satélite móviles cocanal.

La bande 5150-5250 MHz est réservés uniquement pour une utilisation à l'intérieur afin de réduire les risques de brouillage pré judiciable aux systèmes de satellites mobiles utilisant les mêmes canaux.

## **Conformidad CE para países europeos**

El dispositivo cumple la Directiva EMC 2014/30/UE y la Directiva de baja  $\epsilon$ tensión 2014/35/UE. Directiva 2009/125/CE sobre diseño ecológico y Directiva 2014/53/UE sobre equipos de radio.

Intervalo de frecuencias: 2400-2483,5 MHz, 5150-5250 MHz Potencia máxima de salida:inferior a 20 dBm

#### **La siguiente información solamente se aplica a los estados miembros de la Unión Europea:**

La marca mostrada a la derecha cumple la directiva sobre el desecho de equipos eléctricos y electrónicos 2012/19/UE (WEEE). La marca indica la necesidad de NO arrojar el equipo a la basura municipal no clasificada. En su lugar, debe utilizar los sistemas de retorno y reciclaje disponibles.

Si en las baterías, acumuladores o pilas de botón incluidas con este equipo aparecen los símbolos químicos Hg, Cd o Pb, significa que la batería tiene un contenido de metales pesados de más de un 0,0005 % de mercurio, de más de un 0,002 % de cadmio o de más de un 0,004 % de plomo.

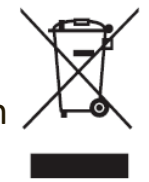

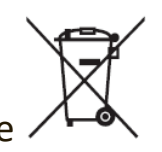

#### **Declaración de cumplimiento de la directiva de restricción de sustancias peligrosas (RoHS2)**

Este producto ha sido diseñado y fabricado cumpliendo la Directiva 2011/65/UE del Parlamento Europeo y el Consejo para la restricción del uso de ciertas sustancias peligrosas en equipos eléctricos y electrónicos (Directiva RoHS2) y se considera que cumple con los valores de concentración máximos publicados por el European Technical Adaptation Committee (Comité Europeo de Adaptaciones Técnicas) (TAC) tal y como se muestra a continuación:

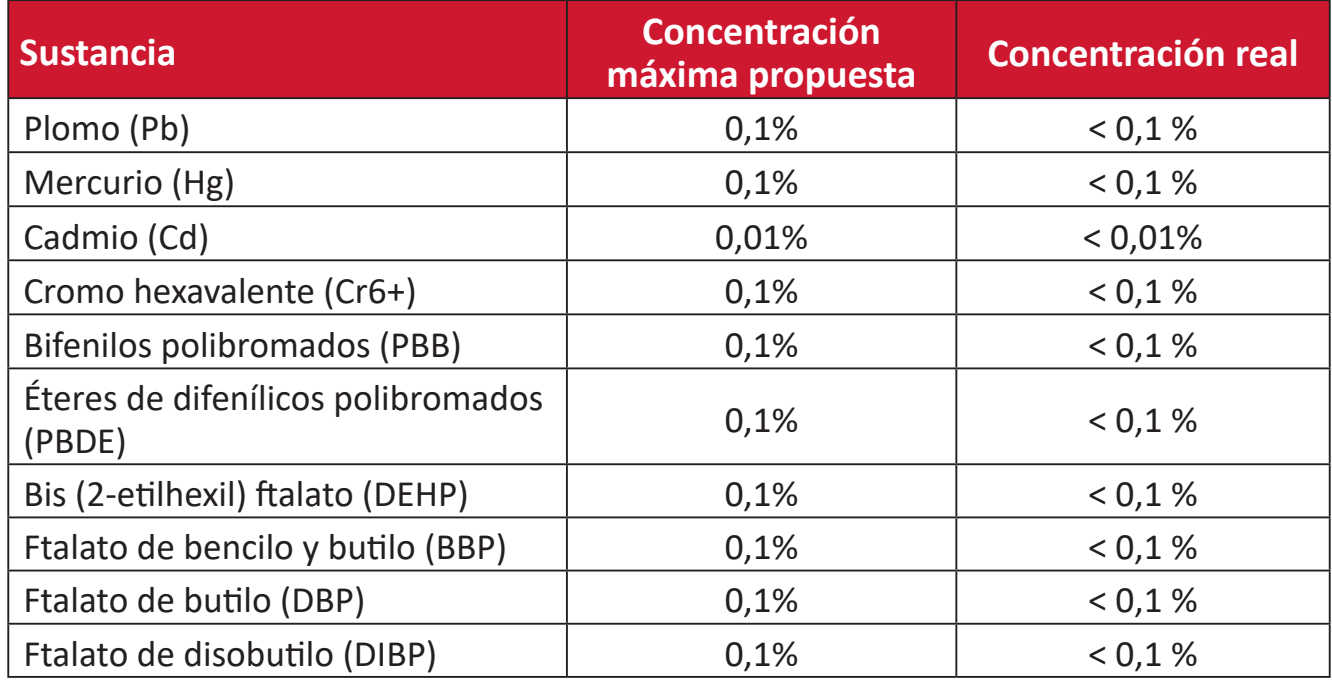

**Ciertos componentes de productos indicados anteriormente están exentos en el Anexo III de las directivas RoHS2 tal y como se indica a continuación. Ejemplos de componentes exentos:**

- Aleación de cobre que contiene hasta 4 % de plomo en peso.
- Plomo de soldadores de alta temperatura (por ejemplo aleaciones basadas en plomo que contengan el 85 % en peso o más plomo).
- Componentes eléctricos y electrónicos que contienen plomo en vidrio o cerámica distinta la cerámica del dieléctrico de los condensadores, por ejemplo dispositivos piezoeléctricos, o en un compuesto de matriz de cerámica o vidrio.
- Plomo en cerámica dieléctrica en condensadores para un voltaje nominal de 125 VCA o 250 VCC o más.

#### **Para su uso en México**

"La operación de este equipo está sujeta a las siguientes dos condiciones: (1) es posible que este equipo o dispositivo no cause interferencia perjudicial y (2) este equipo o dispositivo debe aceptar cualquier interferencia, incluyendo la que pueda causar su operación no deseada".

#### **Restricción de sustancias peligrosas en la India**

Declaración de restricción de sustancias peligrosas (India). Este producto cumple la "Regla de residuos electrónicos de la India 2011" y prohíbe el uso de plomo, mercurio, cromo hexavalente, bifenilos polibromados o éteres de difenílicos polibromados que superen el 0,1 % de peso y el 0,01 % de peso para el cadmio, excepto para las exenciones establecidas en el Programa 2 de la Regla.

#### **Desecho del producto al final de su período de vida**

ViewSonic® respeta el medio ambiente está comprometido para trabajar y vivir de forma ecológica. Gracias por formar parte de Smarter, Greener Computing. Visite el sitio web de ViewSonic® para obtener más información.

#### **EE.UU. y Canadá:**

https://www.viewsonic.com/us/go-green-with-viewsonic

#### **Europa:**

https://www.viewsonic.com/eu/go-green-with-viewsonic

#### **Taiwán:**

https://recycle.epa.gov.tw[/](https://recycle.epa.gov.tw/)

# **Información sobre los derechos de autor**

Copyright© ViewSonic® Corporation, 2024. Reservados todos los derechos.

Macintosh y Power Macintosh son marcas registradas de Apple Inc.

Microsoft, Windows y el logotipo de Windows son marcas registradas de Microsoft Corporation en los Estados Unidos y otros países.

ViewSonic® y el logotipo de los tres pájaros son marcas comerciales registradas de ViewSonic® Corporation.

VESA es una marca comercial registrada de Video Electronics Standards Association. DPMS, DisplayPort y DDC son marcas registradas de VESA.

ENERGY STAR® es una marca comercial registrada de la Agencia de protección medioambiental de EE. UU (EPA).

Como socio de ENERGY STAR®, ViewSonic® Corporation ha decidido que sus productos cumplan con la normativa de ENERGY STAR® en eficiencia energética.

**Exclusión de garantía:** ViewSonic® Corporation no se hace responsable de los errores técnicos o editoriales contenidos en el presente documento, ni de los daños incidentales o consecuentes resultantes del mal uso de este material, o del rendimiento o uso de este producto.

Para continuar con la mejora del producto, ViewSonic® Corporation se reserva el derecho de cambiar las especificaciones sin previo aviso. La información presente en este documento puede cambiar sin previo aviso.

Ninguna parte de este documento se puede copiar, reproducir o transmitir total o parcialmente por ningún medio y para ningún propósito sin permiso escrito de ViewSonic® Corporation.

M10E\_UG\_ESP\_1a\_20240206

## **Servicio de atención al cliente**

Para obtener soporte técnico o un servicio de reparación del producto, consulte la tabla siguiente o póngase en contacto con su distribuidor.

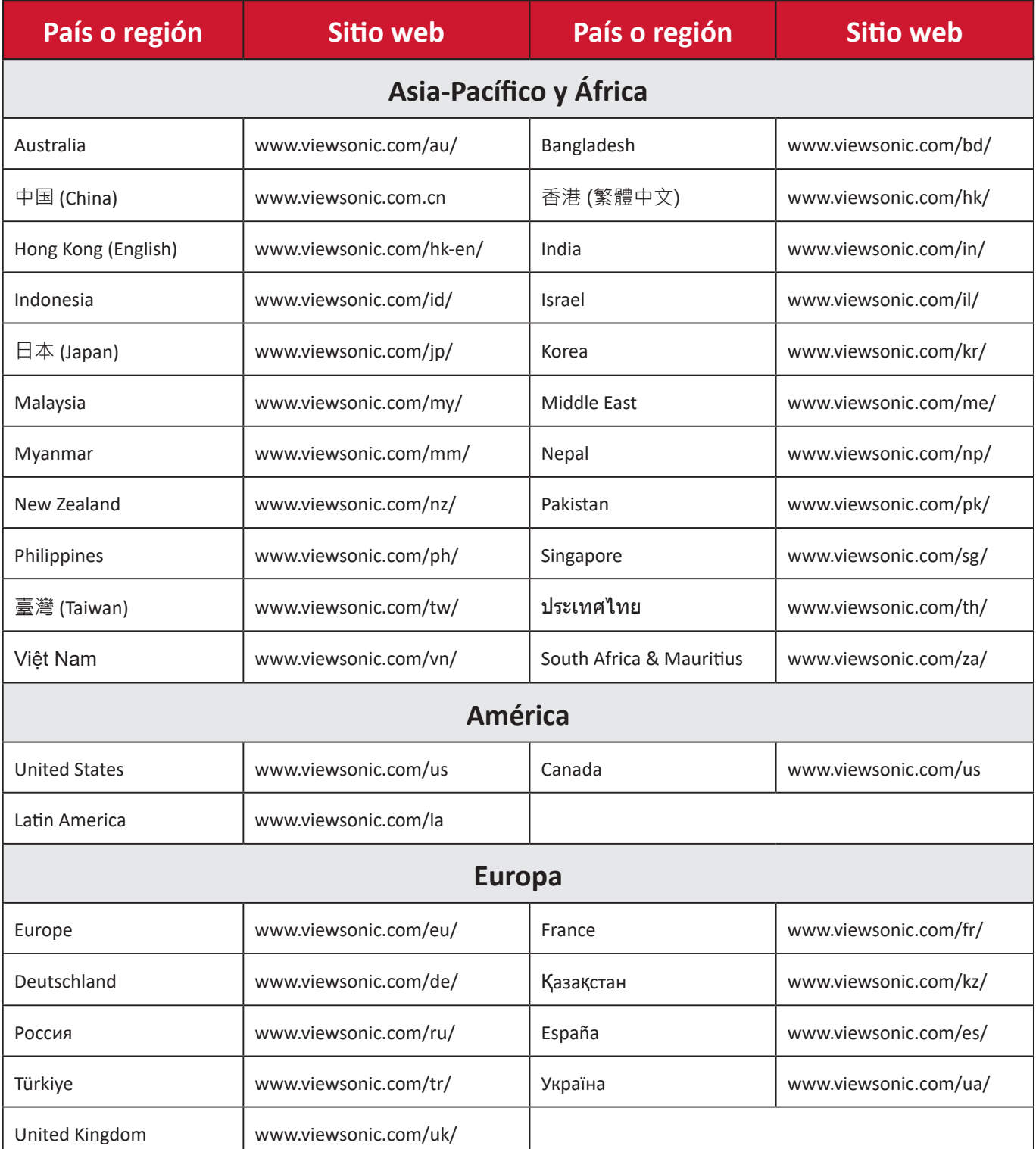

**NOTA:** Necesitará el número de serie del producto.

# **Garantía limitada**

Proyector ViewSonic®

#### **Qué cubre la garantía:**

ViewSonic® garantiza que, en condiciones de uso normales, sus productos no tendrán defectos de materiales ni de fabricación durante el período de garantía. Si se prueba que un producto presenta defectos materiales o de fabricación durante el Período de la garantía, ViewSonic® se responsabilizará de la reparación o sustitución del producto por uno similar, lo que estime más oportuno. La sustitución del producto o las piezas pueden incluir piezas o componentes reparados o reconstruidos.

#### **Garantía General limitada de tres (3) años:**

Sujeto a la garantía más limitada de un (1) año que se detalla a continuación, para Norteamérica y Suramérica: Garantía de tres (3) años para todas las piezas, excepto la lámpara, tres (3) años para mano de obra y un (1) año para la lámpara original a partir de la fecha de compra del primer consumidor.

Otras regiones o países: Consulte a su distribuidor local u oficina local de ViewSonic® para obtener información sobre la garantía.

#### **Garantía de uso prolongado limitada de un (1) año:**

En instalaciones de uso prolongado, donde un proyector se utiliza más de catorce (14) horas como promedio diario, para Norteamérica y Suramérica: Garantía de un (1) año para todas las piezas, excepto la lámpara, un (1) años para mano de obra y noventa (90) días para la lámpara original a partir de la fecha de compra del primer consumidor; para Europa: Garantía de un (1) año para todas las piezas, excepto la lámpara, un (1) años para mano de obra y noventa (90) días para la lámpara original a partir de la fecha de compra del primer consumidor. Otras regiones o países: Consulte a su distribuidor local u oficina local de ViewSonic® para obtener información sobre la garantía. Garantía de la lámpara sujeta a términos y condiciones, comprobación y aprobación. Solamente se aplica a la lámpara instalada del fabricante. Todas las lámparas complementarias adquiridas por separado tienen una garantía de 90 días.

#### **Qué protege la garantía:**

Esta garantía solo es válida para el primer comprador.

#### **Qué no cubre la garantía:**

**1.** Productos en los que el número de serie esté desgastado, modificado o borrado.

- **2.** Daños, deterioros o malos funcionamientos que sean consecuencia de:
	- ͫ Accidente, uso inadecuado, negligencia, incendio, agua, rayos u otras causas naturales, modificación no autorizada del producto o incumplimiento de las instrucciones suministradas con los productos.
	- ͫ Uso incumpliendo las especificaciones del producto.
	- ͫ Uso del producto para un uso distinto para el que ha sido diseñado o bajo condiciones que no son normales.
	- ͫ Reparaciones o intentos de reparación por personas no autorizadas por ViewSonic®.
	- ͫ Cualquier daño del producto debido al transporte.
	- ͫ Desinstalación o instalación del producto.
	- ͫ Causas externas al producto, como fluctuaciones o fallos de la corriente eléctrica.
	- ͫ Uso de componentes o piezas que no cumplan las especificaciones de ViewSonic.
	- ͫ Deterioros normales del uso.
	- ͫ Cualquier otra causa no relacionada con un defecto del producto.
- **3.** Cargos de retirada, instalación y configuración.

#### **Cómo obtener asistencia técnica:**

- **1.** Para obtener más información sobre cómo recibir el servicio de garantía, póngase en contacto con el Servicio de atención al cliente de ViewSonic® (consulte la página "Servicio de atención al cliente"). Necesitará proporcionar el número de serie del producto.
- **2.** Para obtener el servicio de garantía, deberá proporcionar la siguiente información: (a) el recibo de compra original con la fecha, (b) su nombre, (c) su domicilio, (d) una descripción del problema y (e) el número de serie del producto.
- **3.** Envíe el producto en la caja original y con el porte pagado a un centro de servicio autorizado de ViewSonic® o a ViewSonic®.
- **4.** Para obtener más información o el nombre del centro de servicio ViewSonic® más cercano, póngase en contacto con ViewSonic®.

#### **Limitación de las garantías implícitas:**

No hay garantías, explícitas ni implícitas, que se extiendan más allá de la descripción aquí contenida, incluida la garantía implícita de comerciabilidad e idoneidad para un fin determinado.

#### **Exclusión de daños:**

La responsabilidad de ViewSonic se limita al coste de la reparación o el cambio del producto. ViewSonic® no se hace responsable de:

- **1.** Daños a otra propiedad causados por algún defecto del producto, daños basados en molestias, pérdida de uso del producto, pérdida de tiempo, pérdida de beneficios, pérdida de oportunidades de negocio, pérdida de bienes, intromisiones en relaciones de trabajo u otras pérdidas comerciales, aunque se avisara de la posibilidad de tales daños.
- **2.** Cualquier otro daño, incidental, consecuente o de otro tipo.
- **3.** Cualquier reclamación contra el cliente realizada por otra persona.

#### **Efecto de la ley estatal:**

Esta garantía le otorga determinados derechos legales. También puede tener otros derechos que pueden variar según la autoridad local. Algunos gobiernos locales no permiten limitaciones en garantías implícitas y/o no permiten la exclusión de daños incidentales o consecuentes, de modo que puede que las limitaciones y exclusiones anteriores no sean aplicables.

#### **Ventas fuera de Para EE.UU. y Canadá:**

Para obtener información y asistencia técnica relacionadas con los productos de ViewSonic® vendidos fuera de EE.UU. y Canadá, póngase en contacto con ViewSonic® o con su distribuidor local de ViewSonic®.

El período de garantía de este producto en China continental (Hong Kong, Macao, excepto Taiwán) está sujeto a los términos y condiciones de la tarjeta de garantía de mantenimiento.

Para los usuarios de Europa y Rusia, los detalles completos de la garantía proporcionada se pueden encontrar en: <http://www.viewsonic.com/eu/> bajo "Support/Warranty Information" (Soporte/Información de la garantía).

## **Garantía limitada en México**

Proyector ViewSonic®

#### **Qué cubre la garantía:**

ViewSonic® garantiza que, en condiciones de uso normales, sus productos no tendrán defectos de materiales ni de fabricación durante el período de garantía. Si se prueba que un producto presenta defectos materiales o de fabricación durante el Período de la garantía, ViewSonic® se responsabilizará de la reparación o sustitución del producto por uno similar, lo que estime más oportuno. El producto o las piezas de repuesto pueden incluir piezas, componentes o accesorios reparados o reconstruidos.

#### **Duración de la garantía:**

3 años para todas las piezas, excepto la lámpara, 3 años para mano de obra y 1 año para la lámpara original a partir de la fecha de compra del primer consumidor. Garantía de la lámpara sujeta a términos y condiciones, comprobación y aprobación. Solamente se aplica a la lámpara instalada del fabricante. Todas las lámparas complementarias adquiridas por separado tienen una garantía

de 90 días.

#### **Qué protege la garantía:**

Esta garantía solo es válida para el primer comprador.

#### **Qué excluye y no cubre la garantía:**

**1.** Productos en los que el número de serie esté desgastado, modificado o borrado.

- **2.** Daños, deterioros o malos funcionamientos que sean consecuencia de:
	- ͫ Accidente, uso inadecuado, negligencia, incendio, agua, rayos u otras causas naturales, modificación no autorizada del producto, intento de reparación no autorizado o incumplimiento de las instrucciones suministradas con los productos.
	- ͫ Cualquier daño del producto debido al transporte.
	- ͫ Causas externas al producto, como fluctuaciones o fallos de la corriente eléctrica.
	- ͫ Uso de componentes o piezas que no cumplan las especificaciones de ViewSonic®.
	- ͫ Deterioros normales del uso.
	- ͫ Cualquier otra causa no relacionada con un defecto del producto.
- **3.** Cualquier producto que muestre un estado comúnmente conocido como "imagen fantasma" causado cuando una imagen estática permanece mostrada en el producto durante un prolongado período de tiempo.
- **4.** Cargos de configuración, prevención, instalación y desinstalación.

#### **Cómo obtener asistencia técnica:**

Para obtener más información sobre cómo recibir el servicio de garantía, póngase en contacto con el Servicio de atención al cliente de ViewSonic® (consulte la página "Servicio de atención al cliente" adjunta). Tendrá que proporcionar el número de serie del producto, por lo que debe anotar la información del producto en el espacio proporcionado a continuación en el momento de la compara por si tuviera que hacerlo en el futuro. Conserve el recibo de compra para presentarlo junto con su reclamación de garantía.

#### Para sus registros

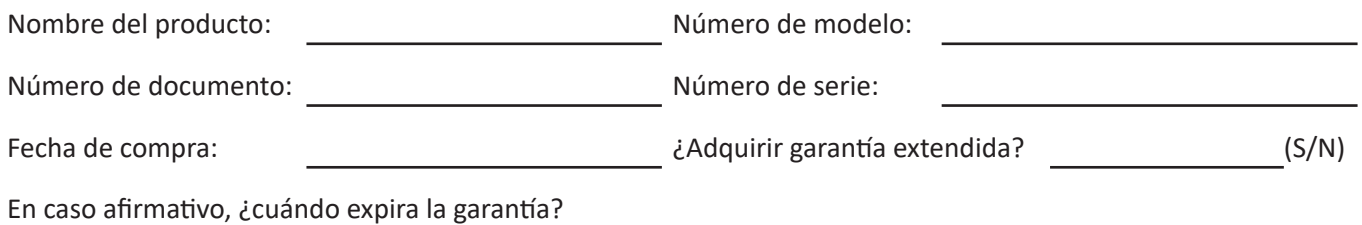

- **1.** Para obtener la asistencia técnica cubierta por la garantía, necesitará proporcionar (a) el recibo de compra original con la fecha, (b) su nombre, (c) su domicilio, (d) una descripción del problema y (e) el número de serie del producto.
- **2.** Lleve usted mismo o envíe el producto en la caja original a un centro de servicio autorizado de ViewSonic®.
- **3.** Los costos de transporte de envío y devolución para productos cubiertos por la garantía serán pagados por ViewSonic®.

#### **Limitación de las garantías implícitas:**

No hay garantías, explícitas ni implícitas, que se extiendan más allá de la descripción aquí contenida, incluida la garantía implícita de comerciabilidad e idoneidad para un fin determinado.

#### **Exclusión de daños:**

La responsabilidad de ViewSonic® se limita al coste de la reparación o el cambio del producto. ViewSonic® no se hace responsable de:

- **1.** Daños a otra propiedad causados por algún defecto del producto, daños basados en molestias, pérdida de uso del producto, pérdida de tiempo, pérdida de beneficios, pérdida de oportunidades de negocio, pérdida de bienes, intromisiones en relaciones de trabajo u otras pérdidas comerciales, aunque se avisara de la posibilidad de tales daños.
- **2.** Cualquier otro daño, incidental, consecuente o de otro tipo.
- **3.** Cualquier reclamación contra el cliente realizada por otra persona.
- **4.** Reparaciones o intentos de reparación por personas no autorizadas por ViewSonic®.

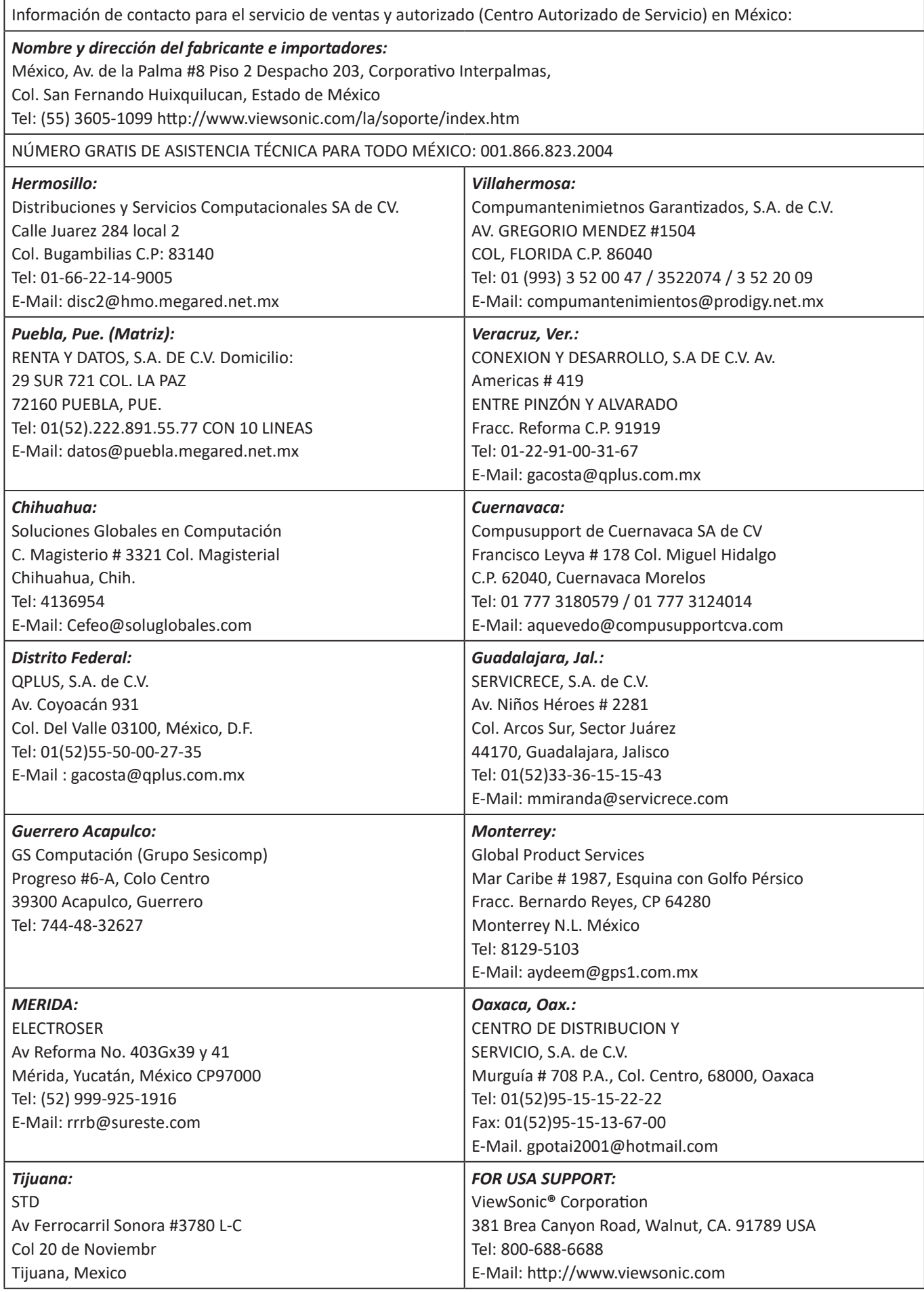

Plantilla de términos de garantía para México del proyector en UG VSC\_TEMP\_2006

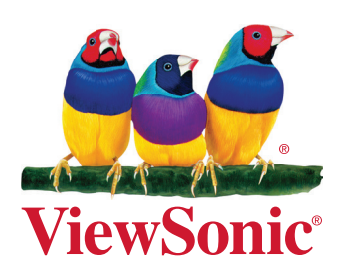